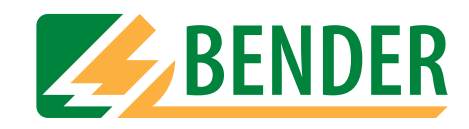

# **Bedienungshandbuch**

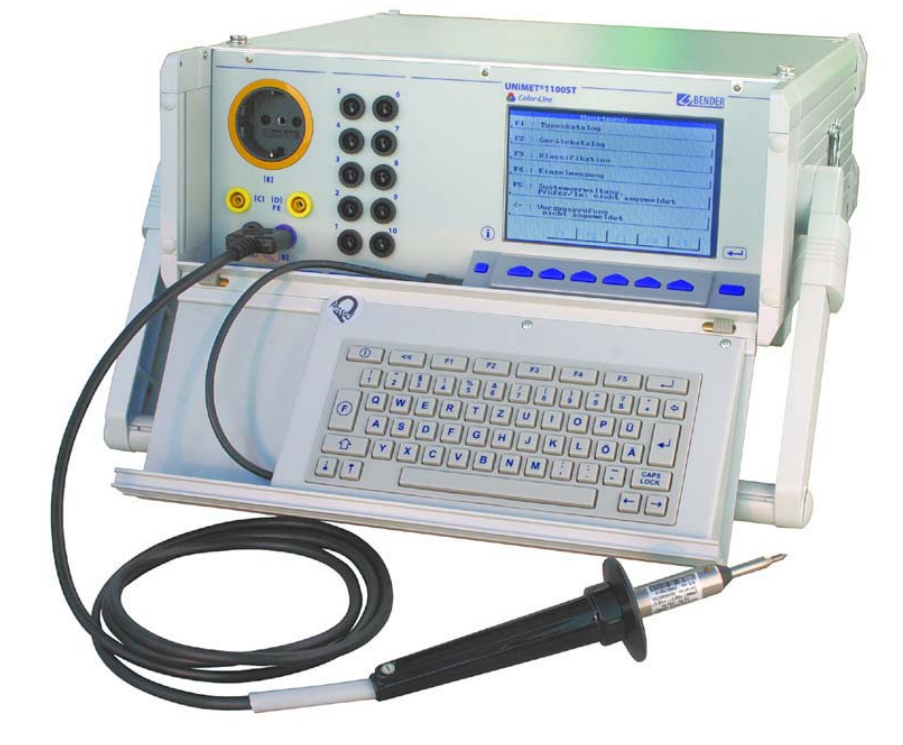

# **UNIMET® 1000ST und UNIMET® 1100ST**

**Prüfsysteme für die elektrische Sicherheit**

<span id="page-0-0"></span>**Software-Version: ab 7.00**

Mit Sicherheit Spannung

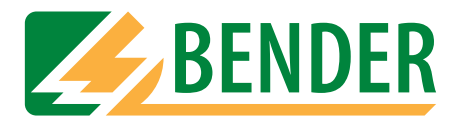

Dipl.-Ing. W. Bender GmbH & Co.KG Londorfer Str. 65 • 35305 Grünberg • Germany Postfach 1161 • 35301 Grünberg • Germany

Tel.: +49 (0)6401-807-0 Fax: +49 (0)6401-807-259

E-Mail: info@bender-de.com [Internet: http://www.bender-de.com](http://www.bender-de.com)

Hersteller: Vertrieb:

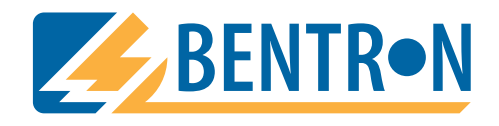

Bentron® GmbH & Co.KG Carl-Benz-Str. 8 • 35305 Grünberg • Germany Postfach 1161 • 35301 Grünberg • Germany

Tel.: +49 (0)6401-807-730 Fax: +49 (0)6401-807-739

E-Mail: info@bentron.de Internet: http://www.bentron.de

© 2007 BENDER Germany

Alle Rechte vorbehalten. Nachdruck nur mit Genehmigung des Herausgebers. Änderungen vorbehalten!

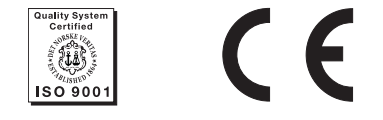

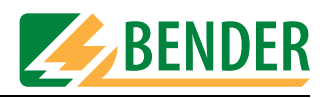

# Inhaltsverzeichnis

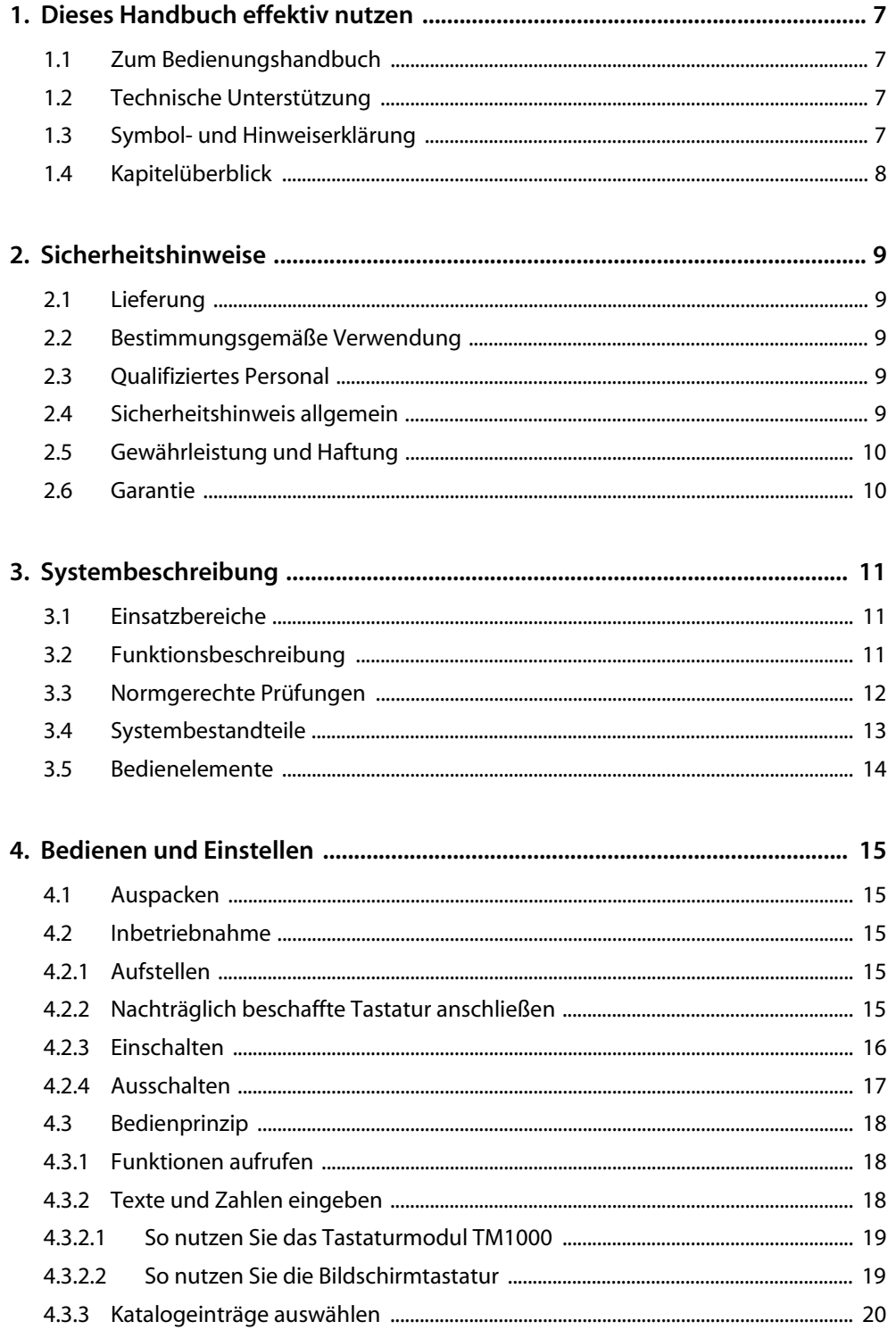

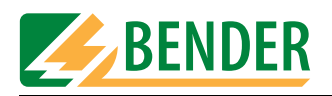

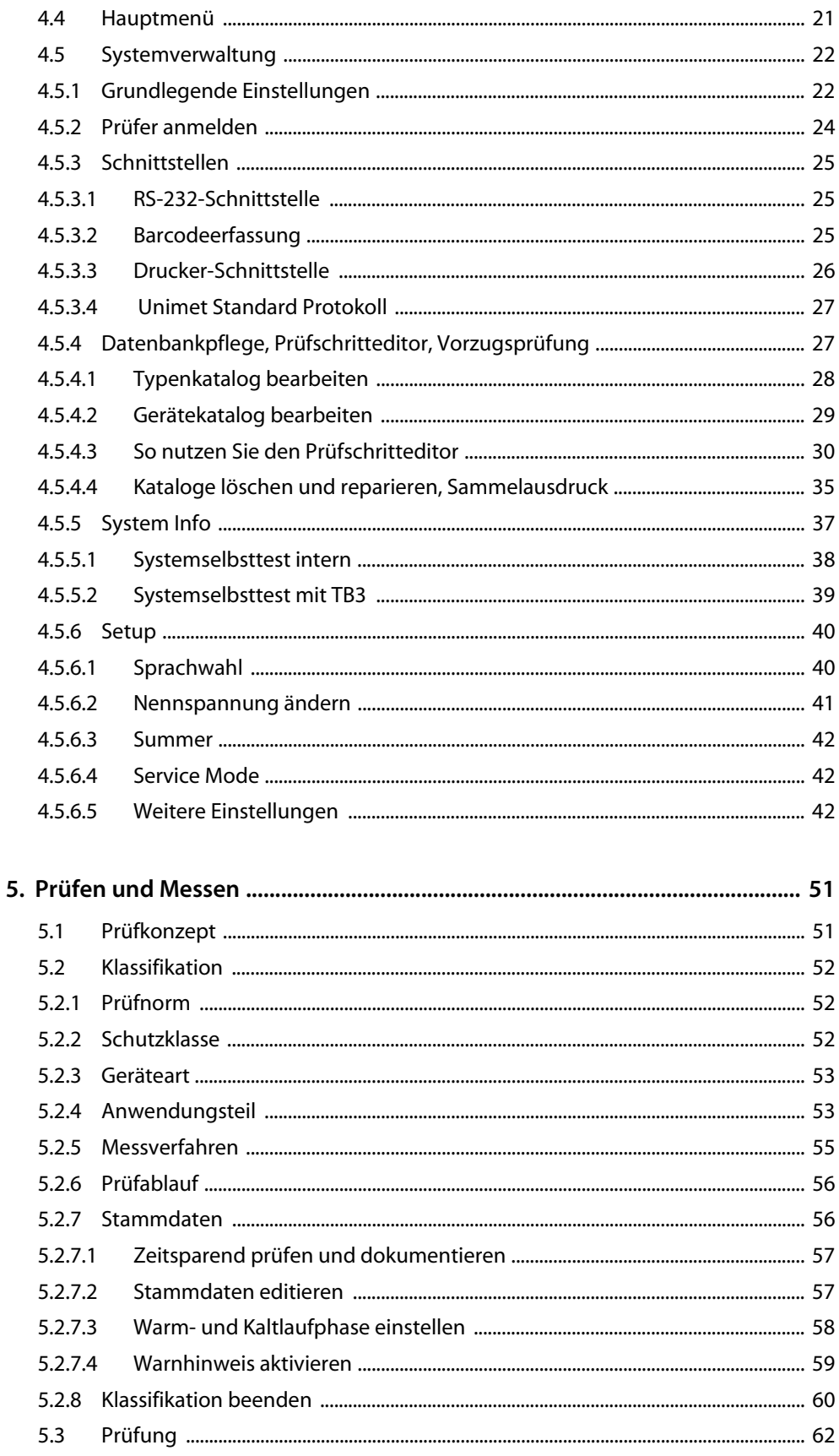

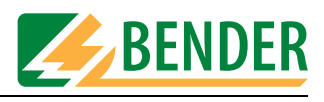

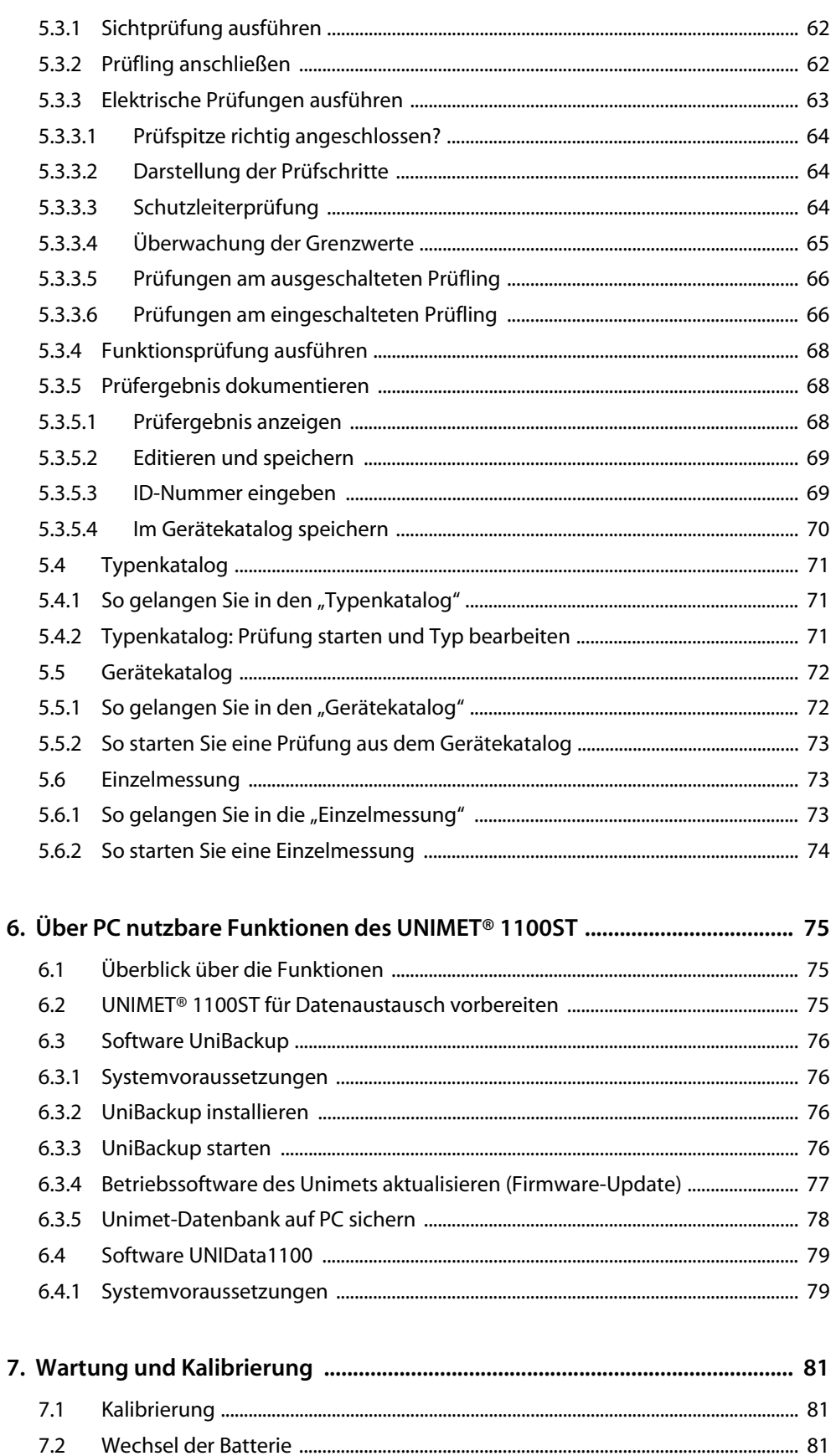

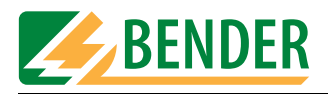

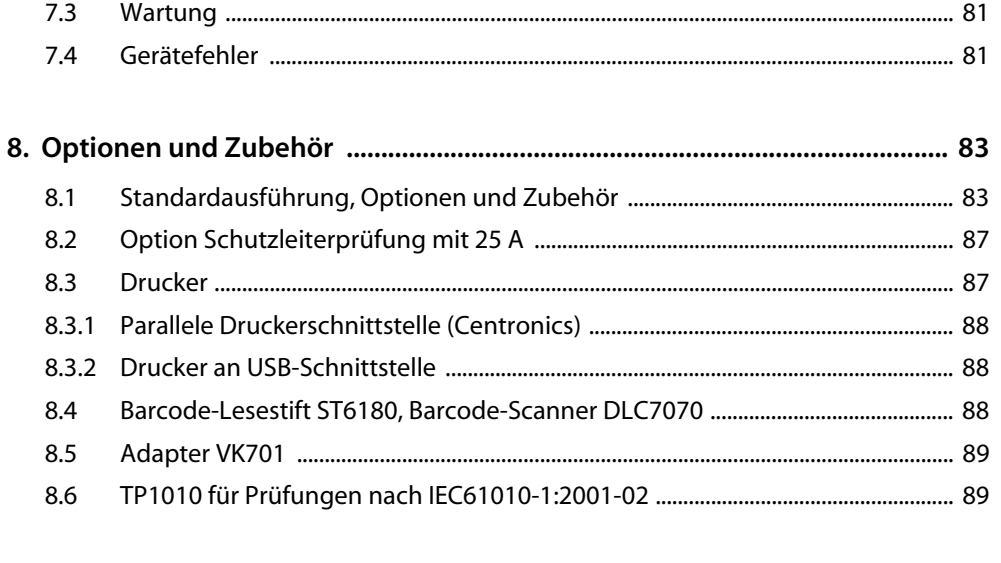

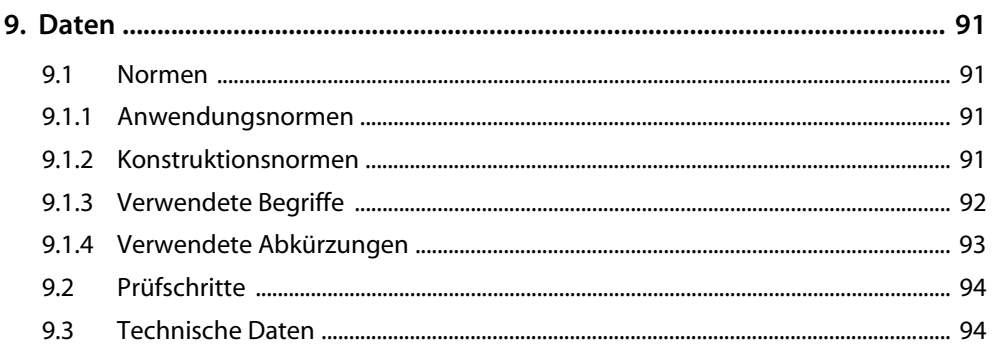

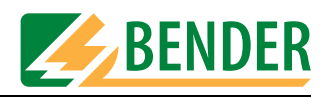

# <span id="page-6-1"></span><span id="page-6-0"></span>**1. Dieses Handbuch effektiv nutzen**

### **1.1 Zum Bedienungshandbuch**

Dieses Bedienungshandbuch beschreibt UNIMET® 1000ST und UNIMET® 1100ST ab der Softwareversion 7.00. Bei anderen Versionen können abweichende Funktionen oder Bedienschritte vorhanden sein. In diesem Bedienungshandbuch wird zwecks einfacherer Darstellung nur von Unimet oder UNIMET® 1100ST gesprochen. Es richtet sich an Fachpersonal der Elektrotechnik und Elektronik.

Bitte lesen Sie dieses Bedienungshandbuch vor der Nutzung der Geräte. Bewahren Sie diese Unterlage griffbereit in der Nähe des Gerätes auf.

Dieses Bedienungshandbuch wurde mit größtmöglicher Sorgfalt erstellt. Dennoch sind Fehler und Irrtümer nicht vollständig auszuschließen. Die BENDER-Gesellschaften übernehmen keinerlei Haftung für Personen- oder Sachschäden, die sich aus Fehlern oder Irrtümern in diesem Bedienungshandbuch herleiten.

### <span id="page-6-2"></span>**1.2 Technische Unterstützung**

Als Kunde erhalten Sie technische Unterstützung und Antworten auf Ihre Fragen zu erworbenen Geräten. Bitte wenden Sie sich an den Technischen Vertrieb der Firma BENTRON®.

> BENTRON® GmbH & Co.KG Postfach 11 61 • 35301 Grünberg • Germany Carl-Benz-Straße 8 • 35305 Grünberg • Germany Tel: +49 (0) 64 01-807 731 • Fax: +49 (0) 64 01-807 739 E-Mail: info@bentron.de • www.bentron.de

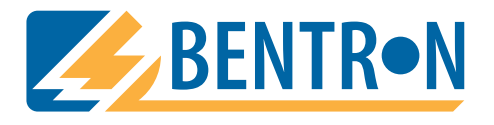

### <span id="page-6-3"></span>**1.3 Symbol- und Hinweiserklärung**

In BENDER-Dokumentationen werden folgende Benennungen und Zeichen für Gefährdungen und Hinweise verwendet:

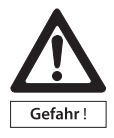

*Dieses Symbol bedeutet eine unmittelbare drohende Gefahr für das Leben und die Gesundheit von Personen.* 

*Das Nichtbeachten dieser Hinweise bedeutet, dass Tod, schwere Körperverletzung oder erheblicher Sachschaden eintreten werden, wenn die entsprechenden Vorsichtsmaßnahmen nicht getroffen werden.*

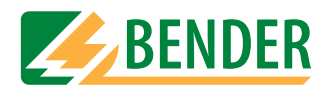

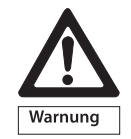

*Dieses Symbol bedeutet eine möglicherweise drohende Gefahr für das Leben und die Gesundheit von Personen.*

*Das Nichtbeachten dieser Hinweise bedeutet, dass Tod, schwere Körperverletzung oder erheblicher Sachschaden eintreten können, wenn die entsprechenden Vorsichtsmaßnahmen nicht getroffen werden.*

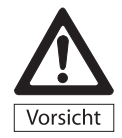

*Dieses Symbol bedeutet eine möglicherweise gefährliche Situation. Das Nichtbeachten dieser Hinweise bedeutet, dass leichte Körperverletzung oder Sachschaden eintreten kann, wenn die entsprechenden Vorsichtmaßnahmen nicht getroffen werden.*

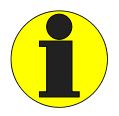

*Dieses Symbol gibt wichtige Hinweise für den sachgerechten Umgang mit den Geräten.*

*Das Nichtbeachten dieser Hinweise kann zu Störungen an Geräten oder in dessen Umgebung führen.*

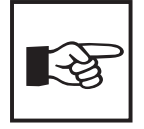

*Unter diesem Symbol erhalten Sie Anwendungs-Tipps und besonders nützliche Informationen. Sie helfen Ihnen, alle Funktionen der Geräte optimal zu nutzen.*

### <span id="page-7-0"></span>**1.4 Kapitelüberblick**

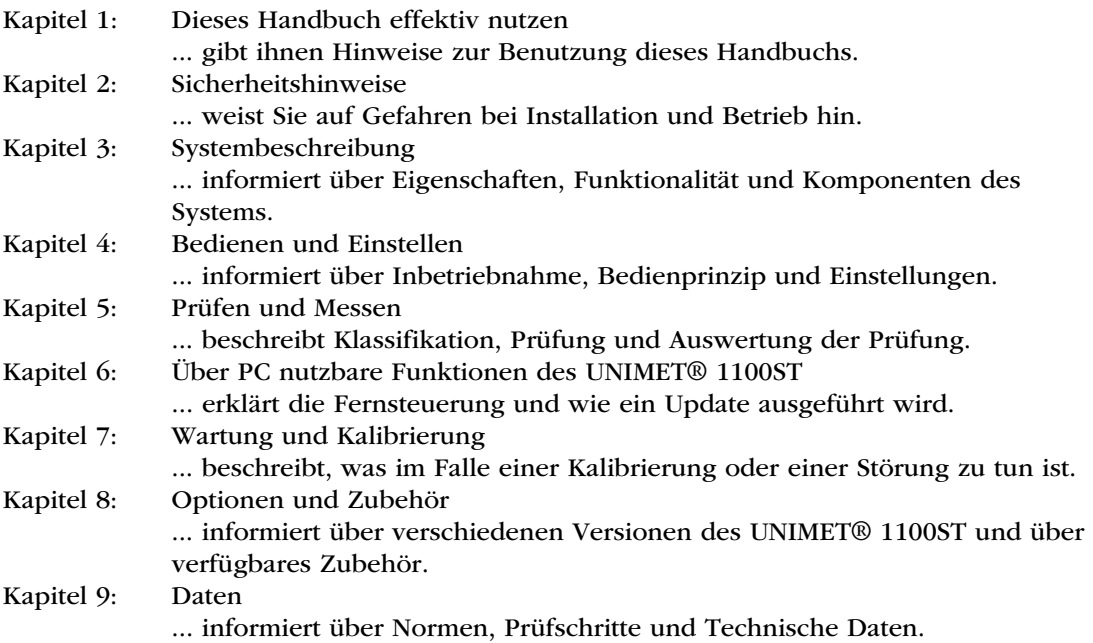

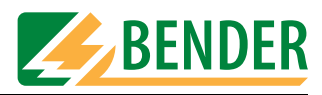

# <span id="page-8-0"></span>**2. Sicherheitshinweise**

### <span id="page-8-1"></span>**2.1 Lieferung**

Kontrollieren Sie die Versand- und Geräteverpackung auf Beschädigungen und vergleichen Sie den Packungsinhalt mit den Lieferpapieren. Nehmen Sie nur unbeschädigte Geräte in Betrieb. Bei Transportschäden benachrichtigen Sie bitte umgehend BENTRON®.

Geräte dürfen nur in Räumen gelagert werden, in denen sie vor Staub, Feuchtigkeit, Spritzund Tropfwasser geschützt sind und in denen die angegebenen Lagertemperaturen eingehalten sind.

Grundsätzlich gelten die "Allgemeinen Verkaufs- und Lieferbedingungen" der Vertriebsfirma.

### <span id="page-8-2"></span>**2.2 Bestimmungsgemäße Verwendung**

Die Prüfsysteme UNIMET® 1100ST sind ausschließlich für den im Kapitel "Systembeschreibung" angegebenen Einsatzbereich bestimmt.

Zur bestimmungsgemäßen Verwendung gehört auch

- das Beachten aller Hinweise aus diesem Bedienungshandbuch und
- die Einhaltung eventueller Prüfintervalle.

Eine andere oder darüber hinausgehende Benutzung gilt als nicht bestimmungsgemäß. Für daraus entstehende Schäden haften die BENDER-Gesellschaften nicht.

### <span id="page-8-3"></span>**2.3 Qualifiziertes Personal**

Nur entsprechend qualifiziertes Personal darf an den BENDER-Geräten arbeiten. Qualifiziert heißt, dass es mit Montage, Inbetriebnahme und Betrieb der Geräte vertraut ist und über eine der Tätigkeit entsprechende Ausbildung verfügt. Das Personal sollte dieses Handbuch gelesen haben und muss alle Hinweise, die Sicherheit betreffen, verstanden haben. BENTRON<sup>®</sup> bietet Ihnen gerne eine Einweisung in die Bedienung des Prüfgerätes an.

### <span id="page-8-4"></span>**2.4 Sicherheitshinweis allgemein**

BENDER-Geräte sind nach dem Stand der Technik und den anerkannten sicherheitstechnischen Regeln gebaut. Dennoch können bei deren Verwendung Gefahren für Leib und Leben des Benutzers oder Dritter bzw. Beeinträchtigungen an BENDER-Geräten oder an anderen Sachwerten entstehen.

- Benutzen Sie BENDER-Geräte nur:
	- für die bestimmungsgemäße Verwendung
	- im sicherheitstechnisch einwandfreien Zustand
	- unter Beachtung der für den Einsatzort geltenden Regeln und Vorschriften zur Unfallverhütung
- Beseitigen Sie sofort alle Störungen, die die Sicherheit beeinträchtigen können.
- Nehmen Sie keine unzulässigen Veränderungen vor und verwenden Sie nur Ersatzteile und

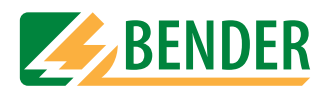

Zusatzeinrichtungen, die vom Hersteller der Geräte verkauft oder empfohlen werden. Wird dies nicht beachtet, so können Brände, elektrische Schläge und Verletzungen verursacht werden.

• Hinweisschilder müssen immer gut lesbar sein. Ersetzen Sie sofort beschädigte oder unlesbare Schilder.

### <span id="page-9-0"></span>**2.5 Gewährleistung und Haftung**

Gewährleistung- und Haftungsansprüche bei Personen- und Sachschäden sind ausgeschlossen, wenn sie auf eine oder mehrere der folgenden Ursachen zurückzuführen sind:

- Nicht bestimmungsgemäße Verwendung
- Unsachgemäßes Montieren, Inbetriebnehmen, Bedienen und Warten
- Betreiben von Geräten bei defekten Sicherheitseinrichtungen oder nicht ordnungsgemäß angebrachten oder nicht funktionsfähigen Sicherheits- und Schutzvorrichtungen.
- Nichtbeachten der Hinweise in diesem Bedienungshandbuch und dem Beiblatt "Wichtige Sicherheitstechnische Hinweise für BENDER-Produkte" bezüglich Transport, Lagerung und Montage.
- Eigenmächtige bauliche Veränderungen
- Nichtbeachten der technischen Daten
- Unsachgemäße durchgeführte Reparaturen und die Verwendung von Ersatzteilen oder Zubehör, die nicht vom Hersteller freigegeben sind
- Katastrophenfälle, Fremdkörpereinwirkung und höhere Gewalt

### <span id="page-9-1"></span>**2.6 Garantie**

Für das Prüfsystem UNIMET® 1100ST leistet BENTRON® eine Garantie für fehlerfreie Ausführung und einwandfreie Materialqualität unter normalen Lager- oder Betriebsbedingungen für einen Zeitraum von 36 Monaten ab Lieferdatum.

Diese Garantie erstreckt sich nicht auf Wartungsarbeiten gleich welcher Art.

Die Garantie gilt nur für den Ersterwerber und erstreckt sich nicht auf Produkte oder Einzelteile, die nicht sachgemäß verwendet wurden oder an denen Veränderungen vorgenommen wurden. Jegliche Garantie erlischt beim Betrieb des Prüfsystems bei nicht bestimmungsgemäßer Verwendung oder unter anormalen Bedingungen.

Die Garantieverpflichtung beschränkt sich auf die Reparatur oder den Austausch von Geräten, die innerhalb der Garantiefrist an BENTRON® eingeschickt wurden. Voraussetzung dabei ist, dass BENTRON® das Produkt als fehlerhaft anerkennt, und der Fehler nicht auf unsachgemäße Handhabung oder Veränderung an Geräten, auf nicht bestimmungsgemäße Verwendung oder auf anormale Betriebsbedingungen zurückzuführen ist.

Jegliche Garantieverpflichtung erlischt, wenn Reparaturen oder Änderungen durch nicht von BENTRON® autorisierte Personen an Geräten vorgenommen werden.

Die vorstehenden Garantiebestimmungen gelten ausschließlich und an Stelle von allen anderen vertraglichen oder gesetzlichen Gewährleistungspflichten, einschließlich, aber nicht darauf beschränkt, der gesetzlichen Gewährleistung der Marktfähigkeit, der Gebrauchseignung und der Zweckdienlichkeit für einen bestimmten Einsatz.

BENTRON® übernimmt keine Haftung für unmittelbare und mittelbare Begleit- oder Folgeschäden, unabhängig davon, ob sie auf rechtmäßige, unrechtmäßige oder andere Handlungen zurückzuführen sind.

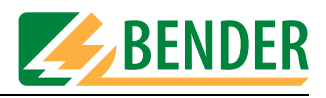

# <span id="page-10-0"></span>**3. Systembeschreibung**

### <span id="page-10-1"></span>**3.1 Einsatzbereiche**

UNIMET® 1100ST dient zum Prüfen der elektrischen Sicherheit. Es ist für unterschiedliche Einsatzbereiche bestimmt:

- Prüfung von medizinischen elektrischen Geräten nach DIN EN 60601-1 (VDE 750 Teil 1):1996-03, ANSI/AAMI ES1 und UL 60601-1
- Prüfung von elektrischen Mess-, Steuer-, Regel- und Laborgeräten nach IEC 61010-1:2001-02
- Wiederholungsprüfung und Prüfung vor der Inbetriebnahme von medizinischen elektrischen Geräten oder Systemen nach DIN VDE 0751-1:2001-10
- Wiederholungsprüfung von Kranken- und Pflegebetten
- Einphasige elektrische Betriebsmittel: "Instandsetzung, Änderung und Prüfung elektrischer Geräte" DIN VDE 0701-1:2000-09, "Wiederholungsprüfungen an elektrischen Geräten" DIN VDE 0702:2004-06
- In einer optionalen Ausführung wird der Schutzleiterwiderstand des Prüflings mit einem Prüfstrom von 25 A gemessen.
- Mit entsprechendem Adapter auch Prüfung von dreiphasigen medizinischen-elektrischen Geräten und elektrischen Betriebsmitteln der Schutzklassen I und II.

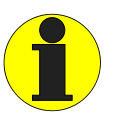

*UNIMET® 1100ST ist nur für den Einsatz in geerdeten Netzen vorgesehen. Wird das Prüfsystem entgegen der Zweckbestimmung in einem IT-System eingesetzt, so sind die Messwerte eventuell gemessener Ableitströme nicht reproduzierbar. Das Prüfergebnis ist nicht verwertbar.*

### <span id="page-10-2"></span>**3.2 Funktionsbeschreibung**

Das Prüfsystem liefert Messergebnisse, die es sofort bewertet um die Prüfung als "bestanden" oder "nicht bestanden" einzustufen. Eine Klassifikation führt zum Prüfablauf, der außer den elektrischen Prüfungen auch teilweise eine Sicht- und Funktionsprüfung enthält. Dieser Prüfablauf wird im Typenkatalog gespeichert. Je nach Prüfling kann die Prüfung automatisch, teilautomatisch oder manuell durchgeführt werden.

Die Prüfergebnisse können im Display angezeigt, gespeichert oder auf einem externen Drucker gedruckt werden. Bei auffälligen Messergebnissen kann der Prüfling mit der Einzelmessung genauer untersucht werden. Gemessene Geräte können im Gerätekatalog gespeichert werden. Der interne Datenspeicher (Flash Disk) bietet Platz für jeweils 1000 Einträge im Typen- und Gerätekatalog.

Über RS-232-Schnittstelle können Prüfungen in eine PC-Software (Option, siehe ["Standar](#page-82-1)[dausführung, Optionen und Zubehör" auf Seite 83](#page-82-1)) übertragen werden. Für Wiederholungsprüfungen werden diese in der PC-Software gespeicherten Daten wieder in das UNIMET® 1100ST zurück übertragen. Die RS-232-Schnittstelle dient auch für eventuelle spätere Updates der internen Betriebs-Software des Prüfsystems.

Der Prüfernamenkatalog ist vorteilhaft, wenn mehrere Personen mit dem Prüfsystem arbeiten. Bereits bekannte Prüfer werden einfach im Prüfernamenkatalog ausgewählt. Die wiederholte Eingabe des Prüfernamens entfällt. Es können bis zu 9 Prüfernamen gespeichert werden.

Das große Farbdisplay ist hinterleuchtet. Grafiken erklären wie der Prüfling angeschlossen wird. Das Bedienen erfolgt zügig und bequem über die Tastatur.

Optionales Zubehör, wie z.B. Drehstromadapter oder tragbarer Drucker, erweitert die Möglichkeiten des Prüfsystems (siehe [Seite 83\)](#page-82-1).

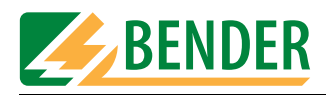

### <span id="page-11-0"></span>**3.3 Normgerechte Prüfungen**

Das UNIMET® 1100ST führt Messungen und Prüfungen aus, die an die folgenden Normen angelehnt sind (siehe auch Kapitel ["Normen" auf Seite 91\)](#page-90-1):

- $\bullet$  IEC 60601-1:1988
- DIN EN 60601-1:1996-03 / VDE 0750 T1
- DIN VDE 0751-1 : 2001-10
- DIN VDE 0702:2004-06
- DIN VDE 0701-1:2000-09
- ANSI/AAMI ES1
- $\bullet$  UL 60601-1:2003-04
- $\bullet$  IFC 61010-1:2001-02

Die Prüfungen nach DIN EN 60601-1:1996-3 werden mit Ausnahme der Messung der Schutzleiterimpedanz durchgeführt. Die Schutzleiterimpedanz wird nach IEC 601-1:1988 gemessen.

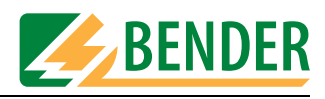

## <span id="page-12-0"></span>**3.4 Systembestandteile**

Mit dem Prüfsystem UNIMET® 1100ST wird folgendes Zubehör geliefert:

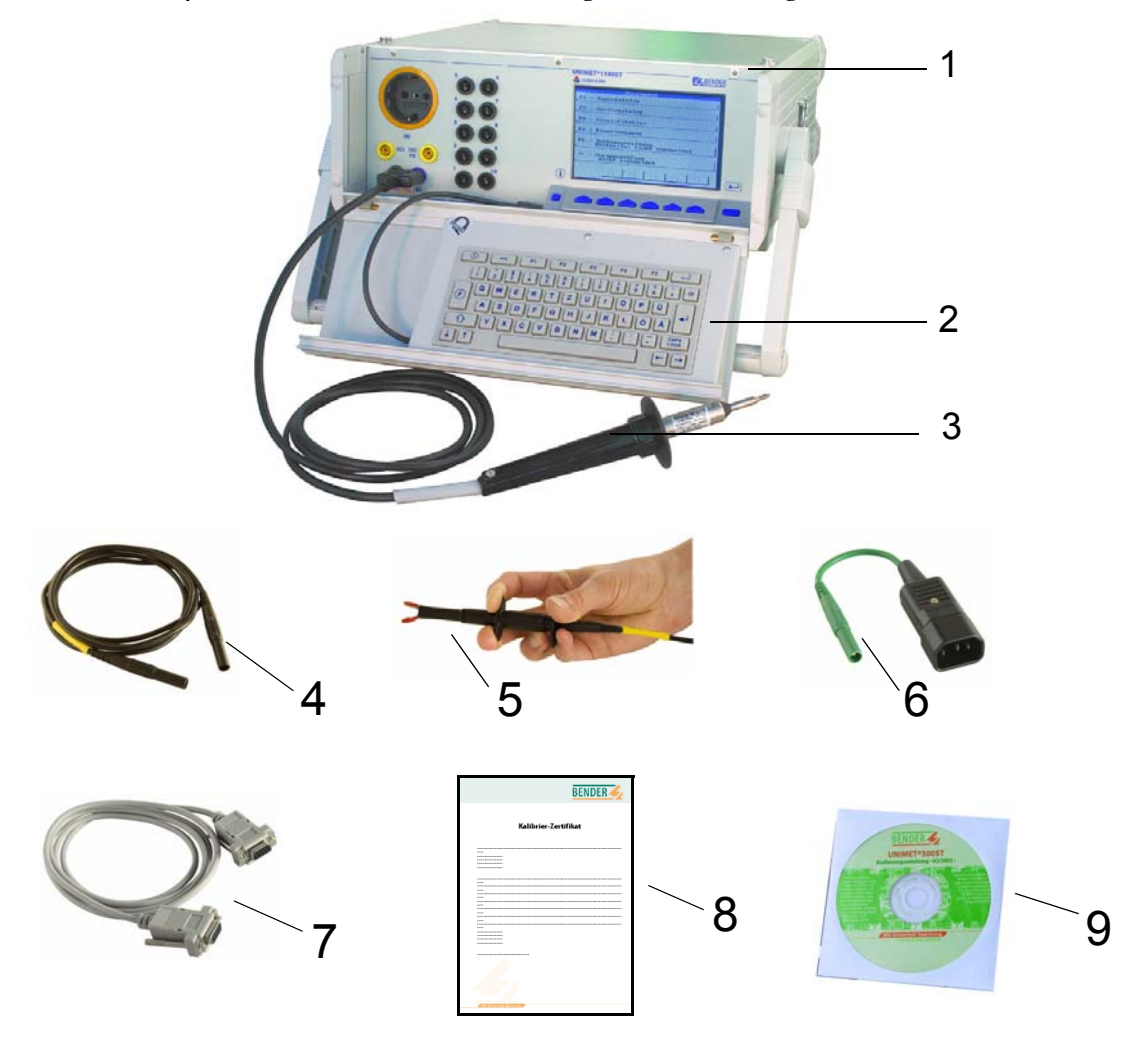

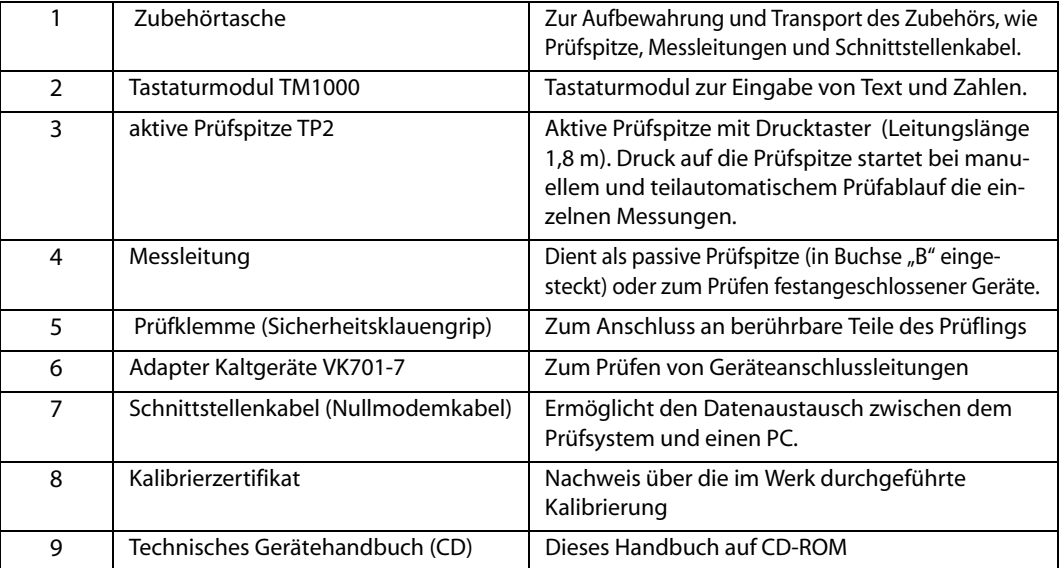

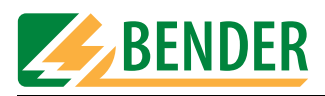

### **3.5 Bedienelemente**

<span id="page-13-0"></span>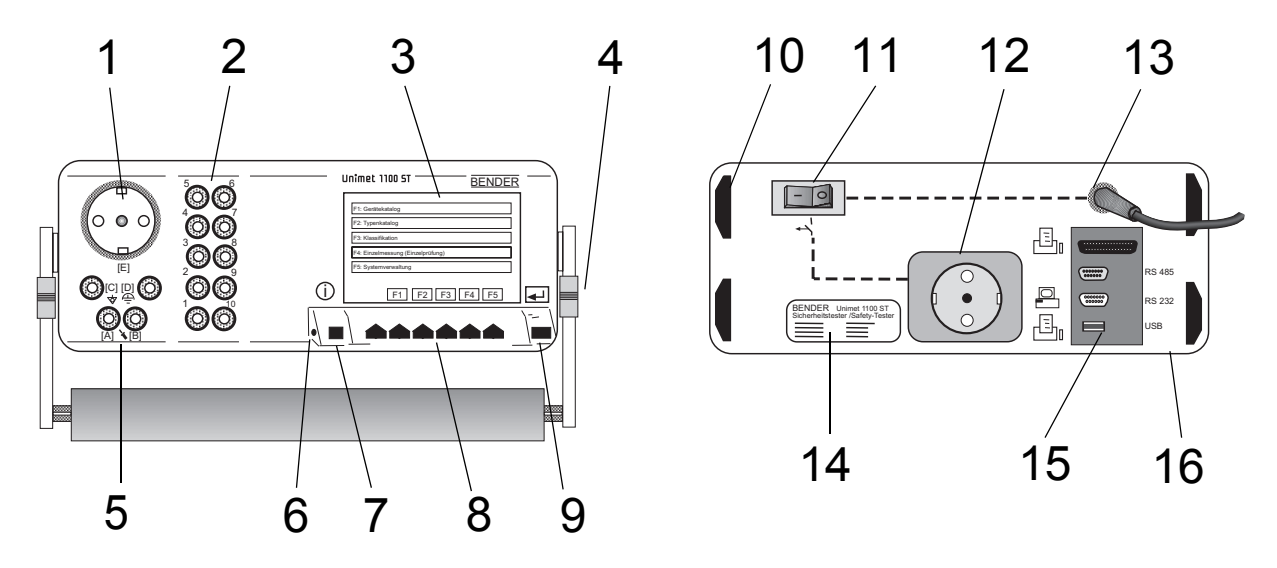

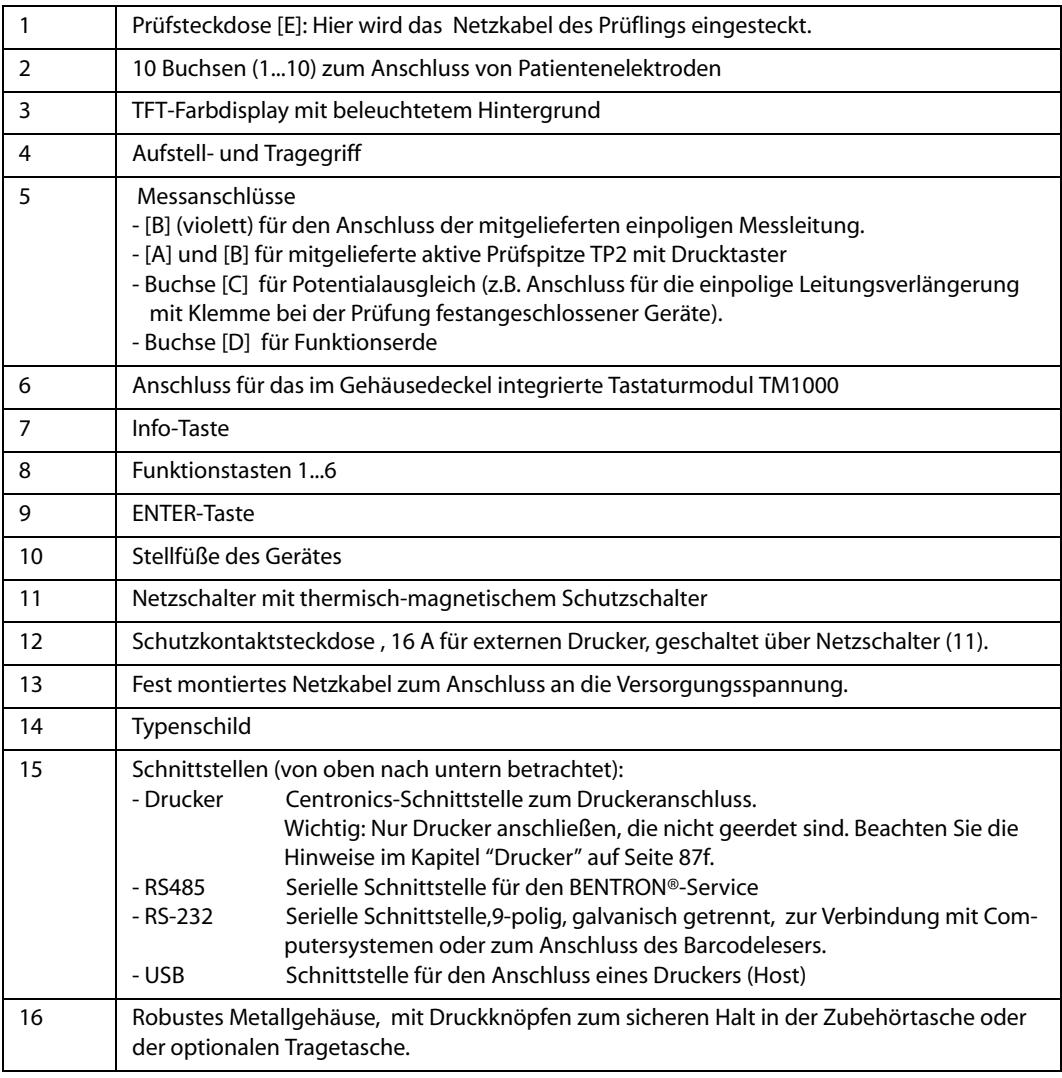

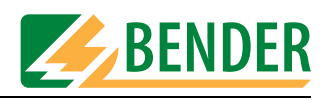

# <span id="page-14-0"></span>**4. Bedienen und Einstellen**

### <span id="page-14-1"></span>**4.1 Auspacken**

Packen Sie alle Teile des gelieferten Systems aus. Vermeiden Sie dabei scharfkantige Werkzeuge, die den Inhalt der Verpackung beschädigen können.

Vergleichen Sie anhand Ihrer Bestellung und unseres Lieferscheines, ob Sie alle Geräte vollständig erhalten haben. Die auf den Typenschildern aufgedruckte Artikelnummer erleichtert die eindeutige Zuordnung der Geräte.

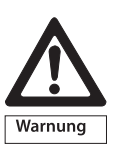

*Überprüfen Sie alle gelieferten Teile auf offensichtliche Transportschäden. Nehmen Sie nur unbeschädigte Geräte in Betrieb. Sollte ein Gerät beschädigt sein, so wenden Sie sich bitte an BENTRON®. Ihr Ansprechpartner ist auf den Lieferpapieren angegeben.*

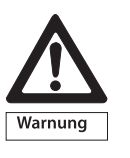

*Beachten Sie bei Lagerung der Geräte in winterlich kalter Umgebung: Lassen Sie die Geräte erst 3-4 Stunden bei Raumtemperatur ohne Netzversorgung stehen. Beim Wechsel von kalter auf warmer Umgebung schlägt sich an allen Gegenständen Feuchtigkeit nieder. Werden feuchte Geräte in Betrieb genommen, drohen Schäden an elektrischen Bauteilen und die Gefahr eines elektrischen Schlages beim Berühren.* 

### <span id="page-14-2"></span>**4.2 Inbetriebnahme**

### <span id="page-14-3"></span>**4.2.1 Aufstellen**

Legen Sie UNIMET® 1100ST auf eine ebene Fläche, so dass die Tasche mit dem Zubehör nach oben zeigt. Der Tragegriff dient auch als Aufstellbügel um das UNIMET® 1100ST auf ebenen Flächen aufzustellen. Verstellen Sie hierzu den Griff wie folgt:

- 1. Beide Arretierungen (1) in Richtung Griffteil (2) ziehen und festhalten
- 2. Griff in gewünschte Stellung bewegen
- 3. beide Arretierungen (1) wieder loslassen. Griff etwas bewegen bis Arretierungen einrasten

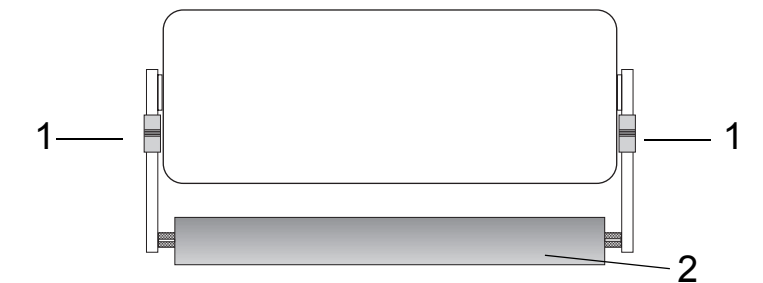

### <span id="page-14-4"></span>**4.2.2 Nachträglich beschaffte Tastatur anschließen**

1. Schieben Sie die beiden Griffstücke (2) der Befestigungsachsen gleichzeitig nach innen. Setzen Sie die Tastatur ein und lassen Sie die Griffstücke wieder los.

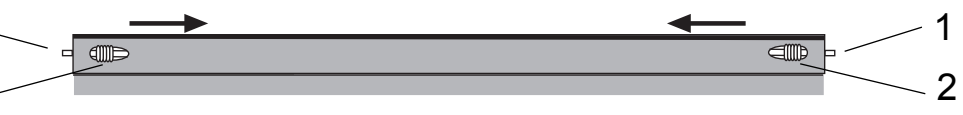

2. Verbinden Sie das Anschlusskabel der externen Tastatur mit der Tastaturbuchse am Unimet.

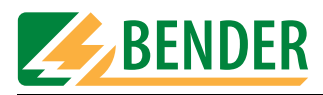

### <span id="page-15-0"></span>**4.2.3 Einschalten**

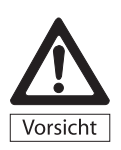

*Stellen Sie sicher, dass UNIMET® 1100ST immer mit der auf dem Typenschild aufgedruckten Versorgungsspannung gespeist wird. Wird dies nicht beachtet, so drohen Sachschäden am Prüfsystem, sowie einem eventuell angeschlossenen Prüfling.*

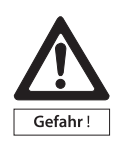

*Während der Prüfungen liegt Spannung an der Prüfsteckdose des UNIMET® 1100ST. Die Schutzkontakte der Steckdose dürfen nicht berührt werden. Es ist zu vermeiden, während der Einschaltphase Prüflinge anzuschließen. Ist der Prüfling fehlerhaft, so kann sein Gehäuse unter Spannung stehen. Eine Berührung kann einen gefährlichen elektrischen Schlag zur Folge haben.*

*Die Überprüfung der Netzspannung und die automatische Anpassung an diese Spannung erfolgt nur nach dem Einschalten von UNIMET® 1100ST. Wird während der laufenden Messungen die Netzspannung verändert, so wird dies nicht erkannt. Vor jeder Änderung der Netzspannung muss UNIMET® 1100ST daher über den Netzschalter ausgeschaltet werden. Beim erneuten Wiedereinschalten wird die Netzspannung dann richtig erkannt. Wird die Netzspannung geändert, ohne UNIMET® 1100ST vorher ausgeschaltet zu haben, so kann dies zu Schäden an den Strom- und Spannungsquellen führen.*

*UNIMET® 1100ST ist ein Prüfsystem für elektromedizinische und elektrische Geräte, es ist selbst kein elektromedizinisches Gerät. Es dürfen deshalb keinesfalls Personen in irgendeiner Form an UNIMET® 1100ST angeschlossen werden. Ebenso dürfen keinesfalls Personen an elektromedizinische Geräte angeschlossen werden, die mit UNIMET® 1100ST verbunden sind. Nichtbeachten dieser Hinweise kann gefährliche elektrische Ströme zur Folge haben.*

- 1. Schließen Sie das UNIMET® 1100ST mit Hilfe des fest montierten Netzkabels an die Versorgungsspannung an.
- 2. Schalten Sie das Gerät mit dem Netzschalter ein.

Das Prüfsystem benötigt ca. 20 Sekunden für Start und Selbsttest. Dabei testet das Prüfsystem die Netzspannung und Phasenlage. Erkennt das Prüfsystem ein IT-System (z.B. im Operationsraum) oder einen Fehler, zeigt es eine Meldung an:

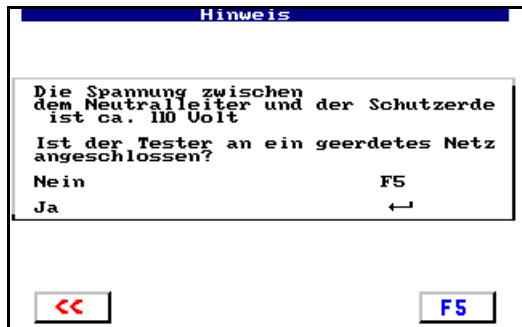

Wird das Prüfsystem entgegen der Zweckbestimmung in einem IT-System eingesetzt, so sind die Messwerte eventuell gemessener Ableitströme nicht reproduzierbar. Das Prüfergebnis ist nicht verwertbar.

Schalten Sie das Prüfsystem aus und schließen Sie es an eine geerdete Steckdose an.

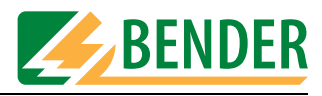

Während des Startvorgangs wird die Firmwareversion und der Firmenname angezeigt. Der angezeigte Firmenname kann in der Systemverwaltung geändert werden.

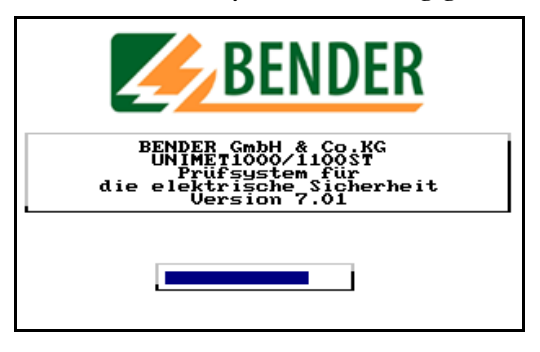

Anschließend sehen Sie das Hauptmenü des Prüfsystems:

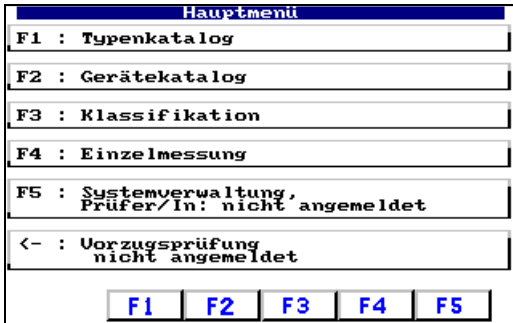

Das Prüfsystem ist nun betriebsbereit.

### <span id="page-16-0"></span>**4.2.4 Ausschalten**

- 1. Beenden Sie alle Funktionen, so dass das Hauptmenü angezeigt wird.
- 2. Schalten Sie das Gerät mit dem Netzschalter aus.

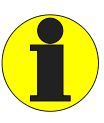

*Wird das UNIMET® 1100ST ausgeschaltet während auf Daten zugegriffen wird, so kann es zu Datenverlusten kommen.*

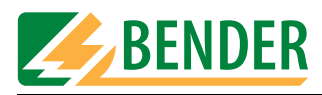

#### <span id="page-17-0"></span>Bedienprinzip  $4.3$

#### <span id="page-17-1"></span>**Funktionen aufrufen**  $4.3.1$

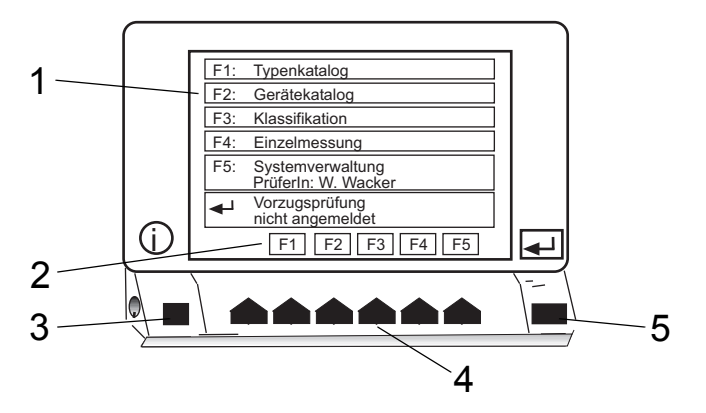

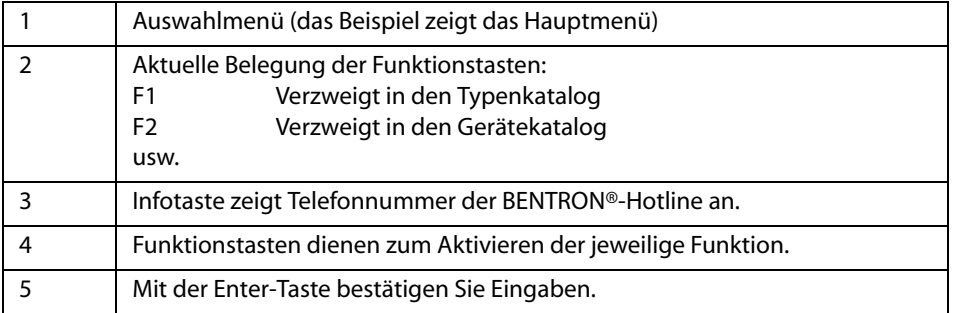

Betätigen Sie die gewünschte Funktionstaste. Eingaben bestätigen Sie mit der Enter-Taste. Die Menüs führen Sie durch die einzelnen Funktionen.

#### <span id="page-17-2"></span> $4.3.2$ Texte und Zahlen eingeben

Sind Eingaben erforderlich so erscheint die folgende Eingabemaske:

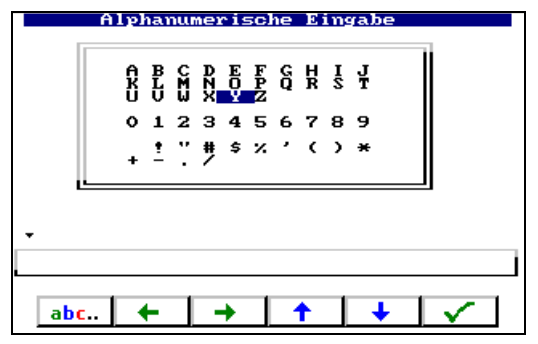

Alternativ bestehen die folgende Möglichkeiten:

- Eingabe über die Tastatur
- Auswahl von Buchstaben und Zahlen mittels Pfeiltasten (Bildschirmtastatur)
- Einlesen über Barcodeleser

Ihre Eingabe mittels Tastatur oder Bildschirmtastatur übernehmen Sie durch Betätigen der Enter-Taste. Die Enter-Taste am Gerät und die Enter-Taste der Tastatur haben die gleiche Funktion.

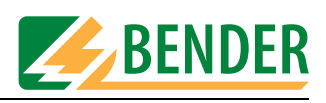

#### <span id="page-18-0"></span>So nutzen Sie das Tastaturmodul TM1000  $4.3.2.1$

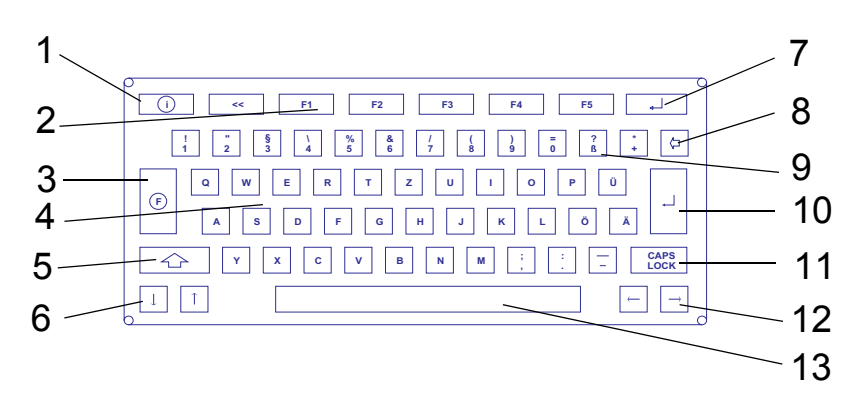

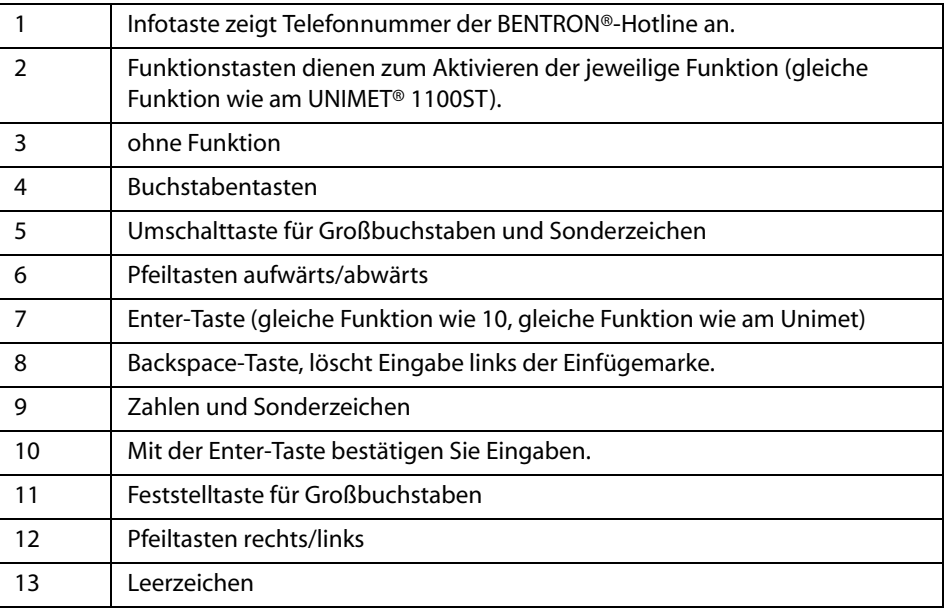

Eingaben und Editieren am Tastaturmodul TM1000 und an der Bildschirmtastatur können kombiniert werden.

#### <span id="page-18-1"></span> $4.3.2.2$ So nutzen Sie die Bildschirmtastatur

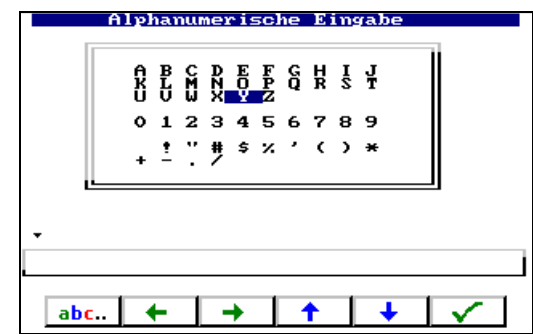

- 1. Mit den Pfeiltasten Buchstaben oder Zahl wählen.
- 2. Aktuelles Zeichen mit Taste  $\sqrt{\phantom{a}}$  bestätigen.
- 3. Nächstes Zeichen wählen und auf gleiche Weise bestätigen.
- 4. Zum Editieren von Zeichen betätigen Sie die Taste abc...

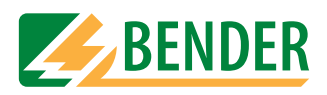

### **Editieren von Text:**

Die Tasten haben nun die folgende Funktion:

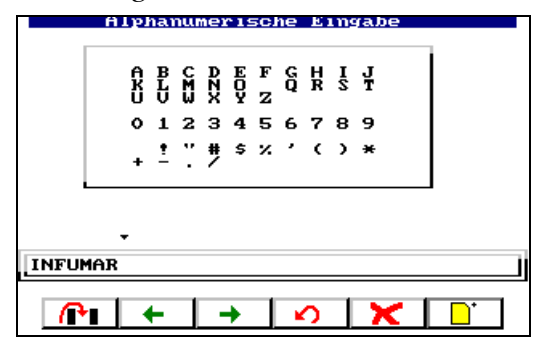

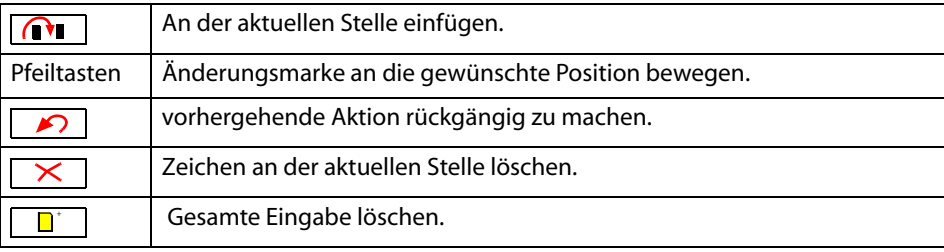

### <span id="page-19-0"></span>**4.3.3 Katalogeinträge auswählen**

Soll im Typen-, Geräte- oder Prüfernamenkatalog ein Eintrag ausgewählt und aktiviert werden, so bestehen hierzu mehrere Möglichkeiten.

- 1. Eintrag mit den Pfeiltasten auswählen. Sind Doppelpfeile vorhanden, so ermöglichen diese ein seitenweises Blättern. Dann gewählten Eintrag mit Enter-Taste aktivieren.
- 2. An Tastatur Anfangsbuchstabe(n) des Eintrags tippen. Sind mehrere ähnliche Einträge vorhanden, kann nun mit den Pfeiltasten der gewünschte Eintrag gewählt werden. Mit der Enter-Taste aktivieren Sie den Eintrag.
- 3. Wird mit einem Barcodeleser der Barcode eines vorhandenen Eintrags gelesen, so wird dieser Eintrag sofort ausgewählt. Auf diese Weise können beispielsweise Wiederholungsmessungen schnell gestartet werden.

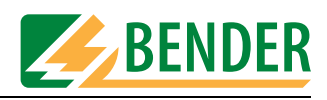

### <span id="page-20-0"></span>**4.4 Hauptmenü**

Das Hauptmenü verzweigt in alle Funktionen bzw. Untermenüs des UNIMET® 1100ST.

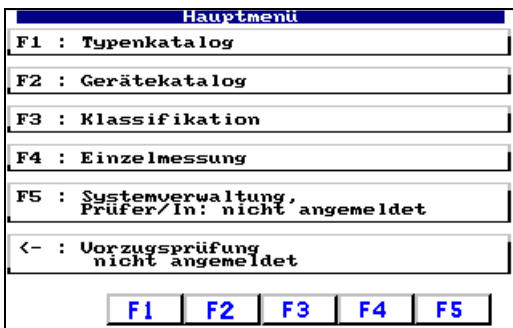

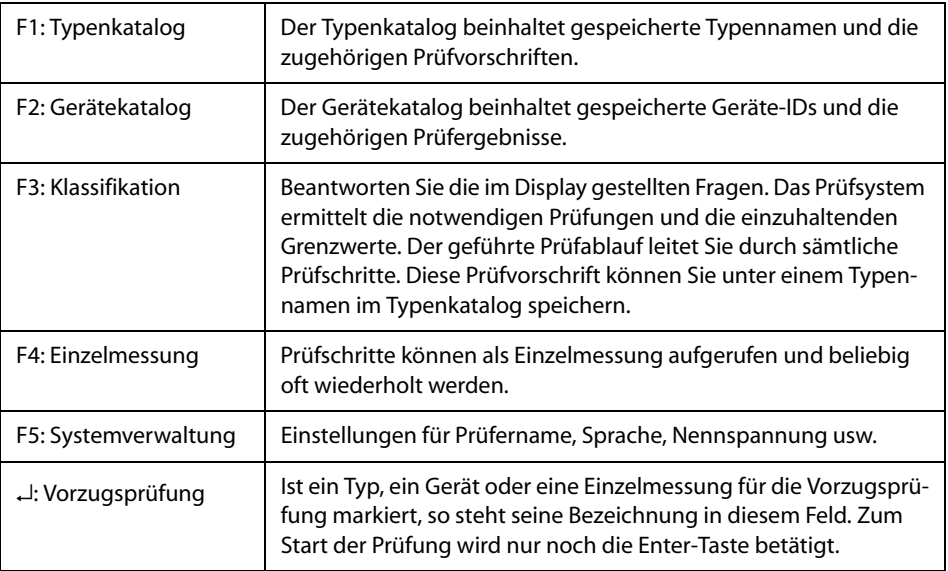

Aktivieren Sie die gewünschte Funktion mit den Funktionstasten am Gerät oder auf der Tastatur.

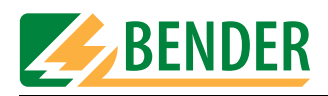

### <span id="page-21-0"></span>**4.5 Systemverwaltung**

Das Menü "Systemverwaltung" bietet Ihnen umfangreiche Möglichkeiten zur Einstellung und Pflege Ihres UNIMET® 1100ST..

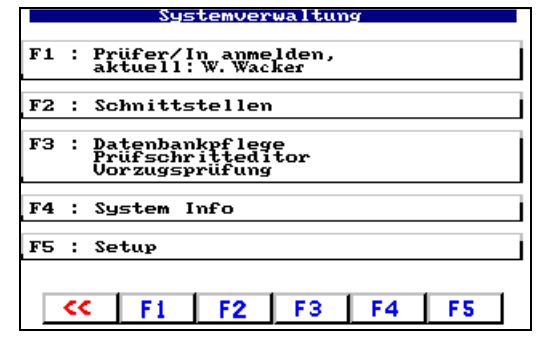

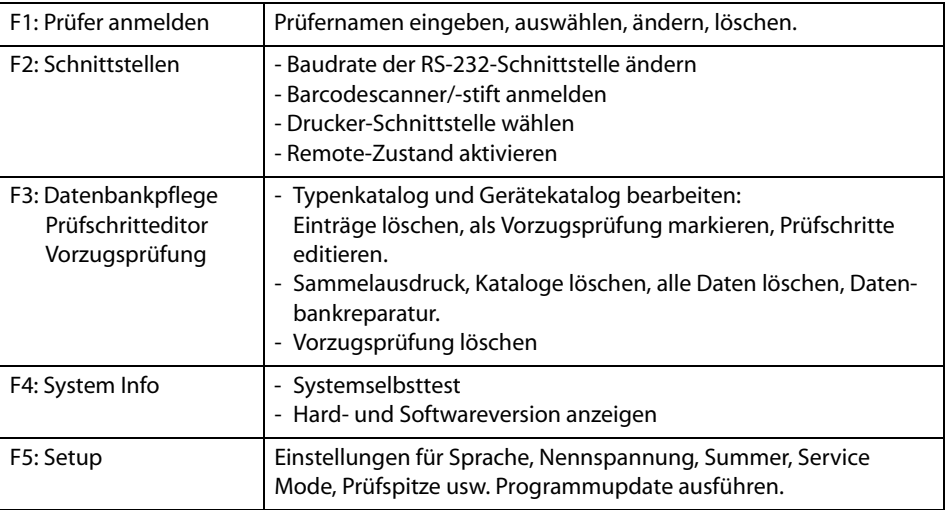

### <span id="page-21-1"></span>**4.5.1 Grundlegende Einstellungen**

Einige der Einstellungen im Menü "Systemverwaltung" sind Grundlage für eine sinnvolle Prüfung oder dienen der nachweislichen Protokollierung der Prüfergebnisse. Überprüfen Sie deshalb die folgenden Einstellungen vor der ersten Prüfung:

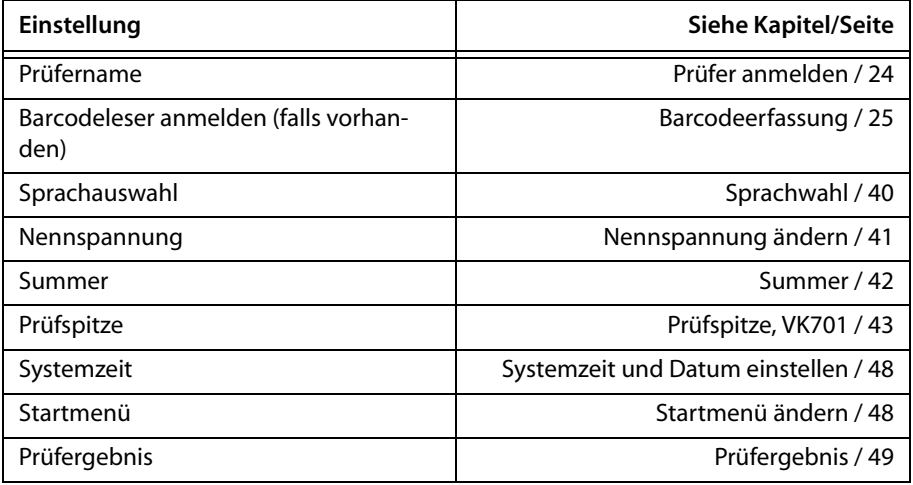

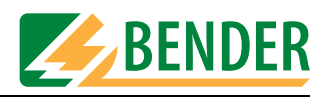

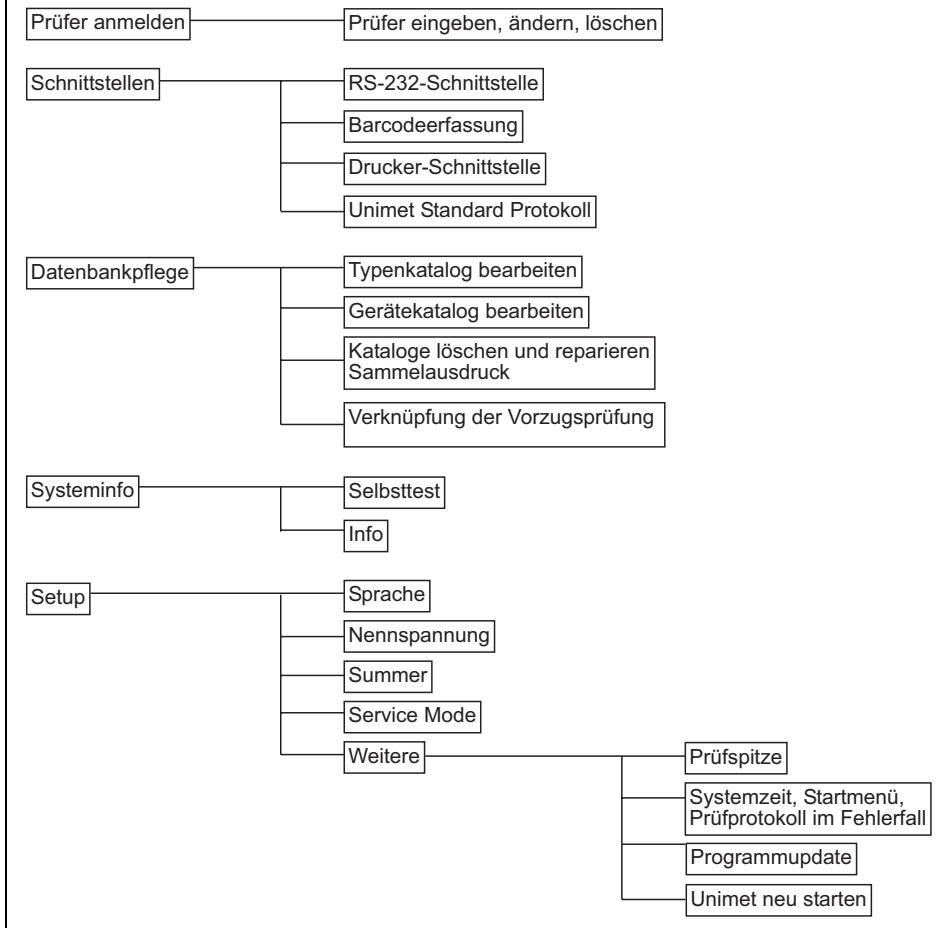

### Das folgende Diagramm erleichtert Ihnen die Orientierung in den Systemeinstellungen

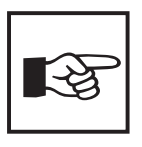

Im jeweiligem Kapitel wird in Kurzform dargestellt, wie sie diese Funktion erreichen. Beispiel:

[-> Hauptmenü -> F5: Systemverwaltung -> F5: Setup -> F2: Nennspannung ändern]

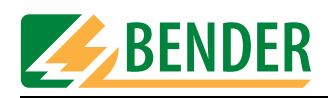

### <span id="page-23-0"></span>**4.5.2 Prüfer anmelden**

### *[-> Hauptmenü -> F5: Systemverwaltung -> F1: Prüfer/In anmelden]*

Im Prüfernamenkatalog werden die Namen der Prüfer gespeichert. Hier wird der Prüfer angemeldet, der im Prüfprotokoll dokumentiert wird. Stellen Sie deshalb den Prüfernamen vor der ersten Prüfung ein. Bei der ersten Nutzung des Prüfsystems ist der Prüfernamenkatalog noch leer.

Der Prüfernamenkatalog ist vorteilhaft, wenn mehrere Personen mit dem Prüfsystem arbeiten. Bereits bekannte Prüfer werden einfach im Prüfernamenkatalog ausgewählt. Die wiederholte Eingabe des Prüfernamens entfällt. Bis zu neun Prüfernamen können gespeichert werden. Der Prüfername kann maximal neunzehn Zeichen lang sein.

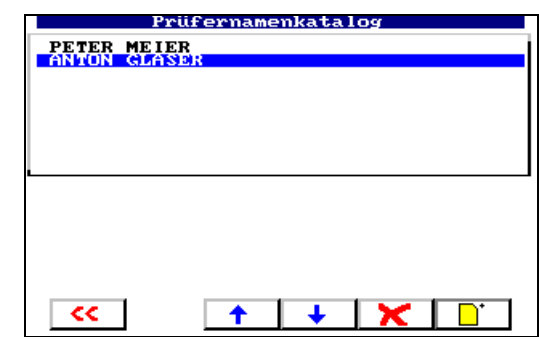

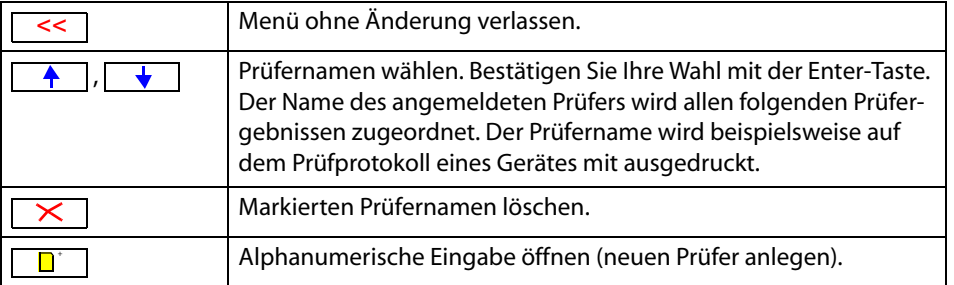

Öffnen Sie mit der Taste  $\boxed{\Box}$  die alphanumerische Eingabe. Geben Sie einen neuen Prüfernamen mit Hilfe von Tastatur, Software-Tastatur oder Barcodeleser ein. Bestätigen Sie Ihre Eingabe mit der Enter-Taste.

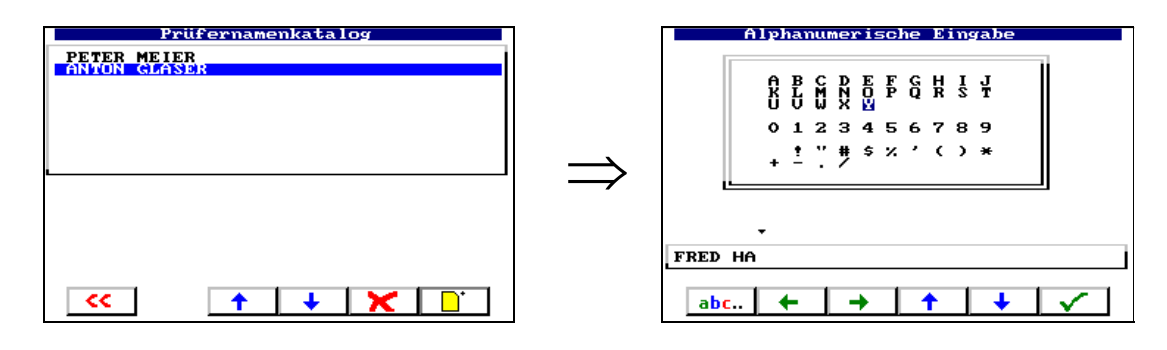

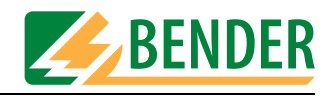

### <span id="page-24-0"></span>**4.5.3 Schnittstellen**

*[-> Hauptmenü -> F5: Systemverwaltung -> F2: Schnittstellen]*

Das Menü bietet Einstellmöglichkeiten für die RS-232-Schnittstelle, den Barcodeleser und die Drucker-Schnittstelle.

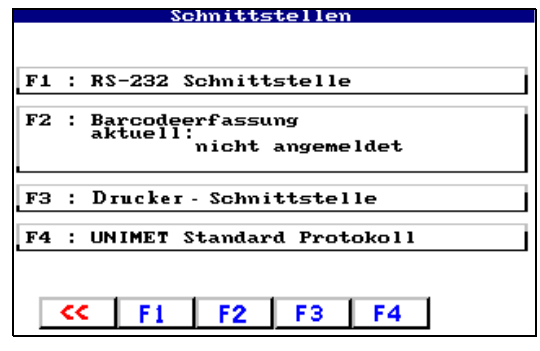

### <span id="page-24-1"></span>**4.5.3.1 RS-232-Schnittstelle**

*[-> Hauptmenü -> F5: Systemverwaltung -> F2: Schnittstellen -> F1: RS-232 Schnittstelle]* Über die RS-232-Schnittstelle kann das UNIMET® 1100ST mit einem PC verbunden werden. Die Baudrate gibt die Datenübertragungsgeschwindigkeit in Bits pro Sekunde an. Stellen Sie die PC-Software als auch das UNIMET® 1100ST auf die gleiche Baudrate ein.

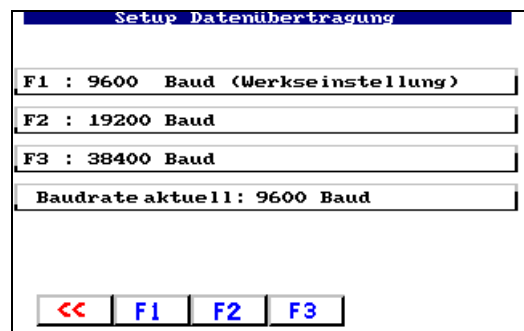

### <span id="page-24-2"></span>**4.5.3.2 Barcodeerfassung**

*[-> Hauptmenü -> F5: Systemverwaltung -> F2: Schnittstellen -> F2: Barcoderfassung]*

Über die RS-232-Schnittstelle kann ein optional lieferbarer Barcode-Scanner bzw. Barcode-Lesestift an das UNIMET® 1100ST angeschlossen werden. Einen Barcodeleser können Sie nur nutzen, wenn Sie den Barcodeleser im folgenden Menü anmelden. Wählen Sie "F3: Abmelden" wenn kein Barcodeleser benutzt wird. Bitte beachten Sie auch die Hinweise im Kapitel ["Barcode-Lesestift ST6180, Barcode-Scanner DLC7070" auf Seite 88](#page-87-2).

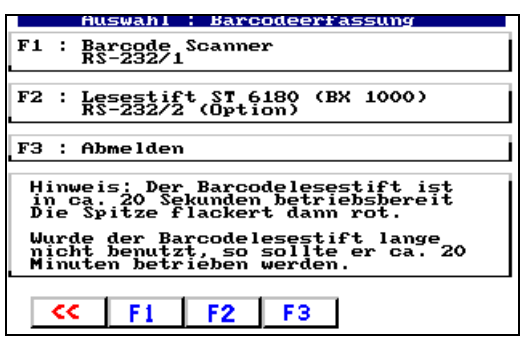

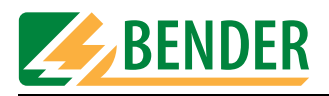

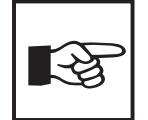

*Der Barcodelesestift ST6180 benötigt nach dem Anmelden sowie nach jedem Einschalten des UNIMET® 1100ST ca. 20 Sekunden bis er betriebsbereit ist. Der Lesestifts ist betriebsbereit, wenn die rote LED in Spitze des Lesestifts flackert. Wählen Sie für den Barcodelesestift ST6180 die Einstellung "F1: Barcodescanner RS-232/1" bei allen UNIMET® 1100ST und bei UNIMET® 1000ST, wenn die Schnittstelle RS-232/1 genutzt wird.* 

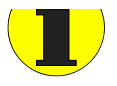

*Ist ein Barcodeleser angemeldet, so ist keine Datenübertragung über die RS-232- Schnittstelle möglich. Dies gilt sowohl für die Übertragung von Prüfdaten, als auch für das Ausführen eines Software-Updates.*

### <span id="page-25-0"></span>**4.5.3.3 Drucker-Schnittstelle**

*[-> Hauptmenü -> F5: Systemverwaltung -> F2: Schnittstellen -> F3: Drucker-Schnittstelle]* Prüfergebnisse des UNIMET® 1100ST können Sie direkt auf einen Drucker ausgeben. Wählen Sie die Schnittstelle, über die Sie den Drucker anschließen wollen.

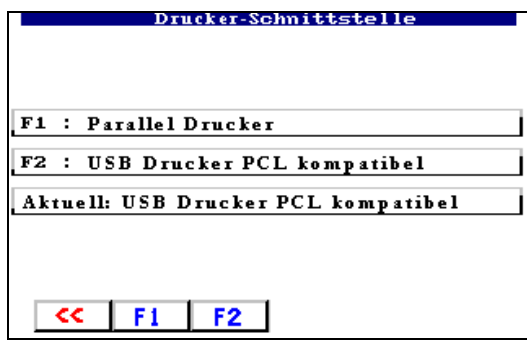

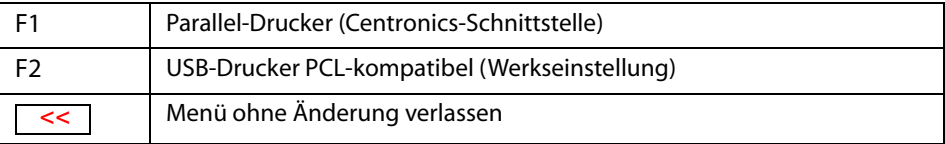

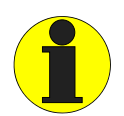

*Beachten Sie die Voraussetzungen zum Anschluss eines Drucker (siehe Kapitel ["Drucker" auf Seite 87](#page-86-1)).*

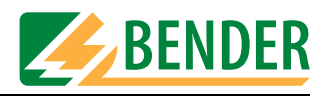

### <span id="page-26-0"></span>**4.5.3.4 Unimet Standard Protokoll**

*[-> Hauptmenü -> F5: Systemverwaltung -> F2: Schnittstellen -> F4: Unimet Standard Protokoll]* Das UNIMET® 1100ST kann über die RS-232-Schnittstelle von einer PC-Software ferngesteuert werden. Wählen Sie "Unimet Standard Protokoll" um das UNIMET® 1100ST in den Remote-Betriebszustand zu versetzen.

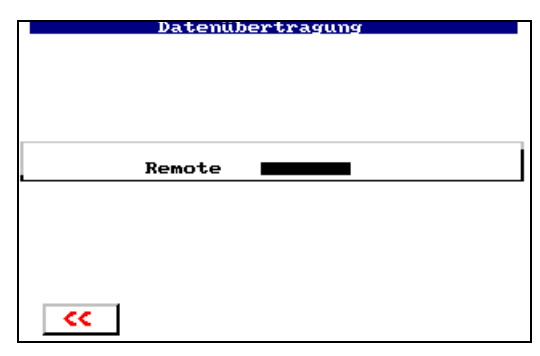

In diesem Betriebszustand können Daten übertragen oder Aktionen des UNIMET® 1100ST ausgelöst werden.

Bei einigen Softwareprodukten reicht es aus, wenn das UNIMET® 1100ST im Hauptmenü ist. Der Remote-Betriebszustand des Unimets wird dann durch die PC-Software hervorgerufen.

### <span id="page-26-1"></span>**4.5.4 Datenbankpflege, Prüfschritteditor, Vorzugsprüfung**

*[-> Hauptmenü -> F5: Systemverwaltung -> F3: Datenbankpflege...]* Dieses Menü bietet folgende Möglichkeiten:

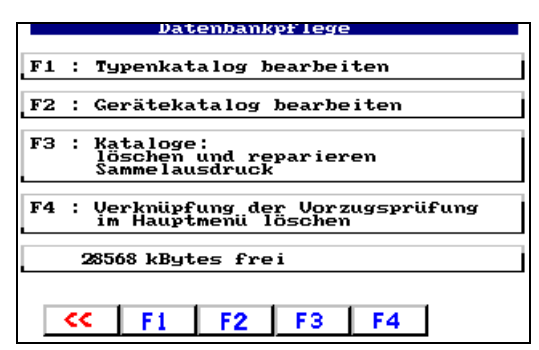

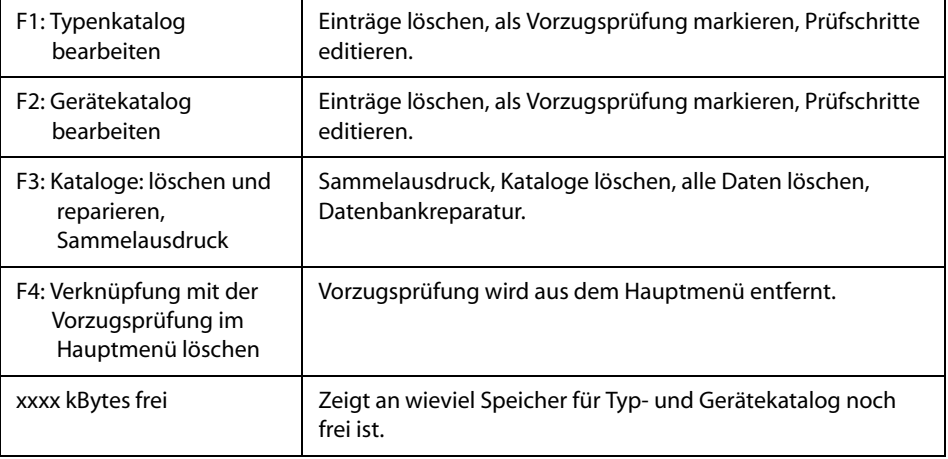

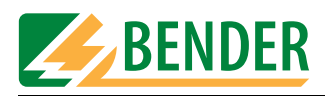

### <span id="page-27-0"></span>**4.5.4.1 Typenkatalog bearbeiten**

*[-> Hauptmenü -> F5: Systemverwaltung -> F3: Datenbankpflege... -> F1: Typenkatalog bearbeiten]* Im Typenkatalog gespeicherte Einträge (Typen) können bearbeitet werden.

1. Wählen Sie zunächst einen Typ aus..

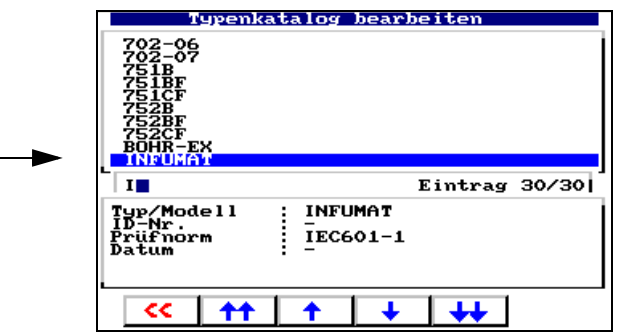

- 2. Bestätigen Sie Ihre Wahl mit der Enter-Taste
- 3. Wählen Sie nun eine Aktion für diesen Typ aus:

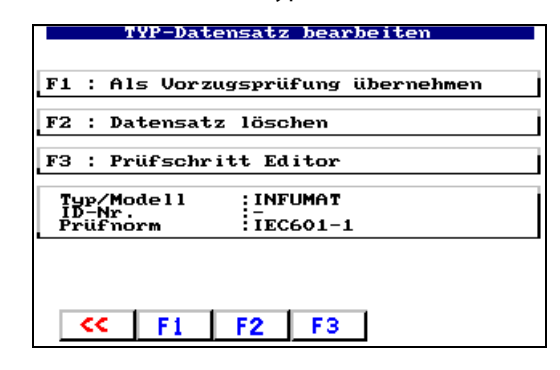

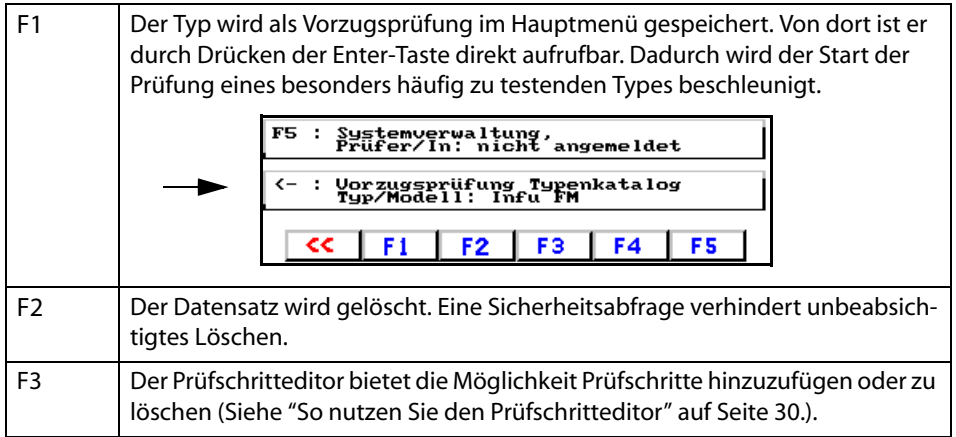

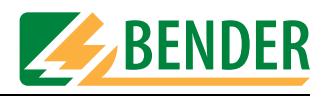

### <span id="page-28-0"></span>**4.5.4.2 Gerätekatalog bearbeiten**

*[-> Hauptmenü -> F5: Systemverwaltung -> F3: Datenbankpflege... -> F2: Gerätekatalog bearbeiten]* Im Gerätekatalog gespeicherte Einträge (Geräte) können bearbeitet werden.

1. Wählen Sie zunächst ein Gerät aus..

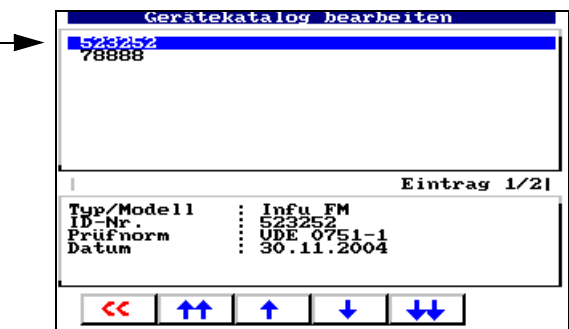

- 2. Bestätigen Sie Ihre Wahl mit der Enter-Taste
- 3. Wählen Sie nun eine Aktion für dieses Gerät aus:

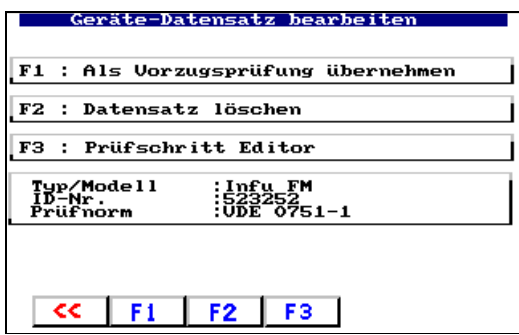

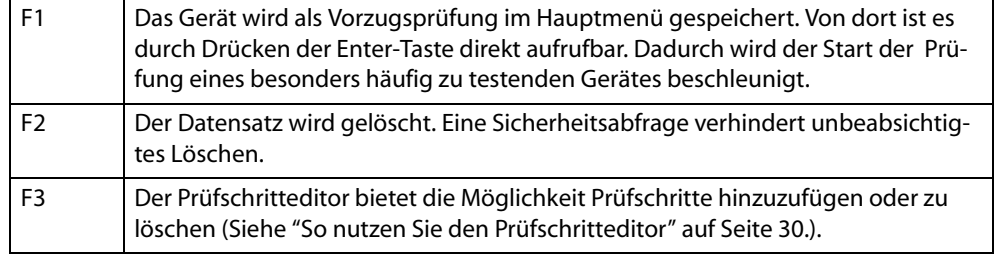

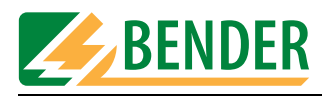

### <span id="page-29-0"></span>**4.5.4.3 So nutzen Sie den Prüfschritteditor**

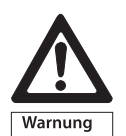

*Mit dem Prüfschritteditor kann der Prüfablauf individuell angepasst werden. Bei Ausführung des geänderten Prüfablaufes können auch Gefahren für das Prüfpersonal (elektrischer Schlag) oder für den Prüfling (Zerstörung) auftreten. Führen Sie deshalb zunächst einmal einen Prüfablauf ohne Prüfling aus und beobachten Sie ob alle Prüfungen in der gewünschten Art ausgeführt werden. Schließen Sie erst dann den Prüfling an. Berühren Sie während der Prüfung keine metallisch leitenden Teile des Prüflings oder der Prüfleitungen.* 

Wählen Sie dazu ausgehend vom Hauptmenü

- 1. F5: Systemverwaltung -> F3: Datenbankpflege...
- 2. F1: Typenkatalog bearbeiten oder F2: Gerätekatalog bearbeiten
- 3. Selektieren Sie den zu bearbeitenden Katalogeintrag und bestätigen Sie Ihre Wahl mit der Enter-Taste.
- 4. Mit F4 starten Sie den Prüfschritteditor. Es erscheint die folgende Meldung:

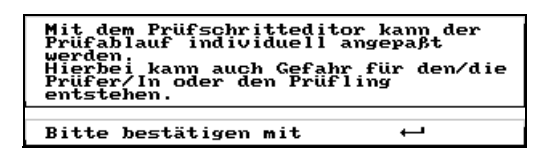

Lesen Sie die Warnmeldung. Falls Sie den Prüfschritteditor nutzen möchten, bestätigen Sie dies mit der Enter-Taste.

5. Die aktuelle Reihenfolge der Prüfschritte wird angezeigt:

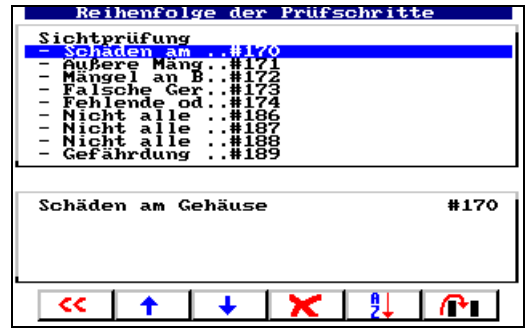

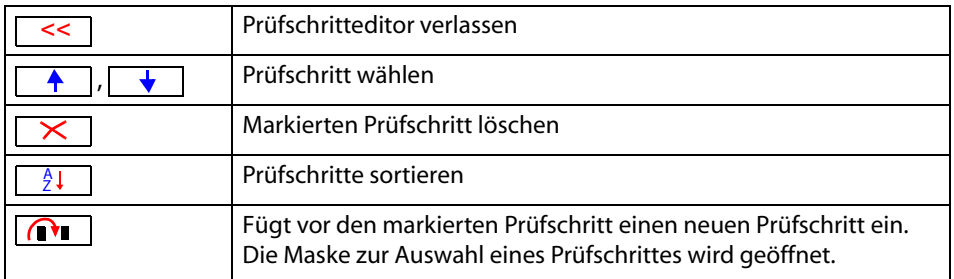

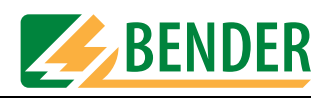

### **So löschen Sie einen Prüfschritt**

1. Wählen Sie mit den Pfeiltasten den zu löschenden Prüfschritt (hier: Isolationsmessung #106):

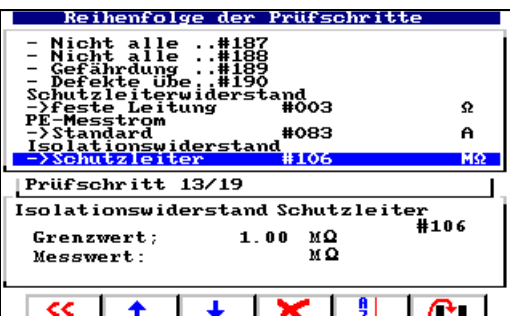

2. Mit der Taste  $\overline{\times}$  löschen Sie den markierten Prüfschritt.

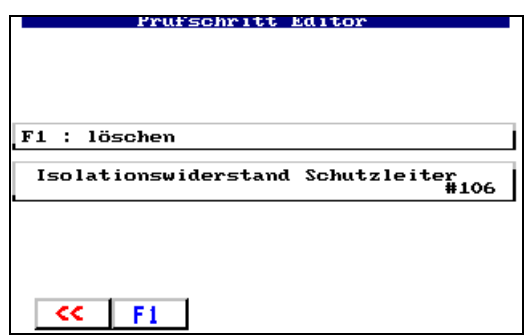

- 3. Betätigen Sie die Taste F1 um das Löschen des Prüfschritts zu bestätigen. Die Taste 
is ermöglicht Ihnen die Funktion ohne Änderung zu verlassen.
- 4. Speichern Sie alle Änderungen bei Verlassen des Prüfschritteditors.

### **So fügen Sie einen Prüfschritt hinzu:**

1. Selektieren Sie entweder "Prüfschritt neu" am Ende der Prüfschrittliste oder einen Prüfschritt, vor dem Sie den neuen Prüfschritt einfügen möchten:

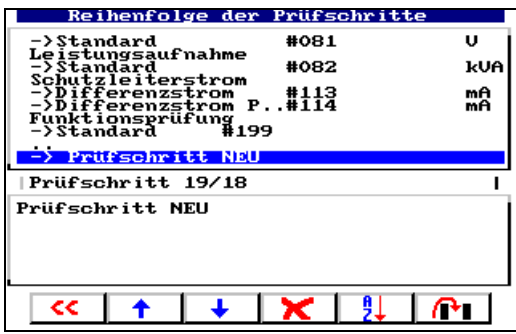

2. mit der Taste  $\boxed{\cap}$  fügen sie vor den markierten Prüfschritt einen neuen Prüfschritt ein. Die Maske zur Auswahl eines Prüfschrittes wird geöffnet.

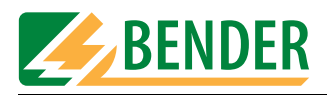

3. Wählen Sie die Gruppe der Messungen zu der der gewünschte Prüfschritt gehört (Beispiel: Berührungsstrom direkte Messung).

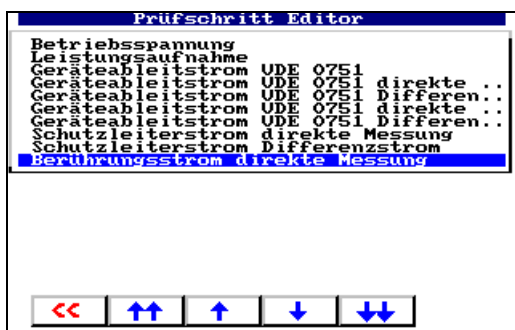

Betätigen Sie die Enter-Taste um die Gruppe auszuwählen.

4. Wählen Sie den Prüfschritt, den Sie einfügen möchten.

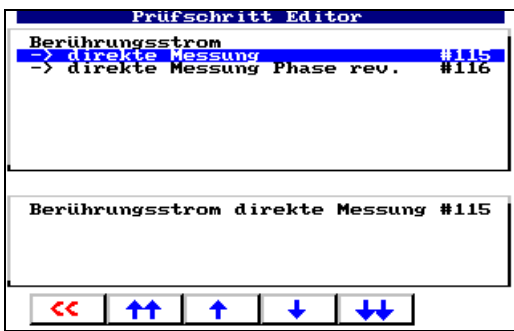

Betätigen Sie die Enter-Taste um den Prüfschritt auszuwählen.

5. Unimet schlägt einen Grenzwert vor, der geändert werden kann. Beachten Sie bei einer eventuellen Grenzwertänderung die geltenden Normen.

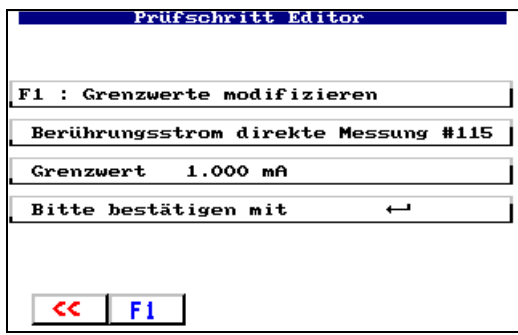

Betätigen Sie die Enter-Taste um den vorgeschlagenen Grenzwert zu übernehmen.

- 6. Wählen Sie "F1" um den Grenzwert zu modifizieren und bestätigen Sie die Änderung mit der Enter-Taste (siehe auch ["So modifizieren Sie den Grenzwert von Prüfschritten" auf Seite 33\)](#page-32-0).
- 7. Mit der Taste  $\overline{\left( \cdot \right)}$  gehen Sie zum vorherigen Bedienschritt.

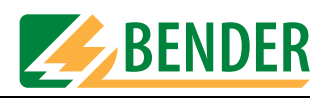

### <span id="page-32-0"></span>**So modifizieren Sie den Grenzwert von Prüfschritten**

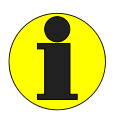

*Eine Grenzwertänderung gilt für alle gleichnamigen Prüfschritte dieses Prüfablaufs. Prüfen Sie ob weitere Prüfschritte gleichen Namens vorhanden sind und ob Sie mit der Grenzwertänderung für diese Prüfschritte einverstanden sind.*

Diese Warnung erscheint auch auf dem Bildschirm des UNIMET® 1100ST.

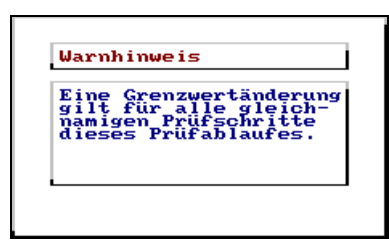

1. Editieren Sie den Grenzwert:

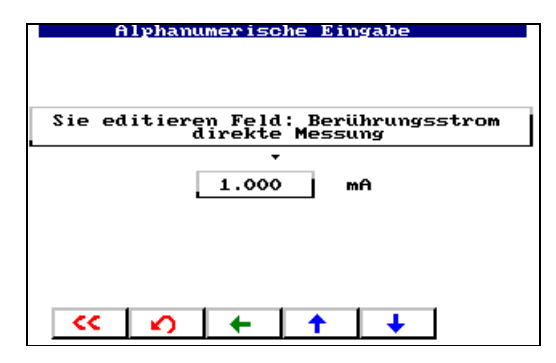

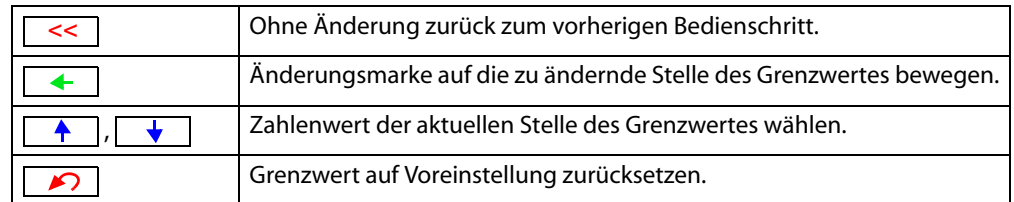

- 2. Bestätigen Sie die Änderungen mit der Enter-Taste.
- 3. Betätigen Sie erneut die Enter-Taste um den Grenzwert zu übernehmen.
- 4. Drücken Sie die Taste "F1" um den Prüfschritt zum Prüfablauf hinzuzufügen.

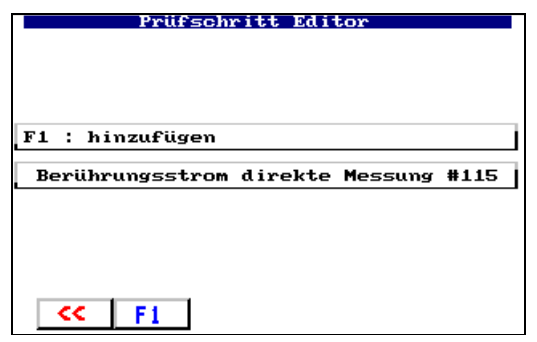

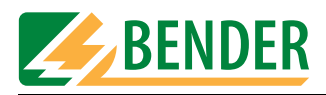

5. Der Prüfschritt ist nun in der Liste der Prüfschritte enthalten.

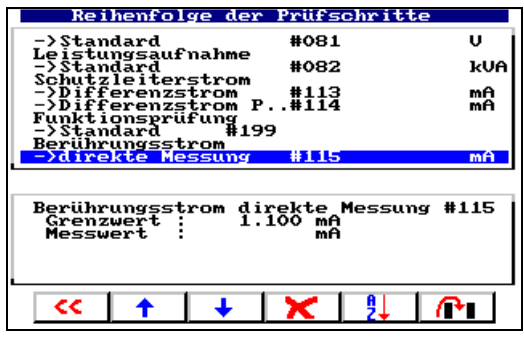

6. Fügen Sie nun in gleicher Weise weitere Prüfschritte in den Prüfablauf ein (z.B. die Prüfung des Berührungsstromes direkte Messung mit umgekehrter Phasenlage # 116).

### **So sortieren Sie die Reihenfolge der Prüfschritte**

1. Sind alle gewünschten Prüfschritte hinzugefügt und alle unerwünschten Prüfschritte gelöscht, kann das UNIMET® 1100ST eine sinnvolle Reihenfolge der Prüfschritte ermitteln. Betätigen Sie die Taste  $\begin{array}{|c|c|} \hline \frac{\lambda}{2} \end{array}$  um die Prüfschritte zu sortieren.

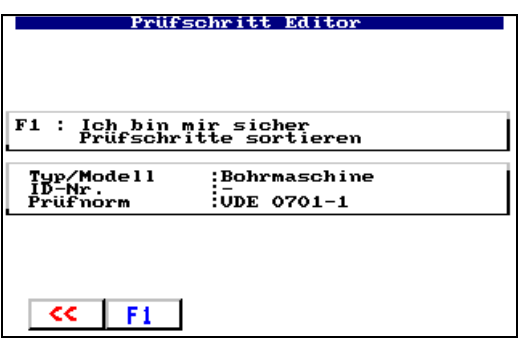

2. Bestätigen Sie mit F1, dass Sie die Prüfschritte wirklich sortieren wollen.

UNIMET® 1100ST hat nun die Prüfschritte in Gruppen sortiert (alle Sichtprüfungen, alle Prüfschritte bei denen der Prüfling nicht eingeschaltet ist, alle Prüfschritte bei denen der Prüfling in der einen Phasenlage betrieben wird, alle Prüfschritte bei denen der Prüfling in der anderen Phasenlage betrieben wird, alle Funktionsprüfungen...)

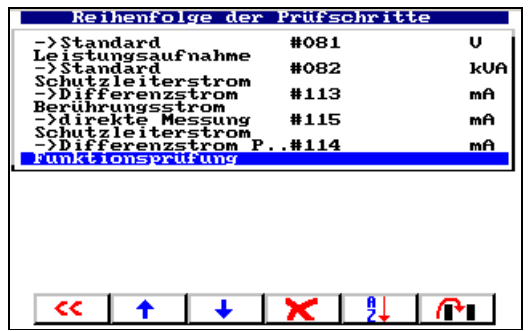

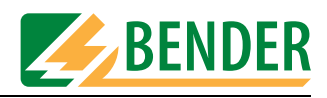

### **So speichern Sie den geänderten Prüfablauf**

1. Betätigen Sie die Taste  $\overline{K}$  um den Prüfschritteditor zu verlassen.

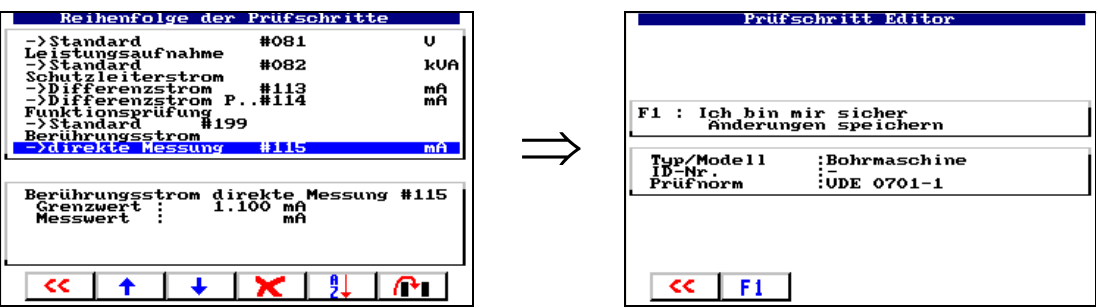

2. Betätigen Sie die F1-Taste um den geänderten Prüfablauf zu speichern. Mit der Taste | << | verlassen Sie den Prüfschritteditor ohne Änderung. Der alte unveränderte Prüfablauf ist wieder gültig.

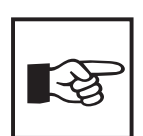

*Wurde ein Prüfablauf geändert, so erkennen Sie dies in den Stammdaten des Gerätes oder im Prüfprotokoll. Der Name der Prüfnorm ist dann mit dem Zusatz "modifiziert" gekennzeichnet.* 

### <span id="page-34-0"></span>**4.5.4.4 Kataloge löschen und reparieren, Sammelausdruck**

*[-> Hauptmenü -> F5: Systemverwaltung -> F3: Datenbankpflege... -> F3: Kataloge]*

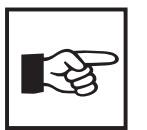

*UNIMET® 1000ST älterer Bauart haben eine PCMCIA-Karte zum Speichern der Kataloge. Während aller Arbeiten, die den Gerätekatalog oder den Typenkatalog betreffen darf diese Karte nicht entnommen werden. Unabhängig von der Bauart darf die Netzversorgung des Unimets nicht unterbrochen werden. Anderenfalls drohen Datenverluste.* 

Dieses Menü bietet verschiedene die Datenbank betreffende Bearbeitungsmöglichkeiten:

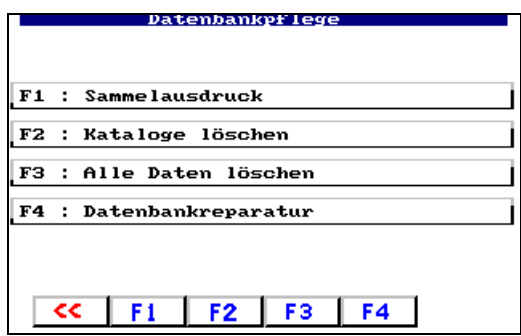

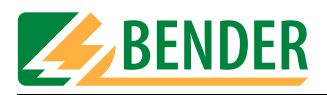

### **Sammelausdruck**

*[-> Hauptmenü -> F5: Systemverwaltung -> F3: Datenbankpflege... -> F3: Kataloge -> F1: Sammelausdruck]*

Druckt für jedes Gerät ein eigenes Protokoll.

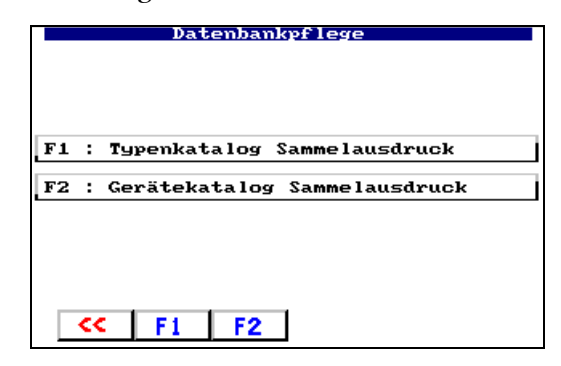

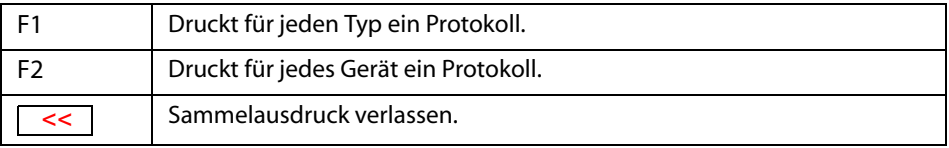

### **Kataloge löschen**

*[-> Hauptmenü -> F5: Systemverwaltung -> F3: Datenbankpflege... -> F3: Kataloge -> F2: Kataloge löschen]* Wählen Sie, ob der Gerätekatalog oder der Typenkatalog gelöscht werden soll.

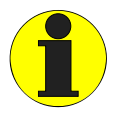

*Gelöscht werden nur die Verweise auf die Daten. Durch diese Aktion wird kein Speicherplatz freigegeben!*

*Das Löschen eines Kataloges kann einige Minuten dauern.*

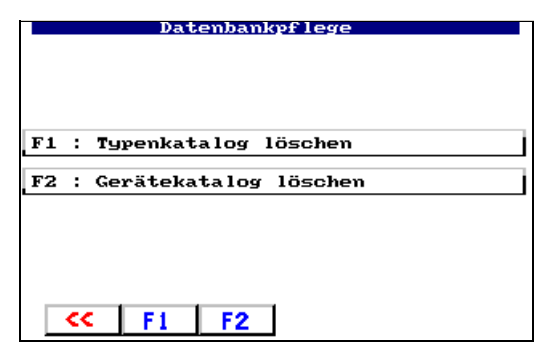

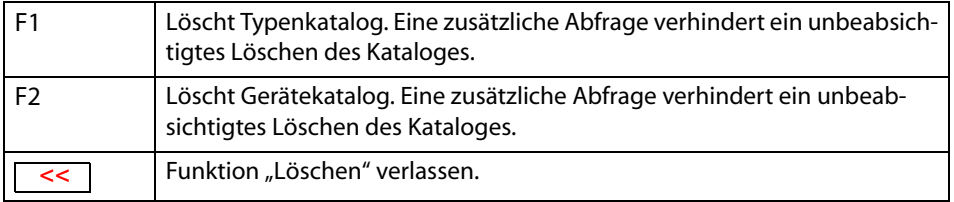
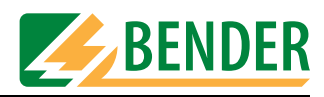

#### **Alle Daten löschen**

*[-> Hauptmenü -> F5: Systemverwaltung -> F3: Datenbankpflege... -> F3: Kataloge -> F3: Alle Daten löschen]* Diese Funktion wird u.a. benötigt, wenn das UNIMET® 1100ST von unterschiedlichen Abteilungen genutzt wird und jede Abteilung ihre Daten für Wiederholungsprüfungen vom PC in das UNIMET® 1100ST überträgt.

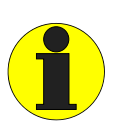

*Da eine neue leere Datenbank angelegt wird, schafft diese Aktion freien Speicherplatz. Mit den Daten werden auch eventuell bestehende Datenbankprobleme gelöscht. Eine zusätzliche Abfrage verhindert ein unbeabsichtigtes Löschen der Datenbank.*

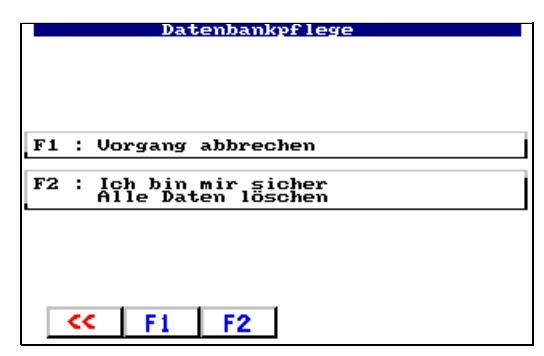

#### **Datenbankreparatur**

*[-> Hauptmenü -> F5: Systemverwaltung -> F3: Datenbankpflege... -> F3: Kataloge -> F4: Datenbankreparatur]*

Falls einzelne Datensätze (z.B. durch Spannungsausfall während des Prüfablaufs) unbrauchbar wurden, so schafft die die Funktion "F4: Datenbankreparatur" Abhilfe.

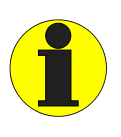

*Der Vorgang dauert einige Minuten und darf nicht unterbrochen werden. Bei UNIMET® 1000ST darf die PCMCIA-Karte während des Vorgangs nicht entnommen werden. Wird dies nicht beachtet, so kann die Datenbank des Unimets unbrauchbar werden.* 

*Tipp: Die Datenbank können Sie auch mit der PC-Software UNIData1100 reparieren.*

# **4.5.5 System Info**

*[-> Hauptmenü -> F5: Systemverwaltung -> F4: System Info]*

Das Menü verzweigt in den Systemselbsttest. Die Anzeige informiert über die Version der Software, der Firmware, der Hardware sowie die eingestellte Art der Prüfspitze. Halten Sie diese Informationen bei eventuellen Rückfragen an den BENTRON®-Service bereit.

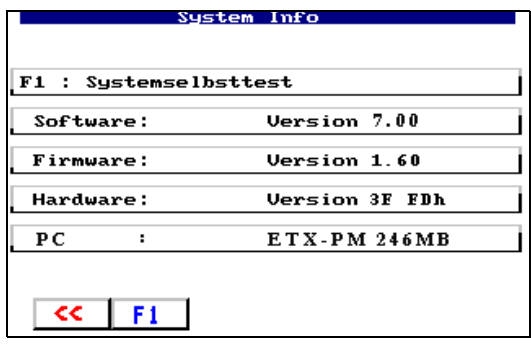

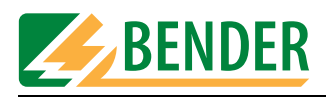

Nach Drücken der Taste "F1: Systemselbsttest" haben Sie die Wahl zwischen einem internen Selbsttest und einem ausführlicheren Test mit der Testbox TB3.

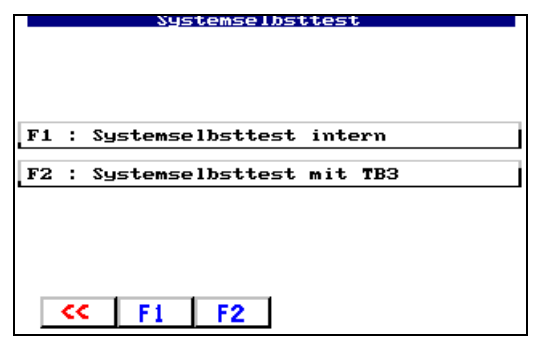

# **4.5.5.1 Systemselbsttest intern**

*[-> Hauptmenü -> F5: Systemverwaltung -> F4: System Info -> F1: Systemselbsttest -> F1: Systemselbsttest intern]*

Der interne Systemselbsttest prüft die Grundfunktionen des UNIMET® 1100ST. Beachten Sie folgende Voraussetzungen für dem Test:

- UNIMET<sup>®</sup> 1100ST an geerdete Netzversorgung (kein IT-Netz!) anschließen
- keine Prüflinge oder Adapter anschließen
- keine geerdeten Drucker anschließen

Der Test dauert etwa 30 Sekunden. Danach wird das Prüfergebnis angezeigt. Prüfschritte, bei denen der Grenzwert nicht eingehalten wurde, sind mit dem Symbol \* markiert. Ist die Prüfung nicht bestanden, nehmen Sie Kontakt mit dem BENTRON®-Service auf.

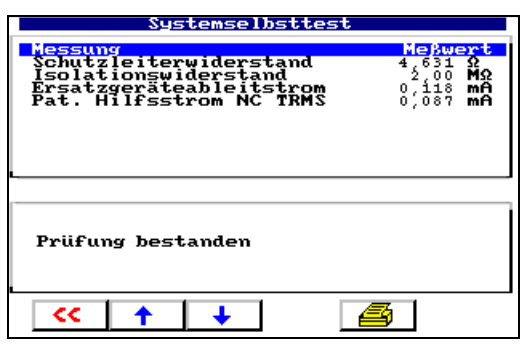

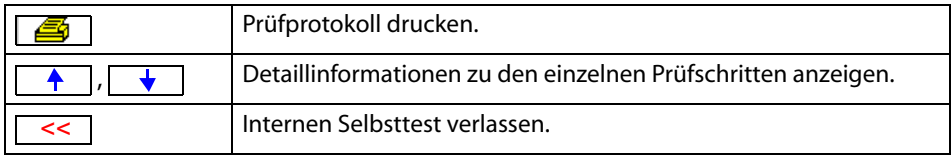

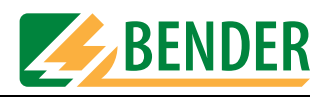

#### **4.5.5.2 Systemselbsttest mit TB3**

*[-> Hauptmenü -> F5: Systemverwaltung -> F4: System Info -> F1: Systemselbsttest -> F2: Systemselbsttest mit TB3]*

Der Systemselbsttest mit der Testbox TB3 prüft die Kalibrierwerte des UNIMET® 1100ST. Beachten Sie folgende Voraussetzungen für dem Test:

- UNIMET<sup>®</sup> 1100ST an geerdete Netzversorgung (kein IT-Netz!) anschließen
- Sie benötigen die optionale Testbox TB3. Beachten Sie bei Anschluss und Bedienung den Beipackzettel der TB3!
- keine geerdeten Drucker anschließen

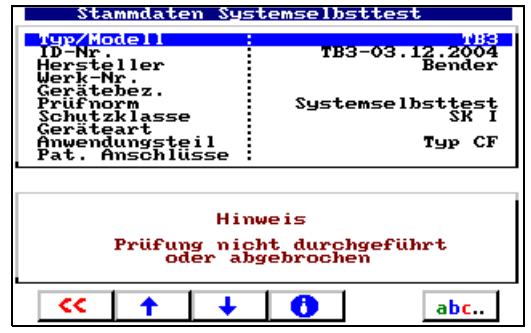

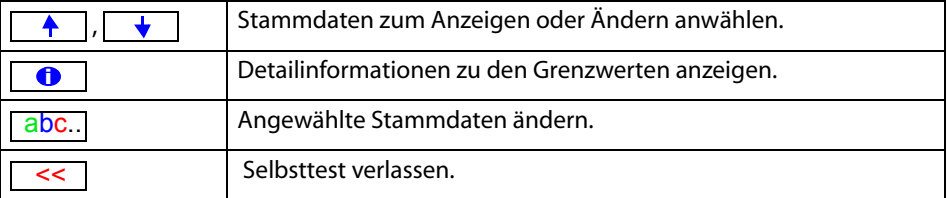

- 1. Betätigen Sie die Enter-Taste um den Selbsttest zu starten.
- 2. Überprüfen Sie die Anordnung der Steckbrücken der TB3 und schließen Sie dann die TB3 wie angegeben an das UNIMET® 1100ST an:

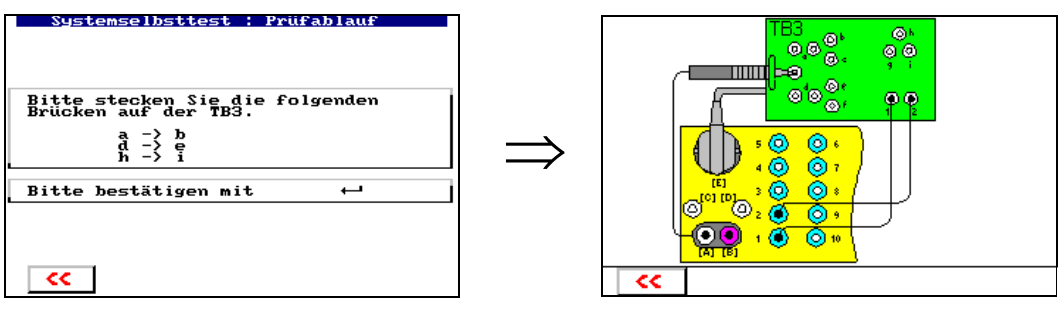

3. Betätigen Sie die Enter-Taste um mit dem Selbsttest fortzufahren. Folgen Sie den im Display des UNIMET® 1100ST angezeigten Hinweisen.

Der Test dauert etwa eine Minute. Danach wird das Prüfergebnis angezeigt. Das Prüfergebnis können Sie zum Nachweis der Prüfung ausdrucken und speichern.

Prüfschritte, bei denen der Grenzwert nicht eingehalten wurde, sind mit dem Symbol \* markiert. Ist die Prüfung nicht bestanden, nehmen Sie Kontakt mit dem BENTRON®-Service auf.

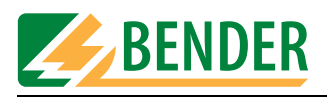

# **4.5.6 Setup**

*[-> Hauptmenü -> F5: Systemverwaltung -> F5: Setup ]* Das Menü "Setup" ermöglicht folgende Einstellungen:

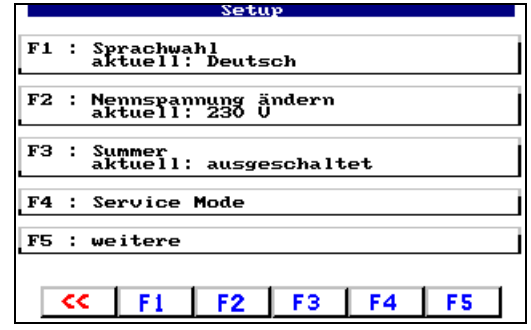

# **4.5.6.1 Sprachwahl**

*[-> Hauptmenü -> F5: Systemverwaltung -> F5: Setup -> F1: Sprachwahl]*

Alle Menüs erscheinen in der gewählten Sprache. "Österreichisch" dient zur Anpassung der Menü- und Protokolltexte an die in Österreich geltenden Normen (z.B. ÖVE-E 0751-1).

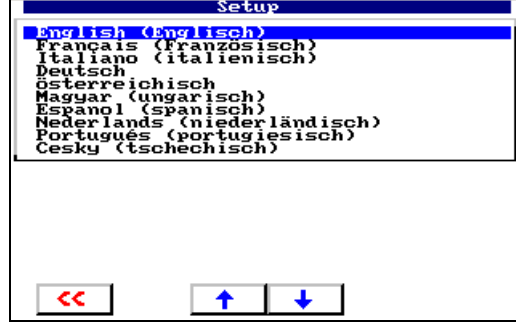

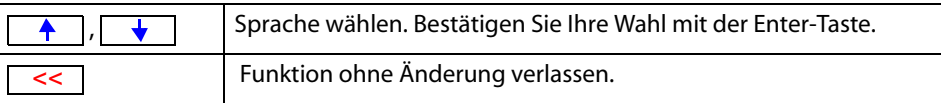

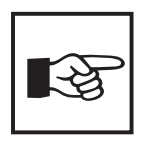

*Wird die Softwareversion 7.00 auf einem UNIMET® 1000ST mit älterer Hardware mit 2 MB Speicher betrieben, so ist nur eine reduzierte Anzahl an Sprachen einstellbar.*

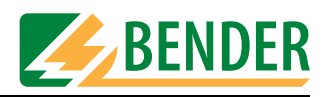

#### **4.5.6.2 Nennspannung ändern**

*[-> Hauptmenü -> F5: Systemverwaltung -> F5: Setup -> F2: Nennspannung ändern]* UNIMET® 1100ST ist im Bereich von 90 ... 264 V AC einsetzbar. Um auch bei schwankender Netzspannung immer vergleichbare Messwerte zu erhalten, fordern verschiedene Normen, die Messwerte auf Netznennspannung oder gar auf 106 % oder 110 % der Netznennspannung umzurechnen.

Stellen Sie deshalb die Netznennspannung ein. Werkseinstellung ist 230 V. Die geforderte Umrechnung der Messwerte wird vom UNIMET® 1100ST automatisch ausgeführt.

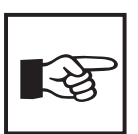

*Diese Einstellung hat keinen Einfluss auf die interne Spannungsversorgung des Prüfgerätes oder auf die an der Prüfsteckdose anliegende Spannung. UNIMET® 1100ST speist den Prüfling mit der gleichen Spannung mit der es selbst gespeist wird.*

Nennspannung wählen:

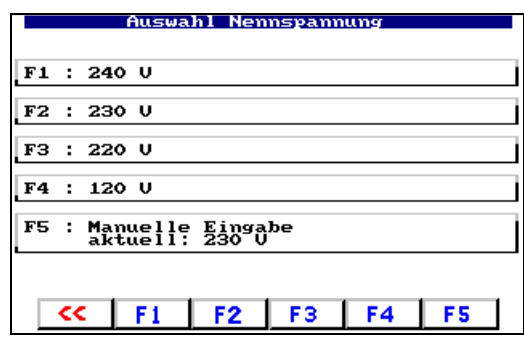

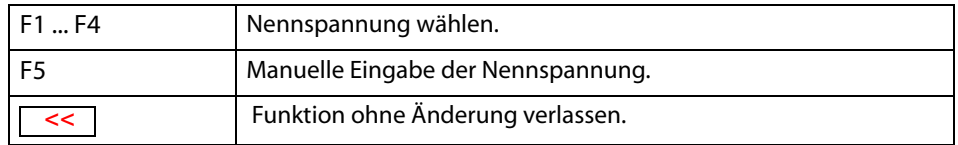

#### **Manuelle Eingabe der Nennspannung**

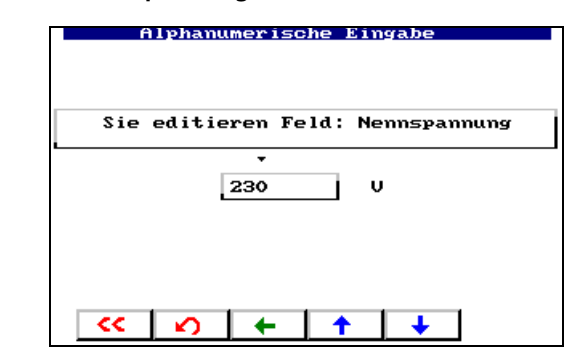

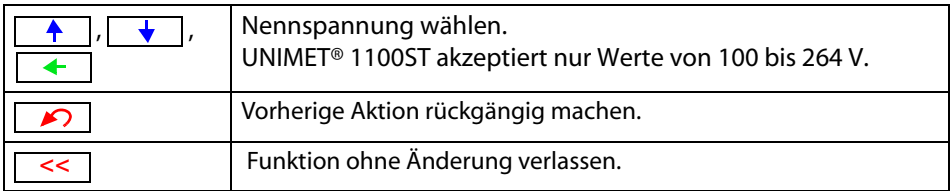

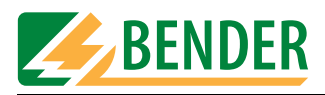

# **4.5.6.3 Summer**

[-> Hauptmenü -> F5: Systemverwaltung -> F5: Setup -> F3: Summer]

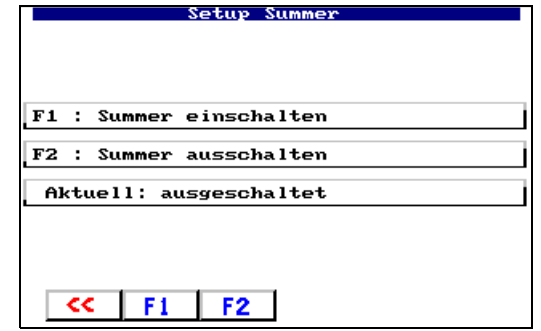

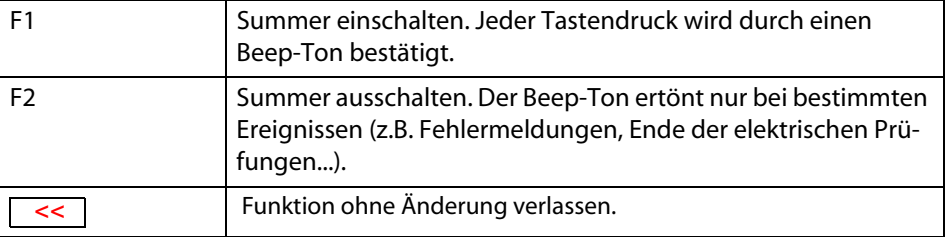

#### **4.5.6.4 Service Mode**

*[-> Hauptmenü -> F5: Systemverwaltung -> F5: Setup -> F4: Service Mode]* Der Service Mode ist ausschließlich zur Nutzung durch den BENTRON®-Service bestimmt. Der Zugang ist deshalb durch ein Passwort geschützt.

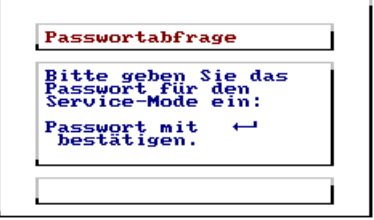

# **4.5.6.5 Weitere Einstellungen**

*[-> Hauptmenü -> F5: Systemverwaltung -> F5: Setup -> F5: Weitere]* Dieses Menü bietet weitere Möglichkeiten zur Einstellung des UNIMET® 1100ST:

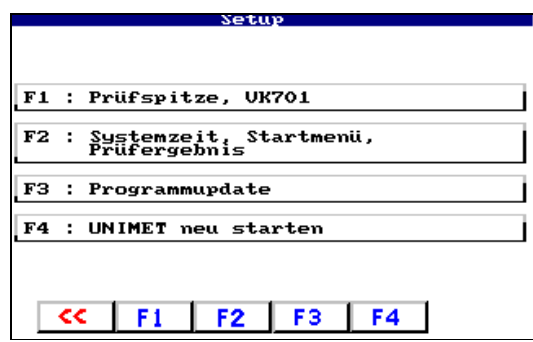

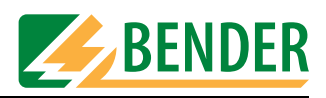

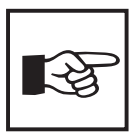

*Wird die Softwareversion 7.00 auf einem UNIMET® 1000/1100ST mit älterer* Hardware betrieben, so wird ein zusätzliches Menü "Kontrast einstellen" ange*zeigt. Hier passen Sie den Kontrast der Anzeige des UNIMET® 1100ST an die Helligkeit der jeweiligen Arbeitsumgebung an. Für ein UNIMET® 1100ST mit aktueller Hardware wird die Funktion "Kontrast einstellen" nicht benötigt.*

#### **Prüfspitze, VK701**

*[-> Hauptmenü -> F5: Systemverwaltung -> F5: Setup -> F5: Weitere -> F1: Prüfspitze, VK701]* Für die Prüfspitze des Unimets bzw. für einen angeschlossenen Prüfadapter (z.B. VK701 zum Prüfen von Verlängerungsleitungen) ist jeweils ein Nullabgleich notwendig. Ähnlich wie bei einem Ohmmeter wird dadurch sicher gestellt, dass der ohmsche Widerstand der Prüfadapter und der Prüfspitze nicht das Prüfergebnis der Schutzleiterprüfung beeinflussen. Die Leitungen der Prüfadapter sollten möglichst kurz sein.

UNIMET® 1100ST speichert die Abgleichwerte. Führen Sie diesen Abgleich jeweils neu aus, nachdem Sie eine andere Prüfspitze oder einen anderen Prüfadapter an das Prüfsystem angeschlossen haben.

Hinweis: Zur Kalibrierung des gesamten Gerätes siehe Kapitel ["Kalibrierung" auf Seite 81](#page-80-0).

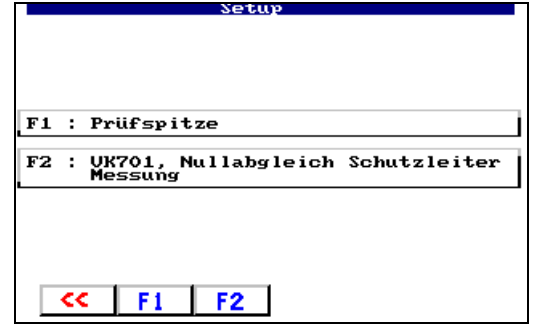

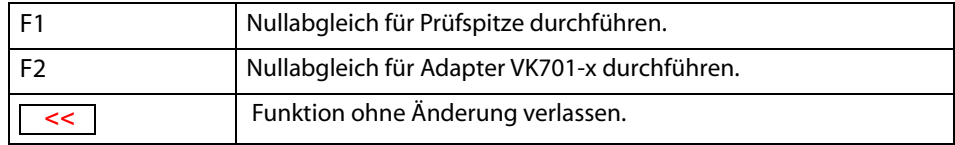

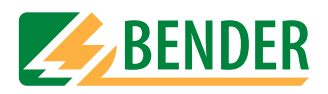

# **Prüfspitze abgleichen**

*[-> Hauptmenü -> F5: Systemverwaltung -> F5: Setup -> F5: Weitere -> F1: Prüfspitze, VK701 -> F1 Prüfspitze]*

1. Wählen Sie die verwendete Prüfspitze:

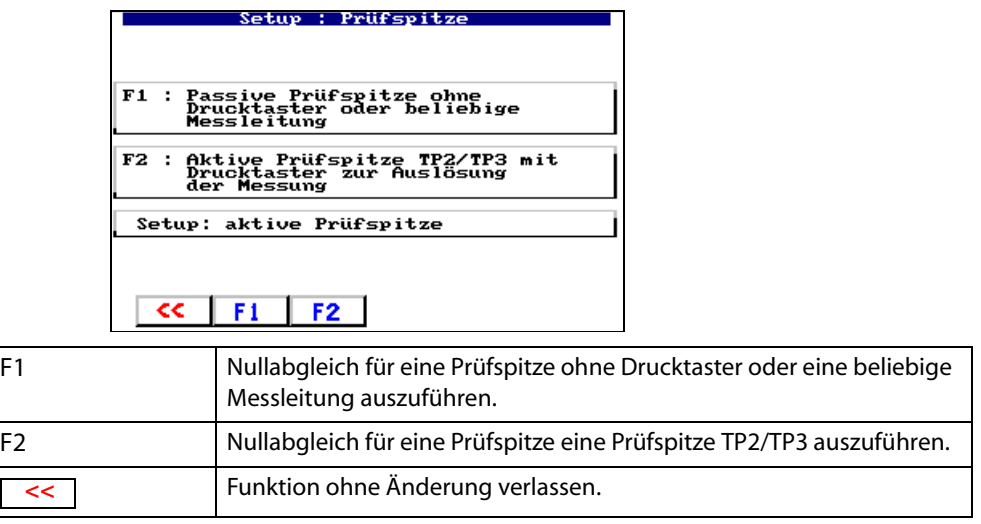

2. Wählen Sie für welchen Messpfad der Nullabgleich ausgeführt werden soll (z.B. F3 zum Prüfen eines Gerätes mit Netzkabel). Werden alle drei Messpfade (F1 ... F3) genutzt, so kann für jeden Messpfad ein Nullabgleich gespeichert werden. Die Bezeichnungen A,B,C,E innerhalb der Menüpunkte geben an, zwischen welchen Anschlüssen abgeglichen wird. Verbinden Sie Kontakte, für die Sie einen Nullabgleich durchführen wollen. Wählen Sie dann die zugehörige Funktion.

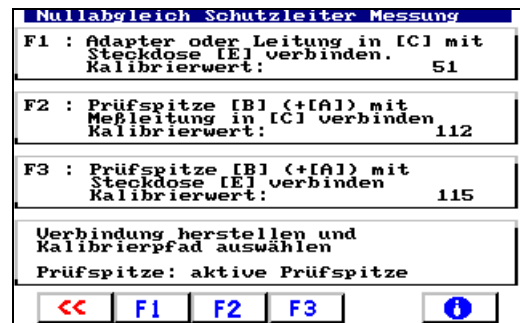

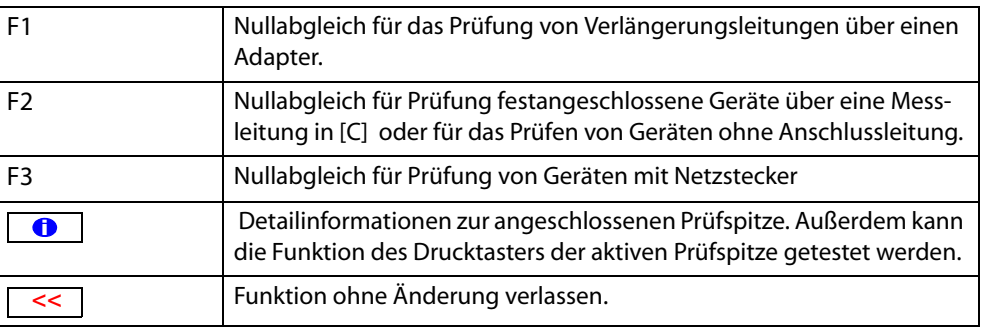

Der Nullabgleich dauert ca. 5 Sekunden. Führen Sie für alle benötigten Messpfade einen Nullabgleich durch. Der jeweilige Abgleichwert wird gespeichert und bleibt so lange erhalten bis ein neuer Nullabgleich für diesen Messpfad durchgeführt wird.

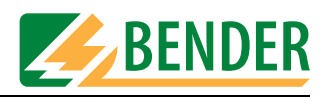

#### **Anschluss der Prüfspitze während des Nullabgleichs**

1. Ein Prüfling hat ein abnehmbares Netzkabel. Soll nur der Prüfling ohne das Kabel auf niederohmigen Durchgang des Schutzleiters untersucht werden, so schließen Sie wie folgt an:

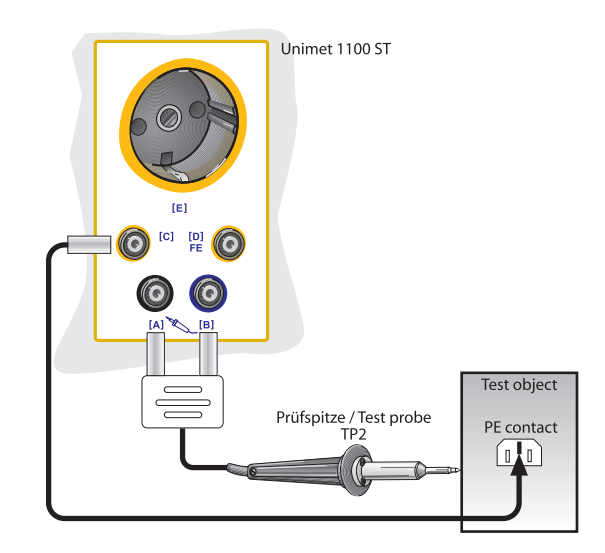

So führen Sie den Nullabgleich für die Messung # 1 aus:

- Messleitung (ggf. mit Prüfklemme) in Buchse "C" einstecken.
- Passive Prüfspitze in Buchse "B" bzw. aktive Prüfspitze in die farbkodierten Buchsen "B" und "A" einstecken.
- Prüfspitze mit Ende der Messleitung (ggf. mit Prüfklemme) kontaktieren.
- Nullabgleich mit Taste "F2" starten.
- 2. Ein Prüfling hat ein abnehmbares Netzkabel. Soll nur das Kabel auf niederohmigen Durchgang des Schutzleiters untersucht werden, so schließen Sie wie folgt an:

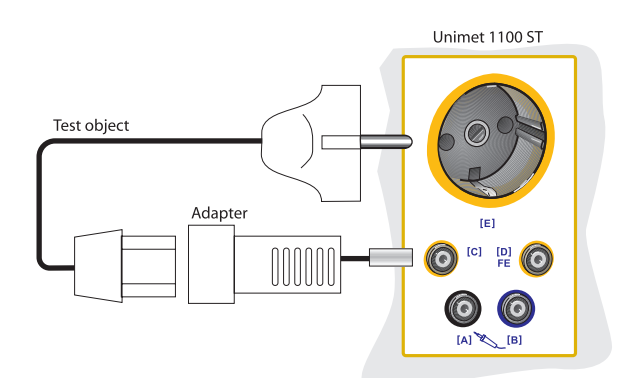

So führen Sie den Nullabgleich für die Messung # 2 aus:

- $-$  Adapter in Buchse "C" einstecken.
- Schutzleiterkontakt des Adapters mit Schutzleiterkontakt der Prüfsteckdose "E" kontaktieren.
- Nullabgleich mit Taste "F1" starten.

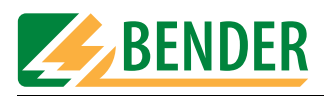

3. Ein fest angeschlossener Prüfling soll auf niederohmigen Durchgang des Schutzleiters untersucht werden. Schließen Sie wie folgt an:

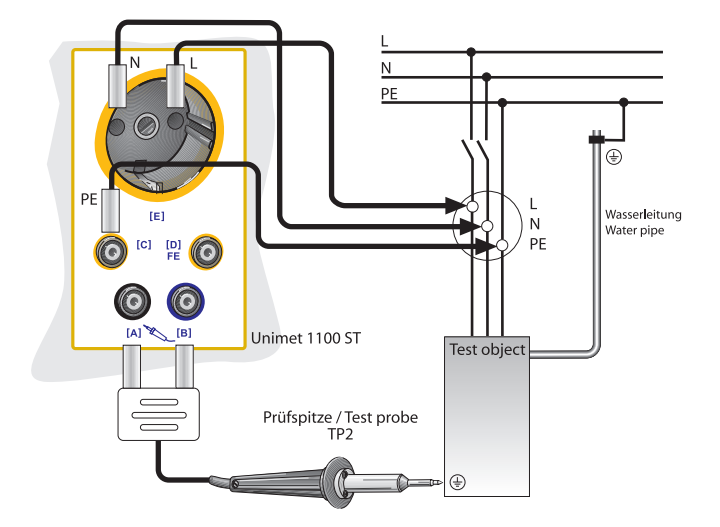

So führen Sie den Nullabgleich für die Messung # 4 aus:

- Messleitung (ggf. mit Prüfklemme) in Buchse "C" einstecken.
- Passive Prüfspitze in Buchse "B" bzw. aktive Prüfspitze in die farbkodierten Buchsen "B" und "A" einstecken.
- Prüfspitze mit Ende der Messleitung (ggf. mit Prüfklemme) kontaktieren.
- Nullabgleich mit Taste "F2" starten.
- 4. Ein Prüfling hat ein fest angeschlossenes Netzkabel. Auf gleiche Weise wird angeschlossen, wenn ein Prüfling mit abnehmbaren Netzkabel zusammen mit diesem Kabel geprüft werden soll.

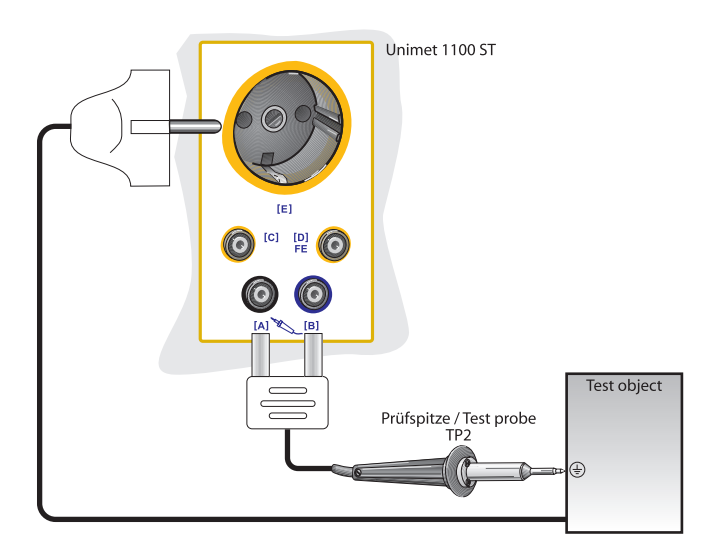

So führen Sie den Nullabgleich für die Messung # 3 aus:

- Passive Prüfspitze in Buchse "B" bzw. aktive Prüfspitze in die farbkodierten Buchsen "B" und "A" einstecken.
- Prüfspitze mit Schutzleiterkontakt der Prüfsteckdose "E" kontaktieren.
- Nullabgleich mit Taste "F3" starten.

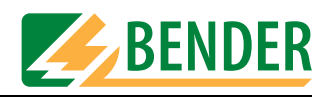

#### **Adapter VK701 abgleichen**

*[-> Hauptmenü -> F5: Systemverwaltung -> F5: Setup -> F5: Weitere -> F1: Prüfspitze, VK701 -> F2: VK701...]*

*Diese Funktion ermöglicht Ihnen für den Adapter VK701 zur Prüfung von Verlängerungen einen Nullabgleich durchzuführen. Beachten Sie die im Datenblatt des VK701 enthaltenen Hinweise zu Anschluss und Bedienung des VK701.* 

- 1. Verbinden Sie den Adapter VK701 mit dem UNIMET® 1100ST.
- 2. Verbinden Sie Stecker und Kupplung des Adapters.
- 3. Betätigen Sie die Taste F1 um den Nullabgleich durchzuführen.

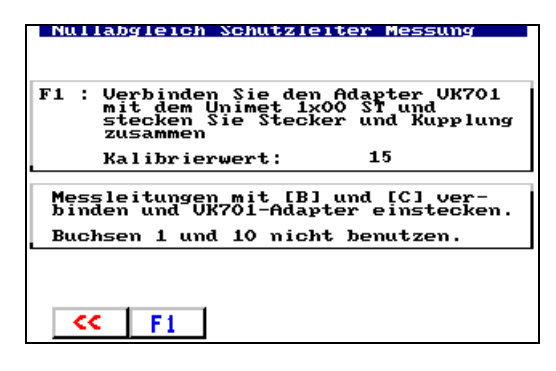

Der Nullabgleich dauert ca. 5 Sekunden. Der Abgleichwert wird gespeichert und bleibt so lange erhalten bis ein neuer Nullabgleich für diesen Messpfad durchgeführt wird.

#### **Systemzeit, Startmenü, Prüfergebnis**

*[-> Hauptmenü -> F5: Systemverwaltung -> F5: Setup -> F5: Weitere -> F2: Systemzeit, Startmenü, Prüfergebnis]*

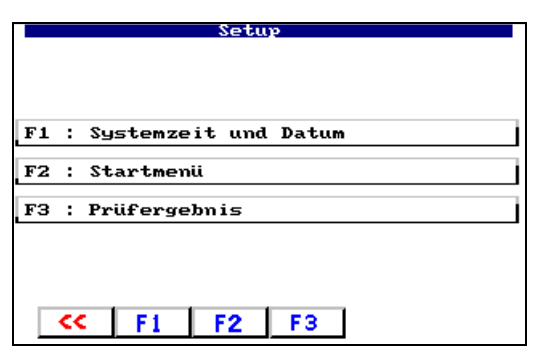

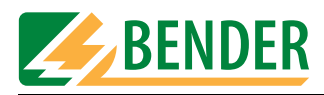

#### **Systemzeit und Datum einstellen**

*[-> Hauptmenü -> F5: Systemverwaltung -> F5: Setup -> F5: Weitere -> F2: Systemzeit, Startmenü, Prüfergebnis -> F1: Systemzeit und Datum]*

*Das Datum wird zu jedem Prüfergebnis gespeichert. Es ist auch im gedruckten Prüfprotokoll enthalten.*

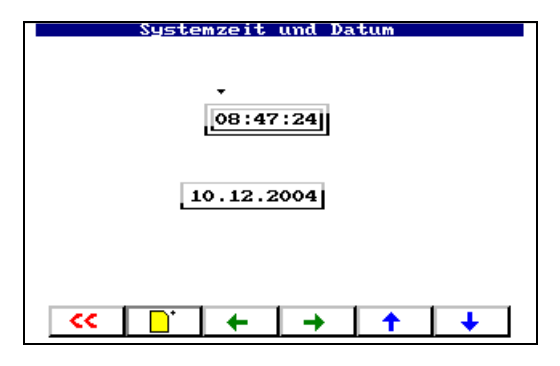

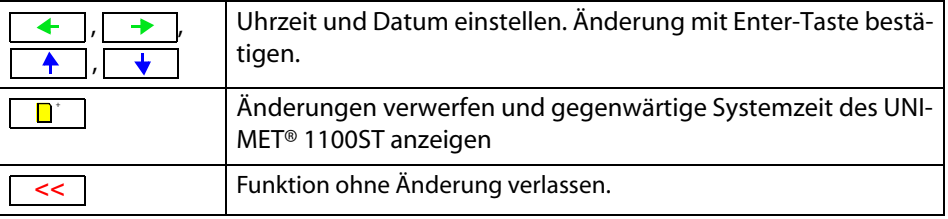

#### **Startmenü ändern**

*[-> Hauptmenü -> F5: Systemverwaltung -> F5: Setup -> F5: Weitere -> F2: Systemzeit, Startmenü, Prüfergebnis -> F2: Startmenü]*

*Nach jedem Einschalten meldet sich UNIMET® 1100ST mit dem Startbildschirm. Dieser Text wird außerdem als Kopfleiste für den Ausdruck von Prüfprotokollen genutzt (Zeile 1 und 2 für kurzen Ausdruck; Zeile 1...4 für langen Ausdruck.). Die Einstellung können Sie ändern.*

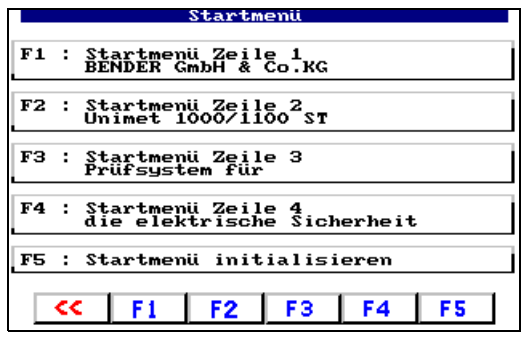

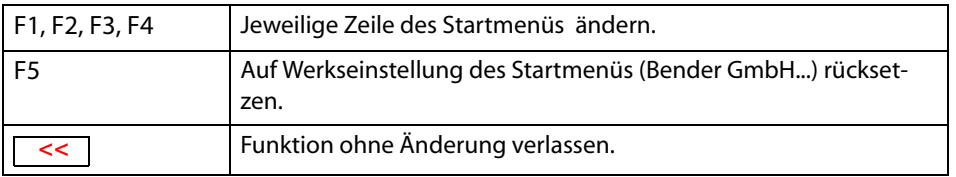

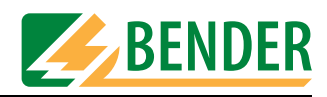

#### **Prüfergebnis**

*[-> Hauptmenü -> F5: Systemverwaltung -> F5: Setup -> F5: Weitere -> F2: Systemzeit, Startmenü, Prüfergebnis -> F3: Prüfergebnis]*

*Stellen Sie ein, wie UNIMET® 1100ST nach einer automatischen Prüfung reagieren soll:*

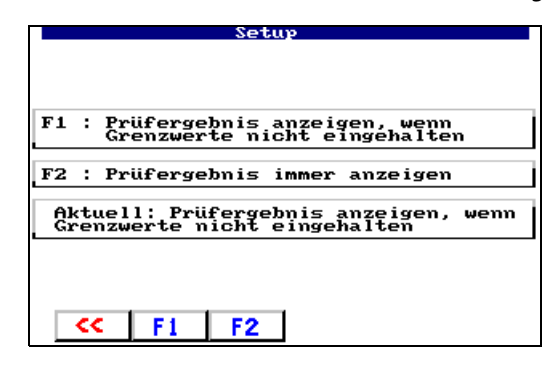

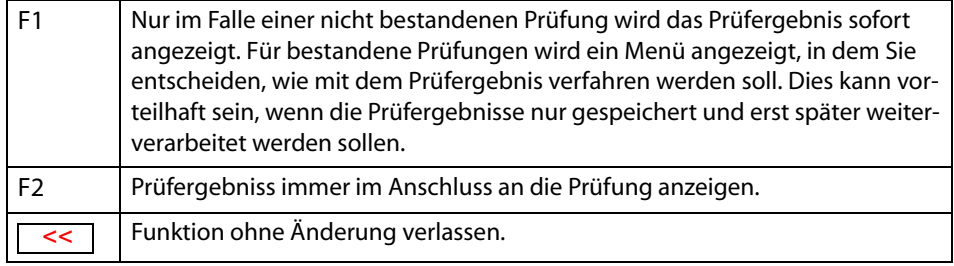

#### **Programmupdate**

*[-> Hauptmenü -> F5: Systemverwaltung -> F5: Setup -> F5: Weitere -> F3: Programmupdate] Start eines Updates der Betriebssoftware. Eine detaillierte Beschreibung des Update-Vorgangs finden Sie im Kapitel ["Betriebssoftware des Unimets aktualisieren \(Firmware-Update\)" auf Seite 77.](#page-76-0) :*

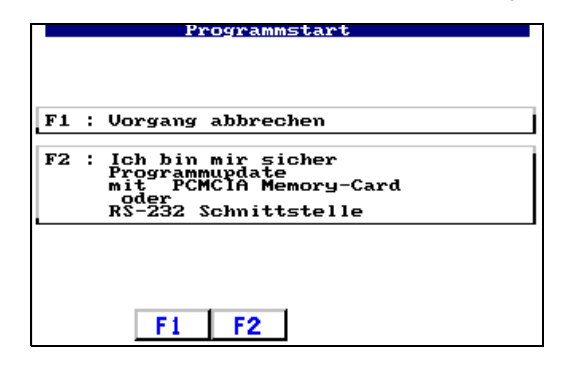

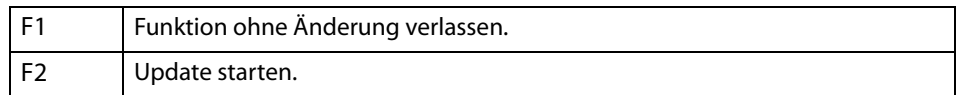

#### **UNIMET neu starten**

*[-> Hauptmenü -> F5: Systemverwaltung -> F5: Setup -> F5: Weitere -> F4: UNIMET neu starten] Das Unimets wird neu gestartet (ähnlich wie bei einem Neustart eines PCs).* 

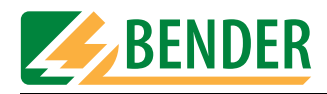

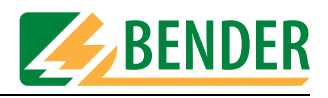

# **5. Prüfen und Messen**

# **5.1 Prüfkonzept**

Die Basis für zeit- und kostensparendes Prüfen mit dem UNIMET® 1100ST bildet der integrierte Typen- und Gerätekatalog.

#### **Klassifikation**

Das UNIMET® 1100ST ermöglicht Prüfungen nach den im Kapitel ["Systembeschreibung" auf](#page-10-0)  [Seite 11](#page-10-0) angegebenen Normen. Für neue Geräte, die noch nicht im Typenkatalog abgelegt sind, werden im Dialog zwischen dem Prüfer und UNIMET® 1100ST die notwendigen Prüfschritte und die zugehörigen Grenzwerte ermittelt. Diese Klassifikation wird dann als Prüfvorschrift für einen bestimmten Gerätetyp im Typenkatalog gespeichert und steht damit für alle weiteren Geräte dieses Typs auf Abruf bereit.

#### **Typenkatalog**

In diesem Katalog sind die Prüfvorschriften bereits klassifizierter Geräte unter der Typenbezeichnung gespeichert (z.B. Infusionspumpe AFX). Bei der erstmaligen Prüfung eines neuen Gerätes, dessen Typ bereits im Typenkatalog vorhanden ist, muss lediglich die Typenbezeichnung aufgerufen werden.

Nach bestandener Prüfung wird der Prüfling unter der ID-Nr. im Gerätekatalog gespeichert. Das bedeutet bei Neuanschaffungen eine enorme Zeitersparnis. Ein weiterer Vorteil: Alle Geräte gleichen Typs werden unter gleichen Bedingungen geprüft.

#### **Gerätekatalog**

Im Gerätekatalog sind Messungen der einzelnen Geräte unter der ID-Nr. gespeichert. Bei Wiederholungsprüfungen muss lediglich die ID-Nr. ausgewählt werden. Prüfling anschließen – prüfen – fertig. Dies bedeutet bei Wiederholungsprüfungen eine enorme Zeitersparnis. Ein Gerät wird auf diese Weise bei Wiederholungsprüfungen immer nach der gleichen Prüfvorschrift geprüft.

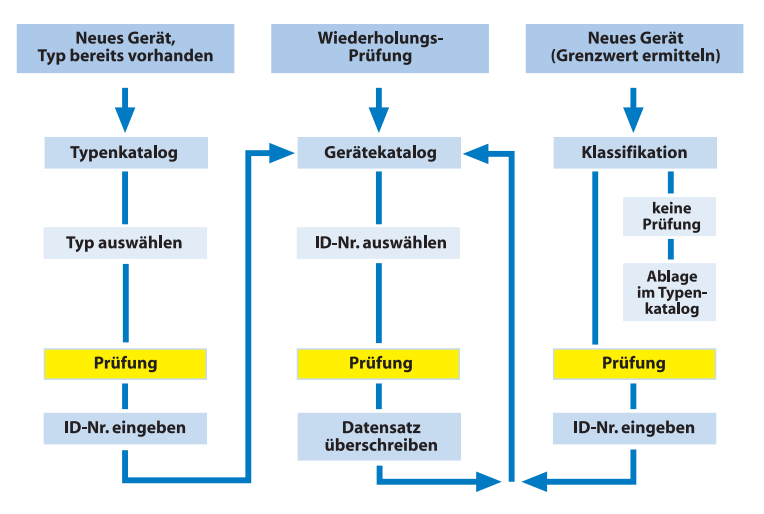

#### **Einzelmessung**

Prüfschritte können als Einzelmessung aufgerufen und beliebig oft wiederholt werden. Wird beispielsweise beim klassifizierten Prüfablauf ein Grenzwert nicht eingehalten, kann der betroffene Prüfschritt mit der Einzelmessung näher untersucht werden.

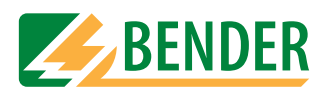

# **5.2 Klassifikation**

Wählen Sie ausgehend vom Hauptmenü die zutreffende Prüfnorm. Beantworten Sie die im Display gestellten Fragen. Das Prüfsystem ermittelt die notwendigen Prüfungen und die einzuhaltenden Grenzwerte. Speichern Sie die Klassifikation unter dem Typennamen des Gerätes in den Typenkatalog des UNIMET® 1100ST.

#### **Beispiel 1:**

Klassifikation eines medizinischen elektrischen Gerätes (z.B. Ultraschall-Reizstrom-Kombinationsgerät) nach DIN VDE751-1:2001-10. Es handelt sich um ein Gerät der Schutzklasse I mit zwei Patientenanschlüssen. Wählen Sie im Hauptmenü "F3: Klassifikation".

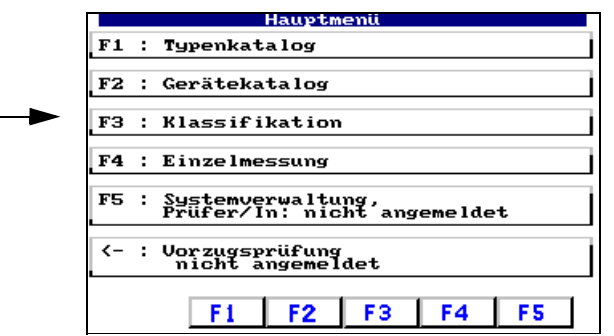

# **5.2.1 Prüfnorm**

Wählen Sie die Prüfnorm, nach der das Gerätes geprüft werden soll. Beispiel: "F2: DIN VDE 0751-1:2001-10".

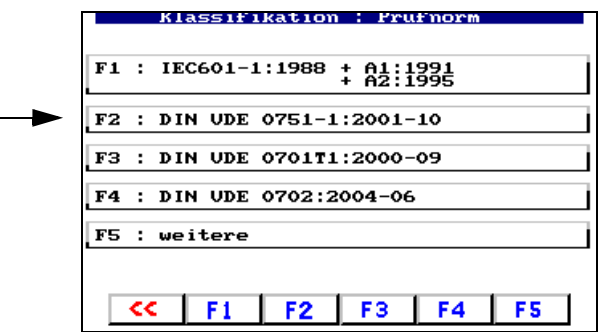

# **5.2.2 Schutzklasse**

Wählen Sie die Schutzklasse des Prüflings, nach der das Gerätes geprüft werden soll. Beispiel: "F1: Schutzklasse I (SK I)"

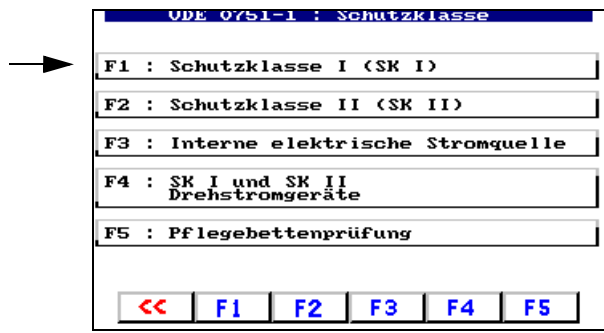

(Anmerkung: F5: Pflegebettenprüfung = Verkürzte Klassifikation für Pflegebetten)

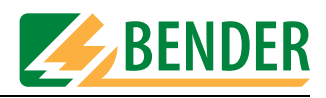

# **5.2.3 Geräteart**

Wählen Sie die Art des Gerätes. Aktivieren Sie zutreffende Menüpunkte durch Betätigen der zugehörigen Funktionstaste. Aktivierte Menüpunkte sind mit dem Symbol "√" markiert. Beispiel: "F1 und F5 markiert".

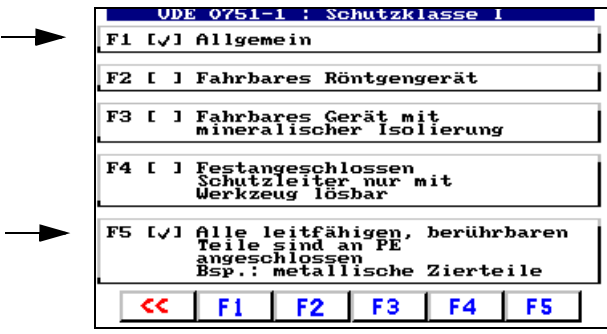

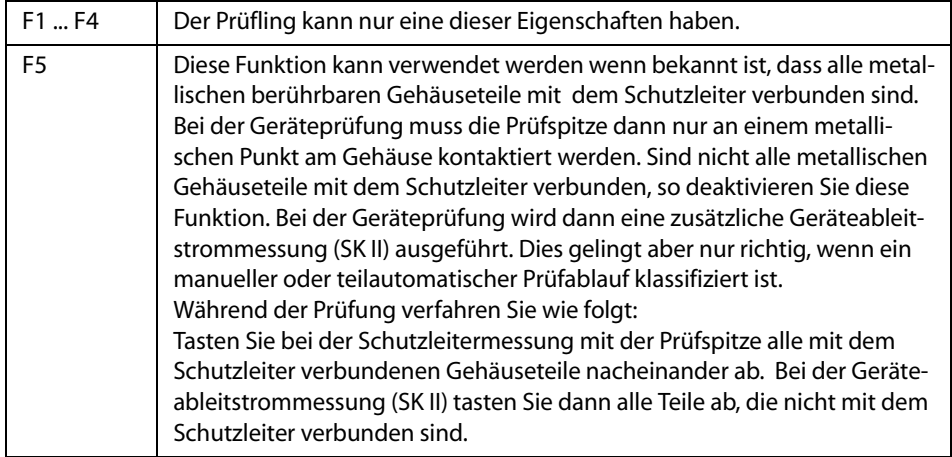

Durch Betätigen der jeweiligen Funktionstaste aktivieren [√] bzw. deaktivieren [ ] Sie diese Funktion. Mit der Enter-Taste übernehmen Sie Ihre Eingaben.

# **5.2.4 Anwendungsteil**

Ist nur ein Anwendungsteil vorhanden, so werden bei der Prüfung nach DIN VDE 0751-1:2001-10 alle Patientenelektroden miteinander verbunden. Wählen Sie die Art des Anwendungsteils (B, BF, CF; siehe Typenschild des Medizinproduktes).

Medizinprodukte haben oft mehr als eine Funktion. Die verschiedenen Patientenanschlüsse sind den verschiedenen Typen B, BF, CF zugeordnet. UNIMET® 1100ST ermöglicht diese Medizinprodukte in einem Testdurchlauf zu messen.

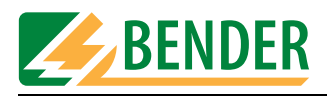

Beispiel: Das Ultraschall-Reizstrom-Kombinationsgerät hat zwei Patientenanschlüsse für Reizstrom des Typs CF und zwei Patientenanschlüsse für Ultraschall des Typs BF. Die beiden CF-Anschlüsse sollen an die Buchsen 1 und 2 des UNIMET® 1100ST angeschlossen werden. Die beiden BF-Anschlüsse sollen an die Buchsen 3 und 4 des UNIMET® 1100ST angeschlossen werden.

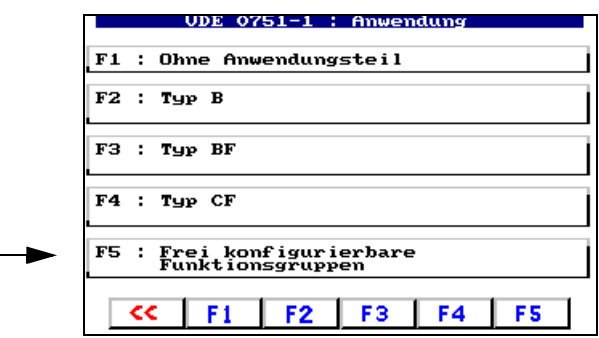

Wählen Sie für dieses Beispiel "F5: Frei konfigurierbare Funktionsgruppen".

Klassifizieren Sie nun der Reihe nach die Patientenbuchsen als B, BF oder CF.

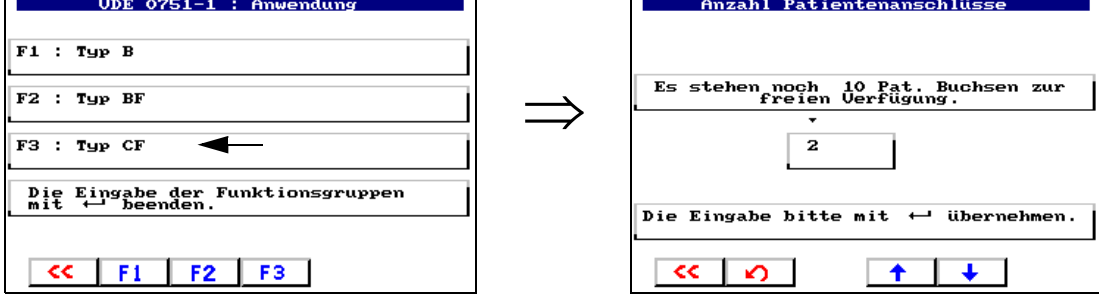

- Wählen Sie "F3: Typ CF" für die ersten beiden Patientenbuchsen.
- Wählen Sie mit den Pfeiltasten die Anzahl der Patientenbuchsen dieses Typs (hier:2) und betätigen Sie dann die Enter-Taste.

Klassifizieren Sie nun die übrigen Patientenbuchsen.

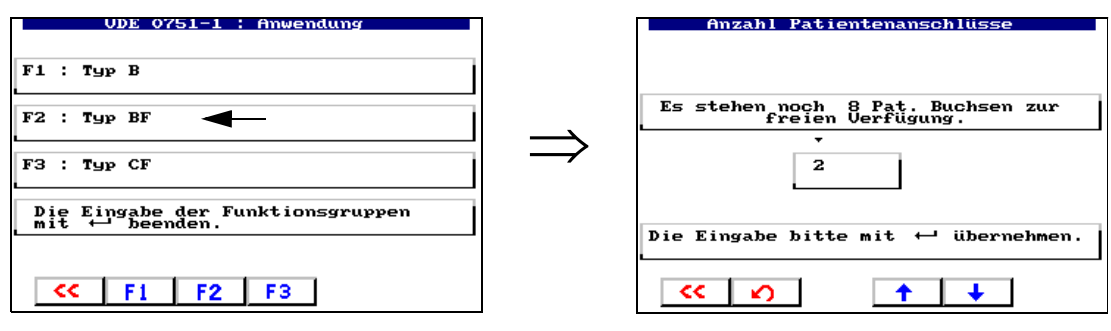

- Wählen Sie "F2: Typ BF" für die nächsten beiden Patientenbuchsen.
- Wählen Sie mit den Pfeiltasten die Anzahl der Patientenbuchsen dieses Typs (hier:2) und betätigen Sie dann die Enter-Taste.

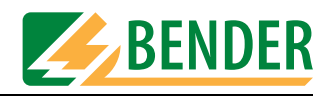

Sind alle verwendeten Patientenbuchsen klassifiziert, so beenden Sie die Eingabe der Funktionsgruppen durch Betätigen der Enter-Taste.

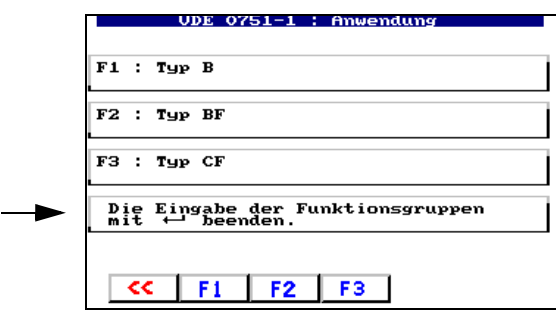

# **5.2.5 Messverfahren**

Die Prüfnormen ermöglichen die Wahl zwischen verschiedenen Messverfahren zur Bestimmung der Ableitströme. Wenn Sie eine der Messverfahren F1 ... F3 ausgewählt haben, wird eine Anmerkung zum Messverfahren angezeigt. Das aktuelle Messverfahren wird mit dem Symbol " $\sqrt{u}$  gekennzeichnet.

Beispiel: "F3: Direkte Messung" und "F4: Keine Isolationsmessung".

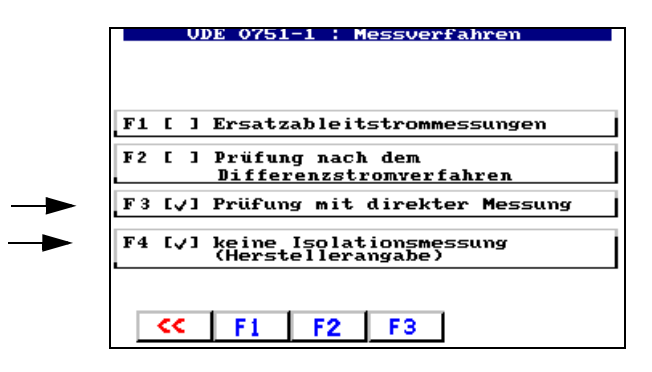

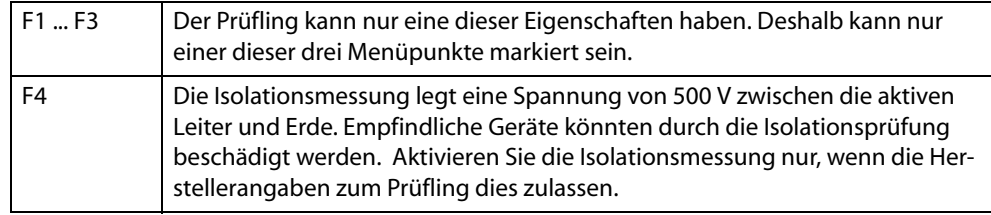

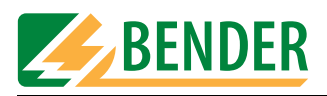

# **5.2.6 Prüfablauf**

Je nach Prüfling kann die Prüfung automatisch, teilautomatisch oder manuell durchgeführt werden. Beispiel: "F1: Automatischer Prüfablauf".

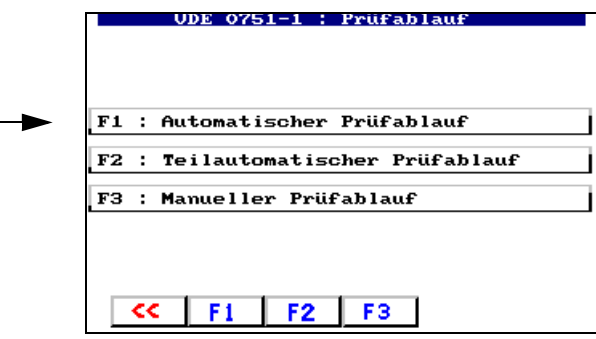

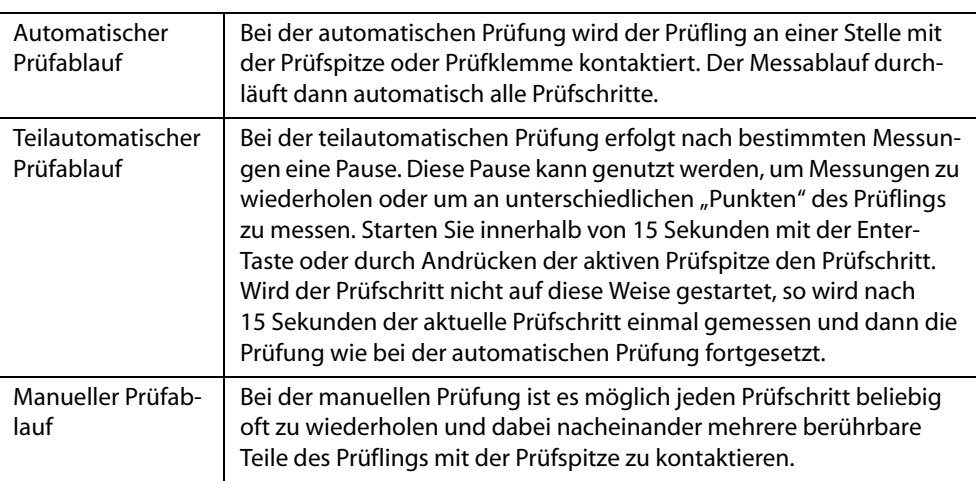

UNIMET® 1100ST speichert bei manuellem und teilautomatischem Prüfablauf den jeweils "schlechtesten" Messwert. Bei der Messung der Ableitströme und des Schutzleiterwiderstandes ist dies der höchste Messwert; bei der Messung des Isolationswiderstandes ist dies der niedrigste Messwert.

# **5.2.7 Stammdaten**

Nach vollständiger Klassifizierung des Prüfablaufs zeigt UNIMET® 1100ST die Stammdatenmaske mit den bereits festgelegten Stammdaten an. Aus dieser Maske heraus haben Sie mehrere Möglichkeiten:

- Stammdaten editieren bzw. vervollständigen
- Messung starten
- Klassifikation in Typen- oder Gerätekatalog speichern

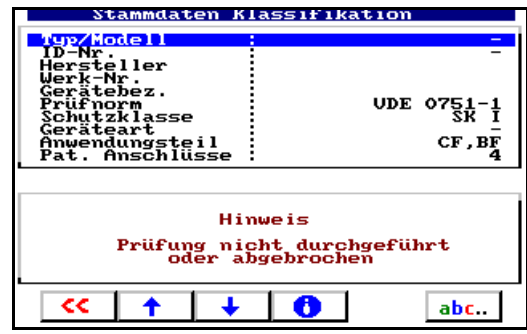

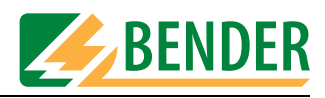

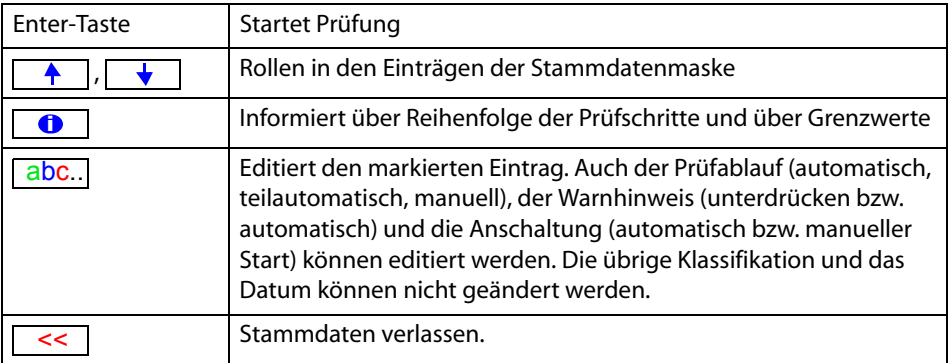

#### **5.2.7.1 Zeitsparend prüfen und dokumentieren**

Sind mehrere Prüflinge diesen Typs vorhanden, so empfehlen wir im Anschluss an die Klassifikation folgende Vorgehensweise:

- 1. Typ/Modell eingeben.
- 2. Weitere für diesen Typ geltende Stammdaten (z.B. Hersteller, Gerätebezeichnung, Anschaltung) editieren.
- 3. Stammdaten verlassen und dann Typ im Typenkatalog speichern.
- 4. Prüfung aus Typenkatalog starten und ausführen.
- 5. Prüfergebnis in Gerätekatalog speichern.

#### **5.2.7.2 Stammdaten editieren**

Mit Pfeiltasten gewünschten Eintrag wählen, dann mit Taste "abc" das Editieren starten. Die Eingabe von Texten ist im Kapitel ["Texte und Zahlen eingeben" auf Seite 18](#page-17-0) beschrieben. Für unser Beispiel vervollständigen wir die Stammdaten.

Geben Sie immer einen Typennamen ein. Nur so ist die Speicherung der Klassifikation möglich. Hersteller und Gerätebezeichnung beschreiben das Gerät näher. Entscheiden Sie selbst, ob Sie diese Informationen sofort eintragen möchten oder den Typ zu einem späteren Zeitpunkt bearbeiten möchten.

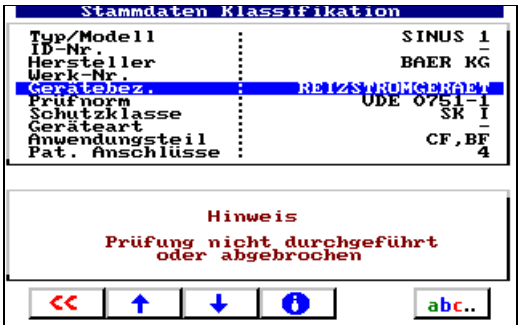

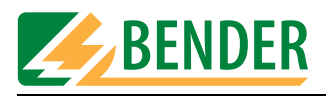

Der Prüfablauf (automatisch, teilautomatisch, manuell) kann nachträglich geändert werden. Vervollständigen Sie auch die übrigen Einstellungen, die für alle Geräte dieses Typs gelten (Anschaltung, Warnhinweis, Prüfkosten).

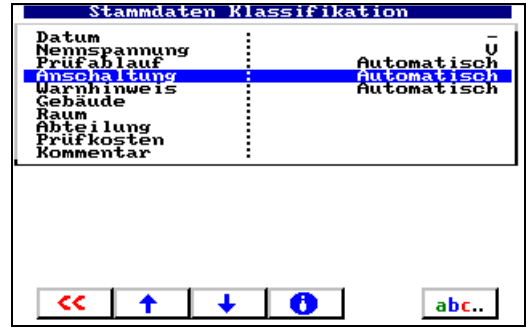

# **5.2.7.3 Warm- und Kaltlaufphase einstellen**

Immer mehr Prüflinge benötigen nach dem Einschalten eine Selbsttest- oder Warmlaufphase und vor dem Ausschalten eine Abkühlphase. Beispiele sind Computer, prozessorgesteuerte Geräte und Lasergeräte.

Für diese Geräte darf das UNIMET® 1100ST seine Messungen erst starten, wenn der Prüfling warmgelaufen oder "hochgebootet" ist. Anderenfalls besteht die Gefahr, dass zu prüfende Teile des Gerätes noch gar nicht eingeschaltet sind und deshalb nicht geprüft werden. Nach der Messung darf das UNIMET® 1100ST den Prüfling erst dann ausschalten, wenn der Prüfling heruntergefahren oder abgekühlt ist. Anderenfalls besteht bei einem Lasergerät die Gefahr der Überhitzung oder bei einem Computer werden Sektoren auf der Festplatte unbrauchbar.

# **Die "Warmlauf- und Abkühlphase" des UNIMET® 1100ST hat folgende Eigenschaften:**

Diese Funktion ist für folgende Prüfungen verfügbar:

- $\bullet$  IEC601-1:1988+A1:1991 + A2:1995
- DIN VDE 0751-1:2001-10
- DIN VDE 0701-1:2000-09
- DIN VDE 0702:2004-06

Sie ist nur bei kompletten Prüfabläufen aus

- Klassifikation,
- Typenkatalog und
- Gerätekatalog

einstellbar.

Die Warm- und Kaltlaufphase ist nicht aktiv

- in der Einzelmessung:
- bei Prüfabläufen, die im Prüfschritteditor des UNIMET® 1100ST zusammengestellt wurden;
- und bei Prüfabläufen, die in einem Computerprogramm aus Einzelmessungen zusammengestellt wurden.

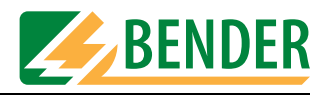

Nehmen Sie Einstellungen für Geräte mit Warm- und Kaltlaufphase unter dem Punkt "Anschaltung" vor.

Beispiel: Das Gerät benötigt keine Warm- und Kaltlaufphase. Wählen Sie deshalb "Automatisch".

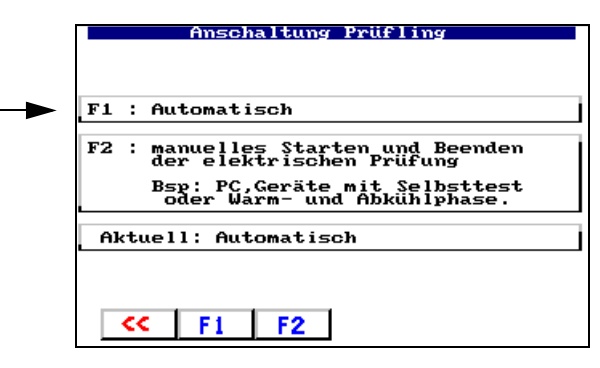

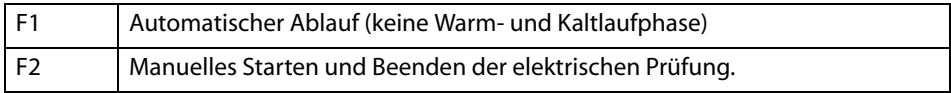

#### **5.2.7.4 Warnhinweis aktivieren**

Ist diese Funktion aktiviert, so erscheint ein Warnhinweis vor Einschalten der Netzspannung des Prüflings. Erst nach Bestätigung der Meldung wird der Prüfling mit Netzspannung versorgt. Damit wird verhindert, dass gefährliche Geräte, wie z.B. Trennschleifer, unerwartet anlaufen. Beispiel: Automatisch.

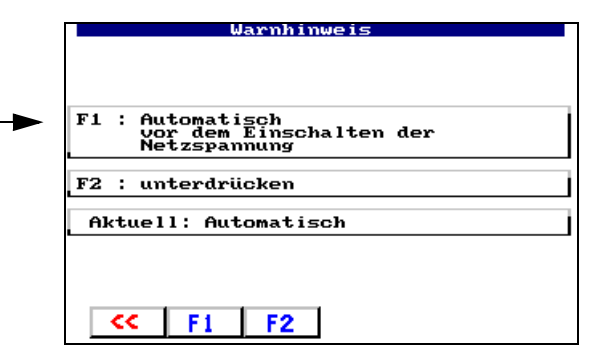

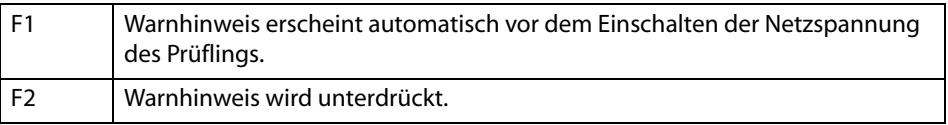

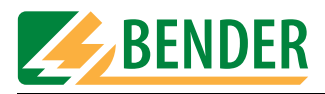

# **5.2.8 Klassifikation beenden**

Sind alle Einstellungen vorgenommen, dann verlassen Sie die Stammdatenmaske durch Betätigen der Taste . <<

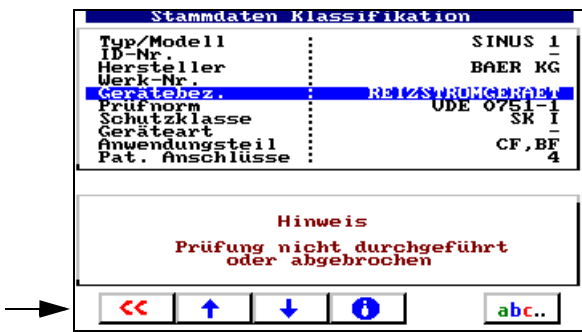

Im Menü "Klassifikation speichern" wählen wir für unser Beispiel "F1: ... im Typenkatalog anlegen".

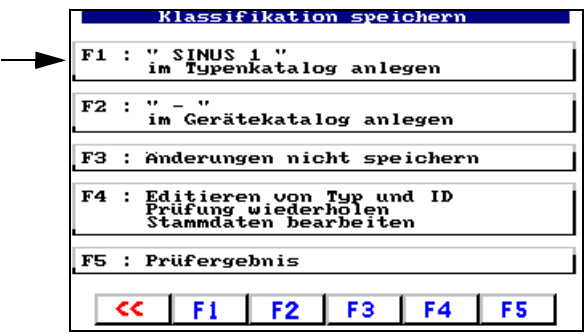

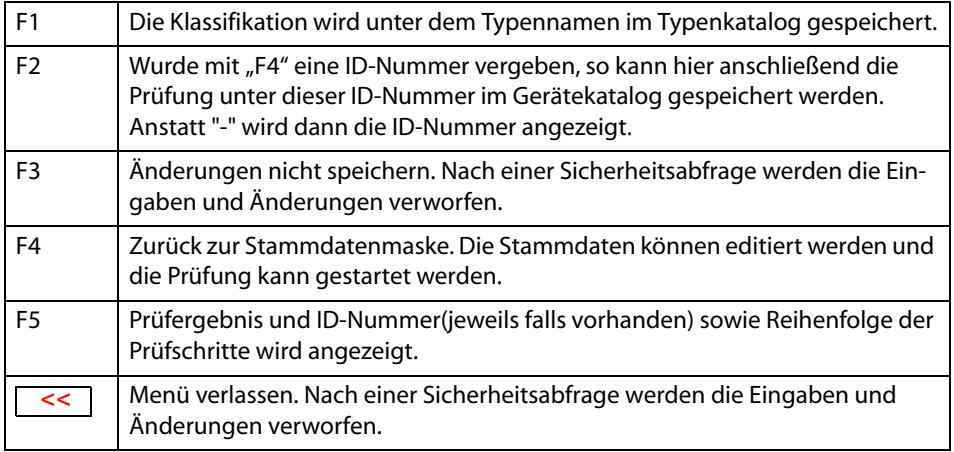

Damit ist die Klassifikation dieses Gerätetypes abgeschlossen. UNIMET® 1100ST zeigt anschließend wieder die Klassifikation an um ein weiteres Gerät zu klassifizieren.

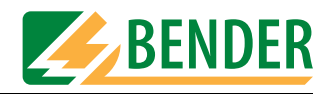

#### **Beispiel 2:**

Klassifikation eines Kranken- oder Pflegebettes der Schutzklasse II.

Wählen Sie im Hauptmenü "DIN VDE 0751-1:2001-10", im nächsten Untermenü "Pflegebettenprüfung".

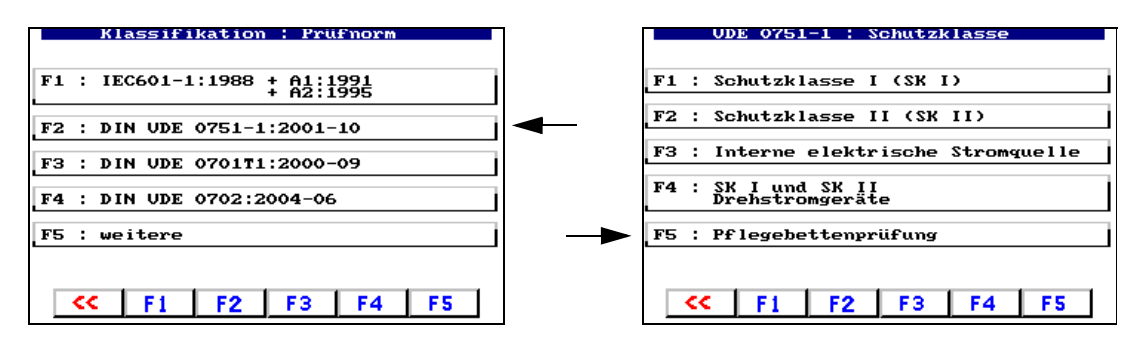

Wegen der Voreinstellungen des UNIMET® 1100ST für Kranken- oder Pflegebetten sind nur noch wenige Einstellungen nötig. Sogar die Sichtprüfungen sind an diese Prüflinge angepasst. Wählen Sie für unser Beispiel "F2: Schutzklasse II (SK II)" und "F1: Automatischer Prüfablauf".

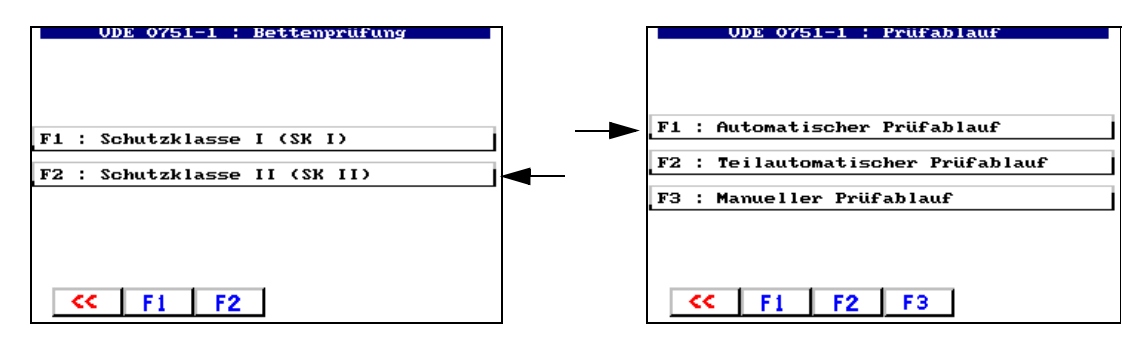

Geben Sie immer einen Typennamen ein. Nur so ist die Speicherung der Klassifikation möglich. Beispiel: Ultrasleep. Ändern Sie die Einstellungen aller Stammdaten passend zu dem zu prüfenden Gerät. Sind alle Einstellungen vorgenommen, dann verlassen Sie die Stammdatenmaske durch Betätigen der Taste <

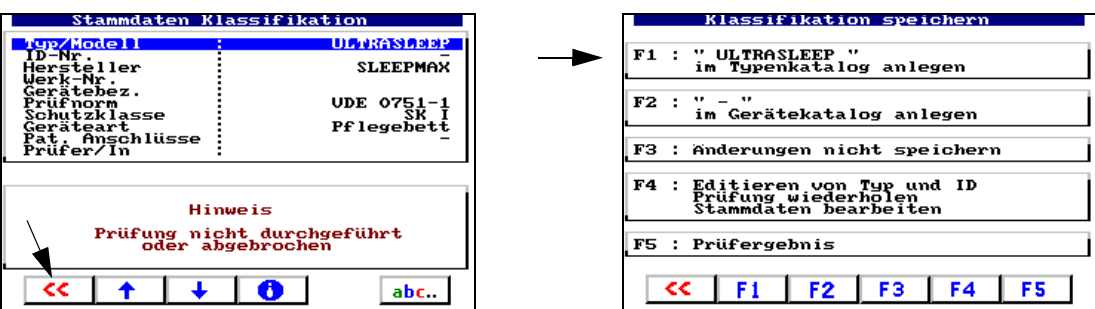

Für unser Beispiel wählen wir "F1: ... im Typenkatalog anlegen". Damit ist die Klassifikation dieses Gerätetypes abgeschlossen. UNIMET® 1100ST zeigt nun wieder die Klassifikation an um ein weiteres Gerät zu klassifizieren.

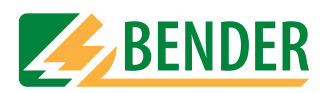

# <span id="page-61-0"></span>**5.3 Prüfung**

Es gibt mehrere Möglichkeiten eine Prüfung zu starten. Eine Prüfung starten Sie

- nach einer Klassifikation mit der Enter-Taste,
- durch Aufruf eines bestehenden Types aus dem Typenkatalog,
- durch Aufruf eines bestehenden Gerätes aus dem Gerätekatalog,
- als Vorzugsprüfung aus dem Hauptmenü,
- aus dem Hauptmenü durch Aufruf einer Werk-Nummer mittels Barcodeleser.

Die Prüfung wird in folgender Reihenfolge ausgeführt:

- 1. Sichtprüfung (nicht bei Prüfung nach IEC601-1)
- 2. Elektrische Prüfungen
- 3. Funktionsprüfung (nicht bei Prüfung nach IEC601-1)

Die Prüfung kann an jeder Stelle durch Betätigen der Taste | << | abgebrochen werden.

# **5.3.1 Sichtprüfung ausführen**

Führen Sie anhand der aufgelisteten Prüfschritte die Sichtprüfung durch. Alle Sichtprüfungen sind als bestanden [ ] voreingestellt. Sollte dies für einen Prüfschritte nicht zutreffen, so betätigen Sie die jeweilige Funktionstaste. Dieser Prüfschritt wird dadurch als nicht bestanden markiert  $[\checkmark]$ . Die gesamte Prüfung wird als nicht bestanden bewertet. Betätigen Sie die Enter-Taste um die Eingaben zu übernehmen und die Prüfung fortzusetzen. Enthält die Sichtprüfung sehr viele Prüfschritte, so wird diese auf mehreren Seiten dargestellt.

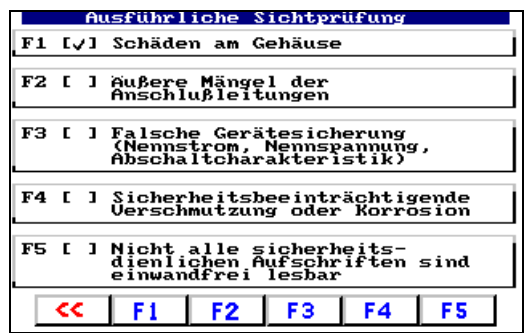

# **5.3.2 Prüfling anschließen**

Sind Patientenanschlüsse vorhanden, die in Funktionsgruppen unterteilt sind, so zeigt UNI-MET® 1100ST an, in welche Patientenbuchsen diese Patientenanschlüsse eingesteckt werden.

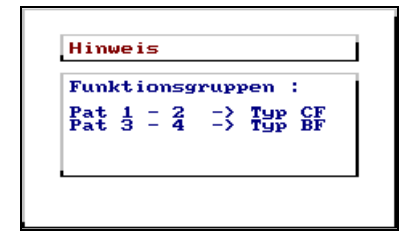

Stecken Sie die Patientenanschlüsse in die Buchsen des UNIMET® 1100ST ein.

Beispiel: Patientenanschlüsse des Typs CF in die Buchsen 1 - 2, Patientenanschlüsse des Typs BF in die Buchsen 3 - 4.

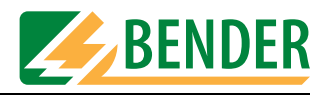

UNIMET® 1100ST zeigt nun das zur Klassifikation passende Anschlussbild an. Dieses Bild informiert Sie darüber, wo die Prüfspitze und alle anderen Verbindungen zum Prüfling angeschlossen werden.

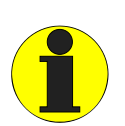

*Im Anschlussbild ist die Prüfspitze an die farblich codierten Buchse [A] und [B] angeschlossen. Dabei handelt es sich um die im Lieferumfang des UNIMET® 1100ST enthaltene Prüfspitze mit Schalter. Wir stattdessen eine einpolige Prüfspitze benutzt, so wird diese an die Buchse [B] angeschlossen.* 

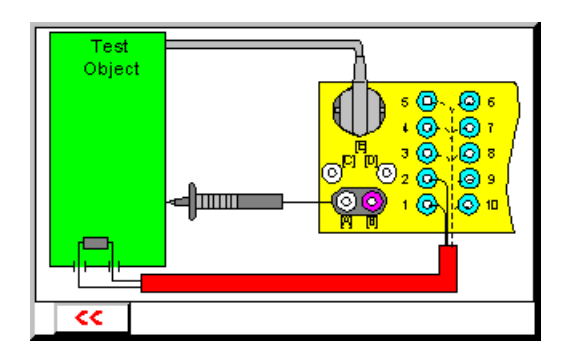

Verfahren Sie nun wie folgt:

- 1. Schließen Sie den Prüfling entsprechend dem Anschlussbild an das UNIMET® 1100ST an.
- 2. Betätigen Sie die Enter-Taste um die Prüfung fortzusetzen.

# **5.3.3 Elektrische Prüfungen ausführen**

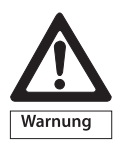

*Während der Prüfung nicht an den Prüfling, die Prüfkabel oder die Prüfadapter fassen! Gefahr eines elektrischen Schlages! Bei Prüfung mit der Fehlerfallbedingung "... mit Netzspannung am Anwendungsteil" liegt bestimmungsgemäß Netzspannung an den Patientenbuchsen des UNIMET® 1100ST.*

UNIMET® 1100ST startet nun den elektrischen Teil der Prüfungen. Die elektrischen Prüfungen werden in folgender Reihenfolge ausgeführt:

- 1. Alle Prüfungen, bei denen der Prüfling nicht in Betrieb genommen wird (z.B. Schutzleitermessung, Isolationsmessung, Ersatzableitströme)
- 2. Prüfungen im Betriebszustand mit gegebener Phasenlage (z.B. Berührungsstrommessung, Differenzstrommessung, Patientenableitrom)
- 3. Prüfungen wie 2, jedoch mit umgekehrter Phasenlage. Dadurch wird sichergestellt, dass der Prüfling nicht zu oft ein- und ausgeschaltet wird.

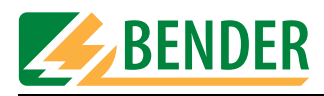

# **5.3.3.1 Prüfspitze richtig angeschlossen?**

UNIMET® 1100ST prüft bei Start der elektrischen Prüfungen, ob die Prüfspitze richtig angeschlossen ist und ob die angeschlossene Prüfspitze mit den Einstellungen in der Systemverwaltung übereinstimmt. Ein eventueller Fehler wird gemeldet:

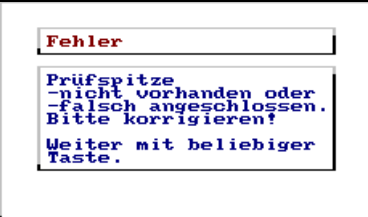

Korrigieren Sie den Anschluss der Prüfspitze und setzen Sie dann die Prüfung fort.

# **5.3.3.2 Darstellung der Prüfschritte**

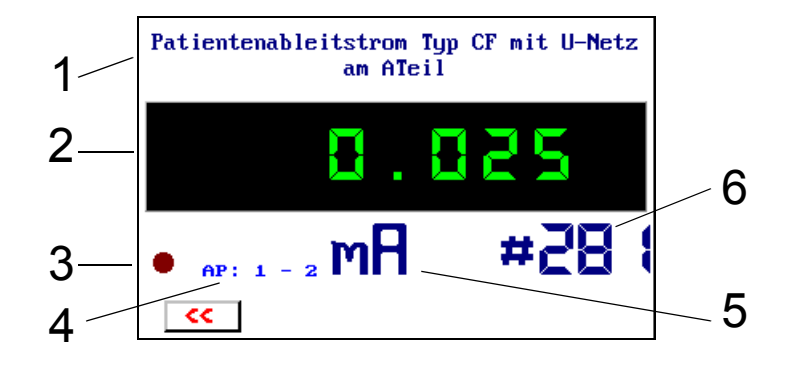

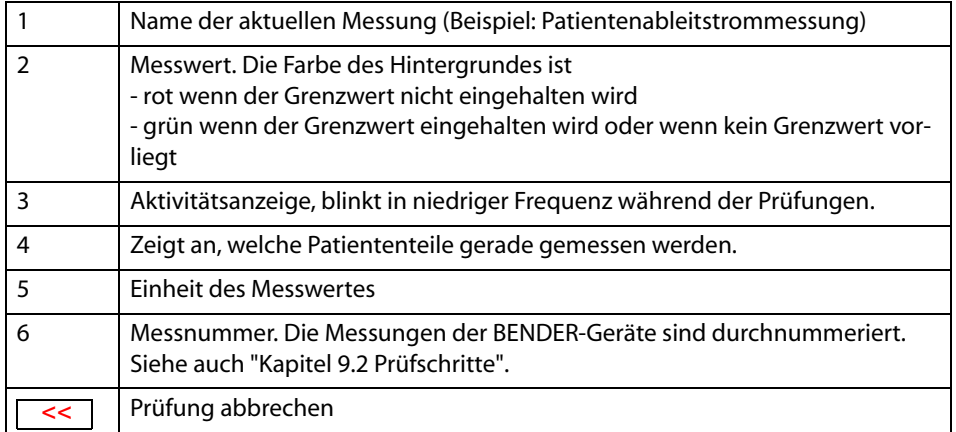

#### **5.3.3.3 Schutzleiterprüfung**

Bei Geräten der Schutzklasse I wird der Schutzleiterwiderstand geprüft.

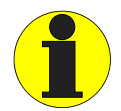

*Bei der Schutzleiterprüfung wird der niederohmige Durchgang des Schutzleiters mit einem hohen Strom (> 10 A) geprüft. Dabei entsteht Wärmeenergie. Wird die Schutzleiterprüfung bei manuellem Prüfablauf oder bei der Einzelmessung sehr oft und ohne Pausen wiederholt, so verhindert UNIMET® 1100ST ein Überhitzen, indem es die Prüfung abbricht. Eine Meldung wird angezeigt. Schon nach kurzer Abkühlzeit wird eine erneute Prüfung des Schutzleiters zugelassen.*

# **5.3.3.4 Überwachung der Grenzwerte**

Wurde bei der Schutzleitermessung der Grenzwert nicht eingehalten, so ertönt ein Warnton. Zunächst wird der Messwert und dann eine Warnmeldung angezeigt.

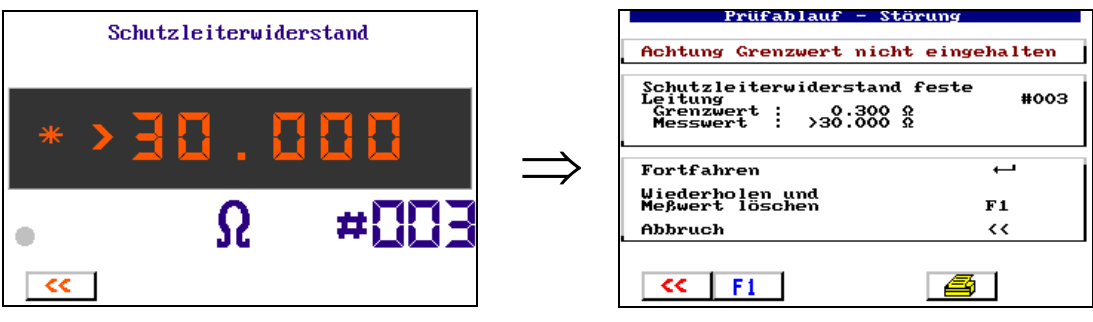

UNIMET® 1100ST bietet nun die folgenden Möglichkeiten auf diese Grenzwertüberschreitung zu reagieren:

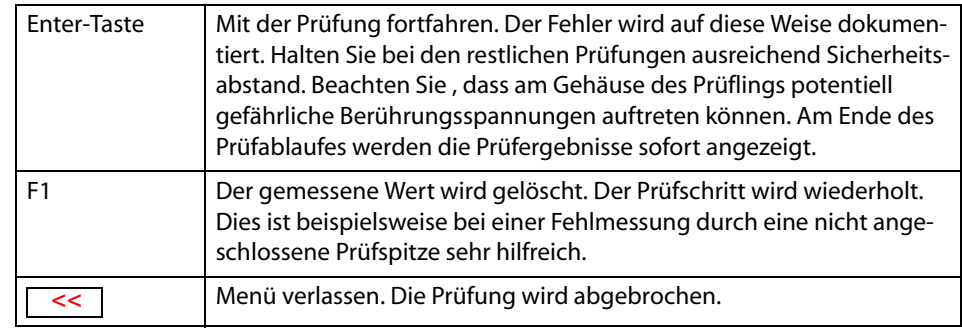

#### **Anzeige bei allen anderen Grenzwertüberschreitungen**

UNIMET® 1100ST überwacht schon während des Prüfablaufs die Einhaltung der Grenzwerte. Ist bei einem Prüfschritt ein Grenzwert nicht eingehalten, so ertönt ein Warnton. Der Messwert wird mit dem Zeichen **\*** markiert; die Anzeige erscheint in roter Farbe. Außer bei der Schutzleitermessung wird der Prüfablauf fortgesetzt. Am Ende des Prüfablaufes werden die Prüfergebnisse sofort angezeigt.

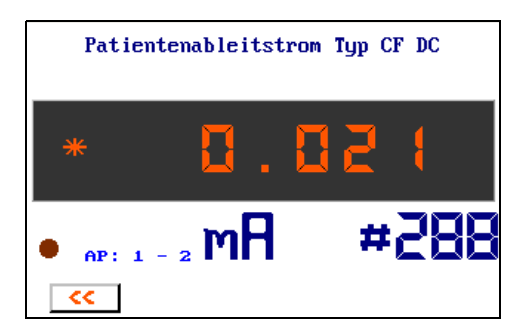

Das Prüfsystem lässt jedoch keine gefährlichen Ströme zu.

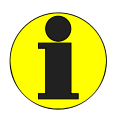

*Defekte Prüflinge können gefährliche Ableitströme aufweisen. Bei allen Ableitstrom-Messungen wird die Prüfung sofort beendet, wenn ein Messwert von > 20 mA erreicht wird.* 

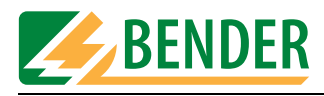

# **5.3.3.5 Prüfungen am ausgeschalteten Prüfling**

Je nach Klassifikation folgen weitere Prüfungen, bei denen der Prüfling nicht im Betriebszustand ist (z.B. Schutzleitermessung, Isolationsmessung, Ersatzableitströme).

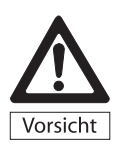

*Bei der Prüfung des Isolationswiderstandes kann bei defekten Prüflingen oder bei der direkten Berührung der Prüfspitze ein Berührungsgleichstrom von max. 2 mA fließen. Nach DIN EN 61010 ist ein Berührungsgleichstrom von max. 2 mA zulässig.*

# **5.3.3.6 Prüfungen am eingeschalteten Prüfling**

Ist in der Stammdatenmaske die Funktion "Warnhinweis" aktiviert, erscheint der folgende Warnhinweis bevor der Prüfling mit Netzspannung versorgt wird.

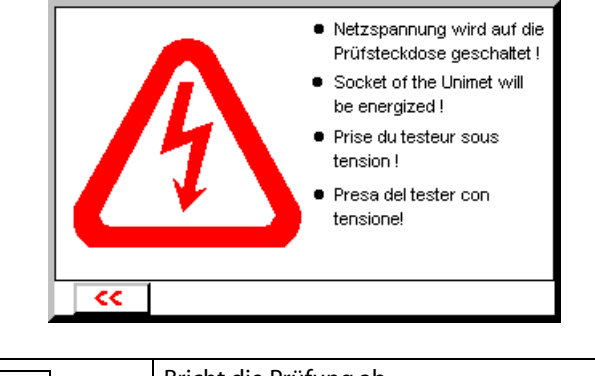

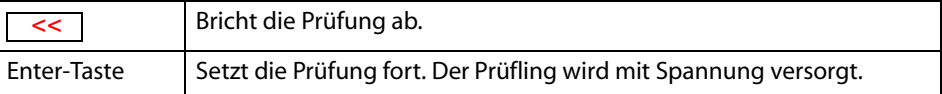

#### **Warmlaufphase**

Ist in der Stammdatenmaske die Funktion "Anschaltung" auf "manuell. Start" eingestellt, so wartet UNIMET® 1100ST bis der Prüfling hochgefahren oder betriebsbereit ist. Nachdem der Prüfling mit Netzspannung versorgt wurde erscheint die folgende Meldung. Schalten Sie den Prüfling ein und warten Sie bis er betriebsbereit ist.

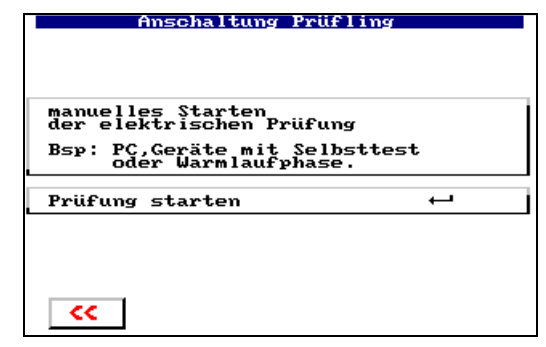

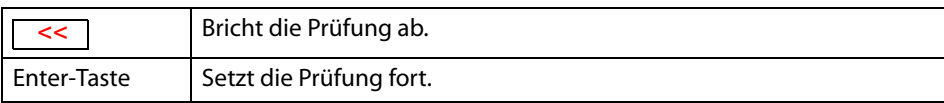

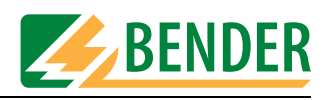

#### **Leistungsaufnahme**

UNIMET® 1100ST misst die Leistungsaufnahme des Prüflings.

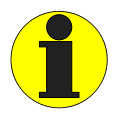

*Beachten Sie, dass nur Prüflinge mit einer Leistungsaufnahme bis maximal 3700 VA aus der Prüfsteckdose des UNIMET® 1100ST gespeist werden dürfen. Werden Prüflinge größerer Leistung angeschlossen, löst der in Netzschalter des UNIMET® 1100ST eingebaute thermisch-magnetische Schutzschalter aus. Wird der Prüfling entfernt, kann das Prüfsystem nach wenigen Sekunden wieder eingeschaltet werden.*

Bei einem Laststrom kleiner 0,005 A fragt UNIMET® 1100ST, ob der Prüfling auch wirklich eingeschaltet ist.

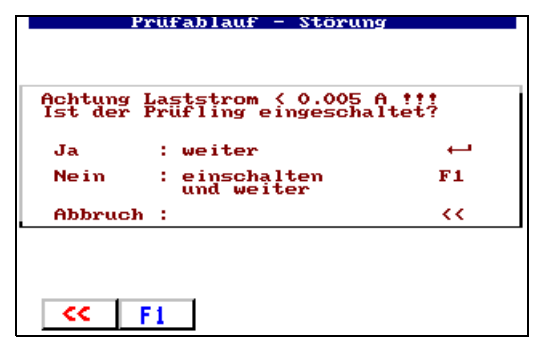

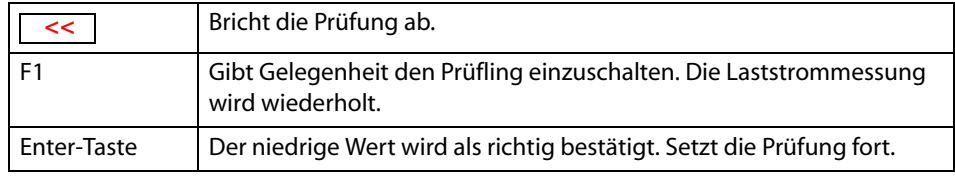

#### **Kaltlaufphase**

Ist in der Stammdatenmaske die Funktion "Anschaltung" auf "manuell. Start" eingestellt, so wartet UNIMET® 1100ST nach dem letzten Prüfschritt, der mit dieser Phasenlage ausgeführt wurde, bis der Prüfling heruntergefahren wurde.

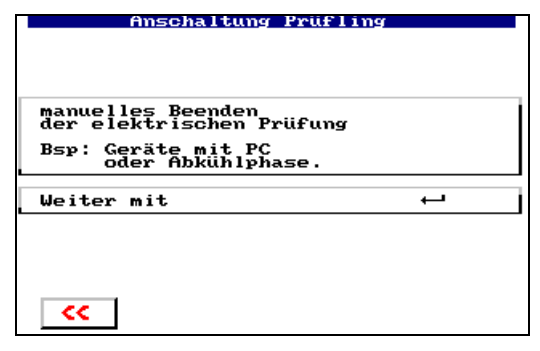

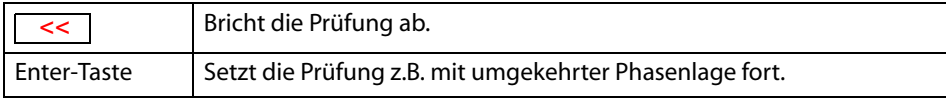

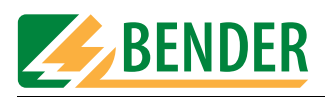

# **5.3.4 Funktionsprüfung ausführen**

Nach dem elektrischen Teil der Prüfung folgt die Funktionsprüfung.

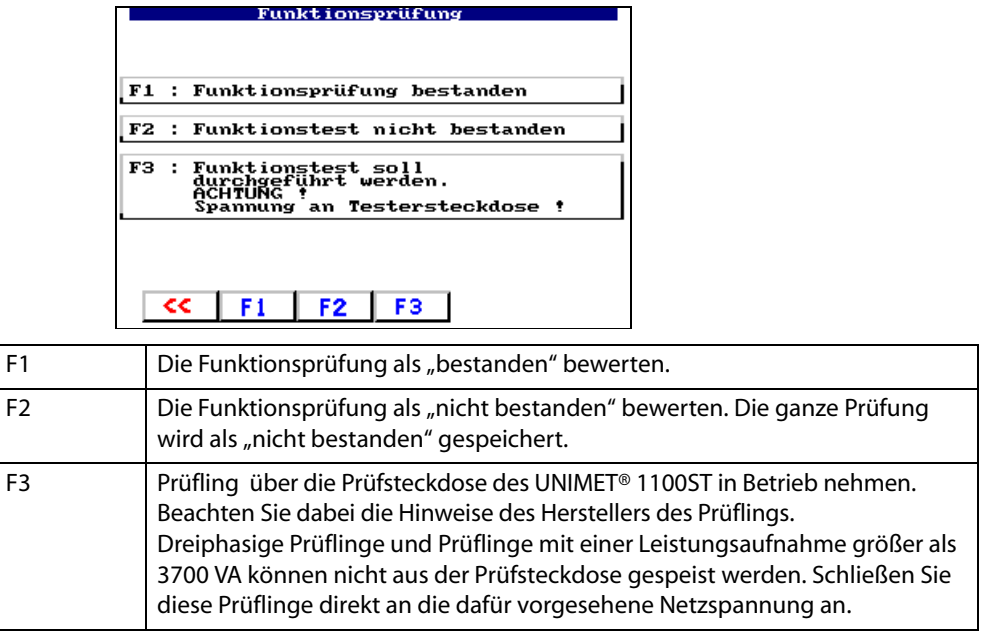

# **5.3.5 Prüfergebnis dokumentieren**

#### **5.3.5.1 Prüfergebnis anzeigen**

Je nach Einstellung in der Systemverwaltung (siehe Kapitel "Prüfergebnis" auf Seite 49) wird nach der Funktionsprüfung das Ergebnis der Prüfung angezeigt. Wird das Prüfergebnis nicht sofort angezeigt, so kann es wie im folgenden Menü beschrieben aufgerufen werden.

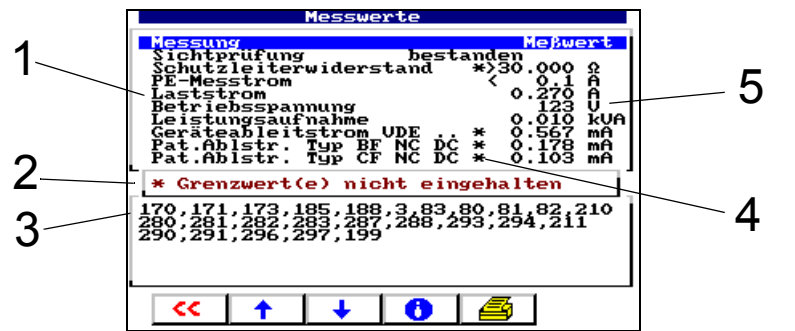

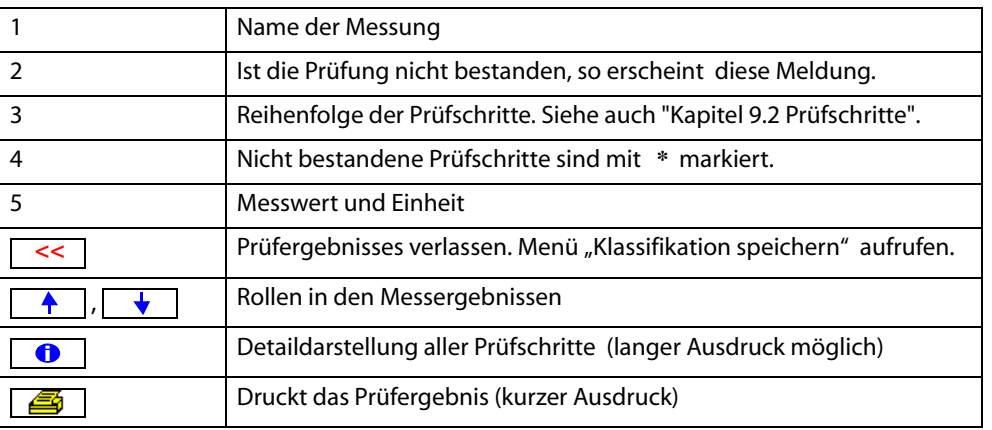

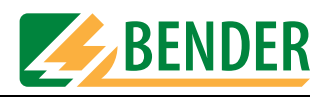

# **5.3.5.2 Editieren und speichern**

Für unser Beispiel wählen wir "F4: Editieren von Typ und ID". Das Menü bietet außerdem folgende Bedienmöglichkeiten:

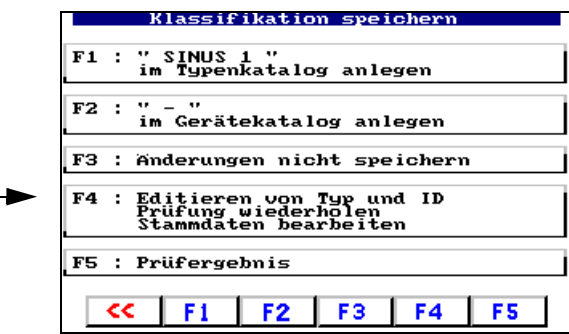

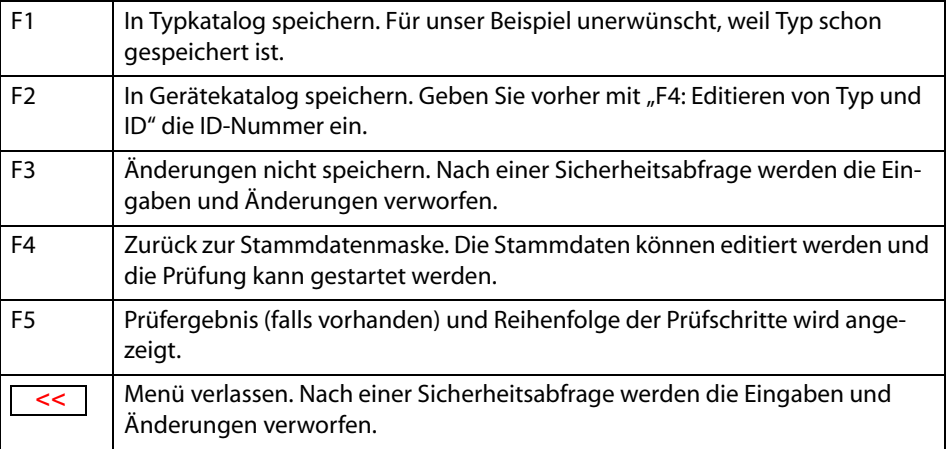

#### **5.3.5.3 ID-Nummer eingeben**

Zum Speichern in den Gerätekatalog wird noch die Geräte-ID benötigt.

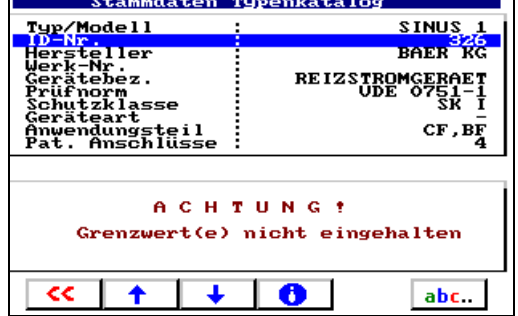

- 1. Rollen Sie mit den Pfeiltasten zum Eintrag "ID-Nr." und geben Sie eine ID-Nummer ein. Weitere Eingaben wie Werk-Nr., Gebäude, Raum, Abteilung, Prüfkosten, Kommentar sind möglich.
- 2. Verlassen Sie die Stammdatenmaske mit  $\left\lceil \left( \left. \begin{matrix} 2 & 1 \\ 3 & 4 \end{matrix} \right) \right\rceil$

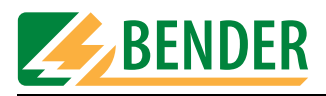

# **5.3.5.4 Im Gerätekatalog speichern**

Im nächsten Menü speichern Sie die Prüfung im Gerätekatalog.

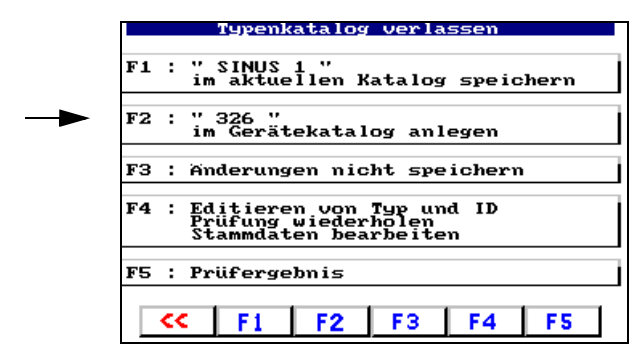

Die Prüfung ist damit abgeschlossen.

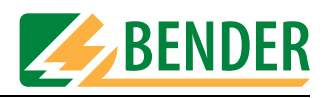

# **5.4 Typenkatalog**

Im Typenkatalog sind alle Typennamen und die während der jeweiligen Klassifikation ermittelten Prüfschritte und Grenzwerte gespeichert. Sind mehrere Geräte eines Typs vorhanden, so bietet der Typenkatalog folgende Vorteile:

- Zeitersparnis: Es muss nur einmal klassifiziert werden.
- Qualitätssicherung: Jede Prüfung eines Typs wird mit exakt den gleichen Prüfschritten ausgeführt.

# 5.4.1 So gelangen Sie in den "Typenkatalog"

Wählen Sie dazu im Hauptmenü "F1: Typenkatalog". Wählen Sie im Typenkatalog den Typ des Prüflings.

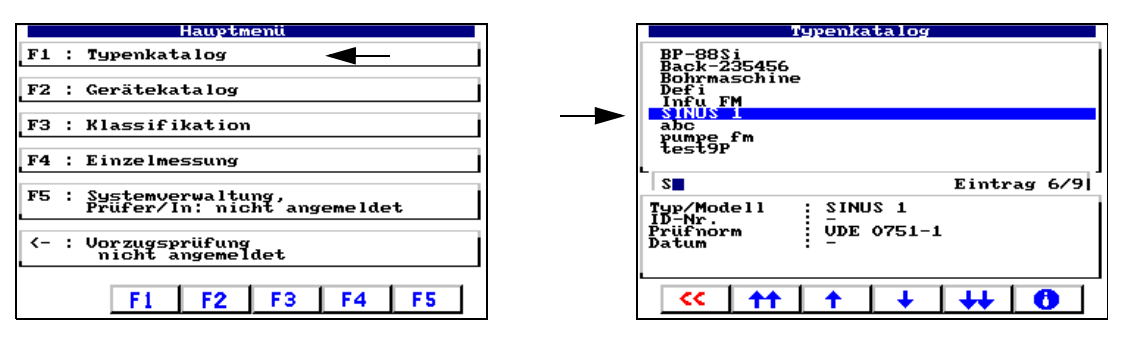

Der Typ des Prüflings kann auf unterschiedliche Weise ausgewählt werden:

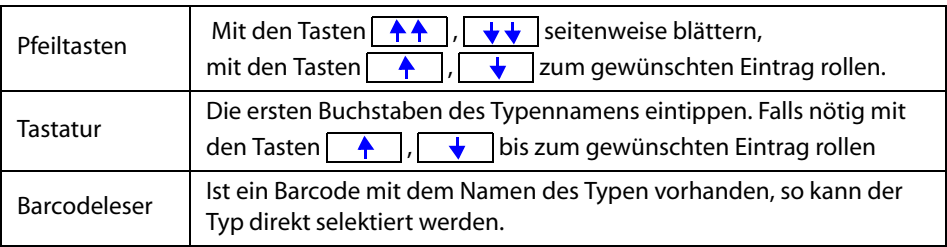

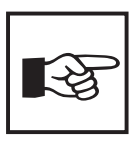

*Einen sehr häufig genutzten Typeneintrag sollten Sie in die Vorzugsprüfung übernehmen ([Siehe "Typenkatalog bearbeiten" auf Seite 28.](#page-27-0)).* 

**5.4.2 Typenkatalog: Prüfung starten und Typ bearbeiten** Der gewünschte Typeneintrag ist bereits ausgewählt.

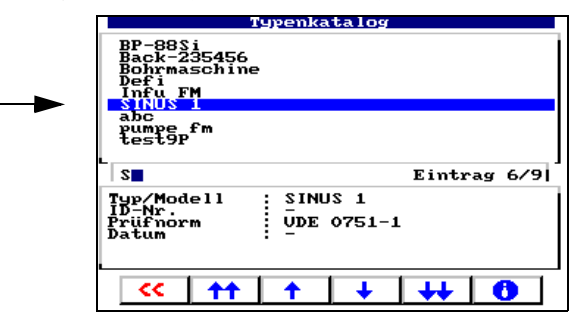

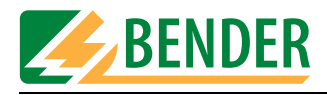

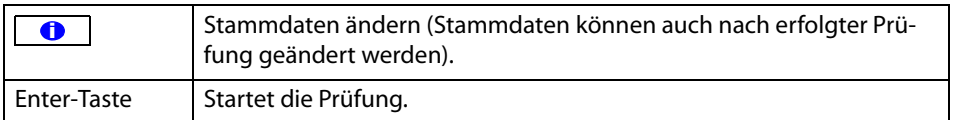

Starten Sie die Prüfung und folgen Sie den Anweisungen im Display des UNIMET® 1100ST (siehe auch Kapitel ["Prüfung" auf Seite 62f](#page-61-0)f). Nach der Prüfung speichern Sie das Ergebnis in den Gerätekatalog.

# **5.5 Gerätekatalog**

Im Gerätekatalog sind alle geprüften Geräte mit ihrer Geräte-ID und den ermittelten Prüfergebnissen gespeichert. Im Falle einer Wiederholungsprüfung werden die Geräte einfach im Gerätekatalog aufgerufen und erneut geprüft.

Der Inhalt des Gerätekatalogs kann in ein PC-Programm übertragen werden. Ebenso können im PC-Programm ausgewählte Datensätze in den Gerätekatalog übertragen werden. Diese Funktionen sind in der Anleitung der PC-Software beschrieben.

# 5.5.1 So gelangen Sie in den "Gerätekatalog"

Wählen Sie dazu im Hauptmenü "F2: Gerätekatalog". Wählen Sie im Gerätekatalog die ID-Nummer des Prüflings.

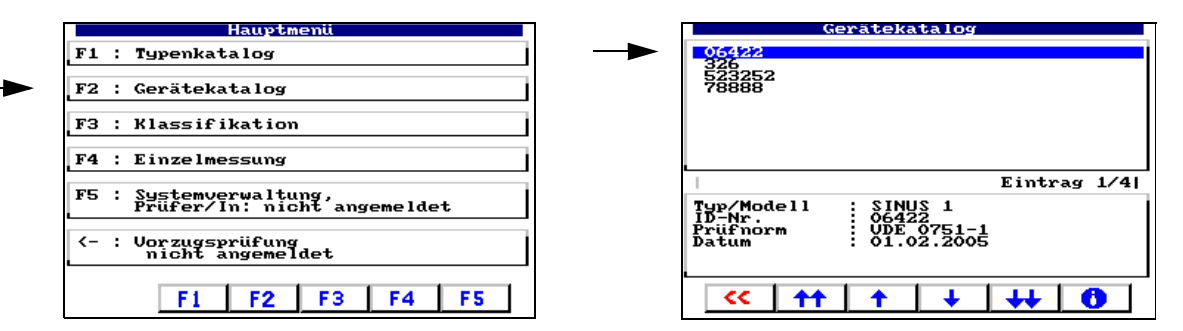

Die ID-Nummer des Prüflings kann auf unterschiedliche Weise ausgewählt werden:

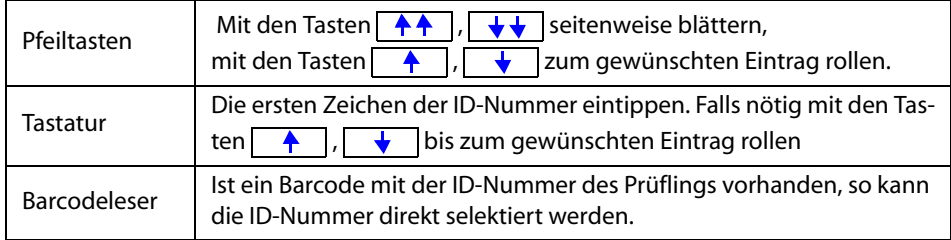
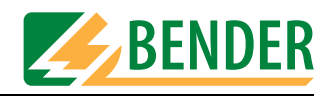

#### **5.5.2 So starten Sie eine Prüfung aus dem Gerätekatalog**

Die gewünschte ID-Nummer ist bereits ausgewählt.

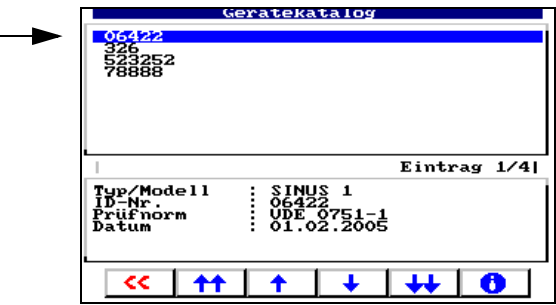

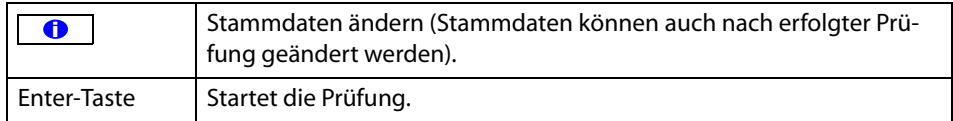

Starten Sie die Prüfung und folgen Sie den Anweisungen im Display des UNIMET® 1100ST (siehe auch Kapitel ["Prüfung" auf Seite 62](#page-61-0)ff). Nach der Prüfung speichern Sie das Ergebnis wieder in den Gerätekatalog. Die alten Prüfergebnisse werden durch die neuen Prüfergebnisse ersetzt.

## **5.6 Einzelmessung**

<span id="page-72-0"></span>Prüfschritte können als Einzelmessung aufgerufen und beliebig oft wiederholt werden. Wird beispielsweise beim klassifizierten Prüfablauf ein Grenzwert nicht eingehalten, kann der betroffene Prüfschritt mit der Einzelmessung näher untersucht werden.

#### **5.6.1 So gelangen Sie in die "Einzelmessung"**

Wählen Sie dazu im Hauptmenü "Einzelmessung". Wählen Sie mit den Pfeiltasten die gewünschte Art der Messung. Sind Doppelpfeile vorhanden, so ermöglichen diese ein seitenweises Blättern. Dann gewählten Eintrag mit Enter-Taste aktivieren.

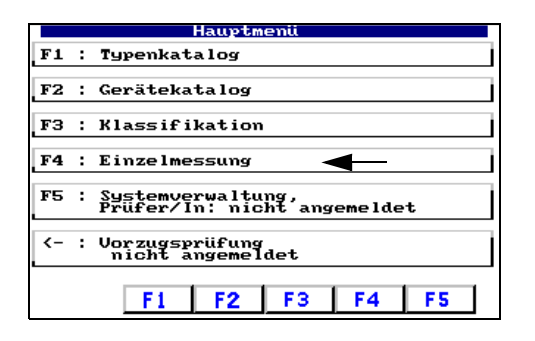

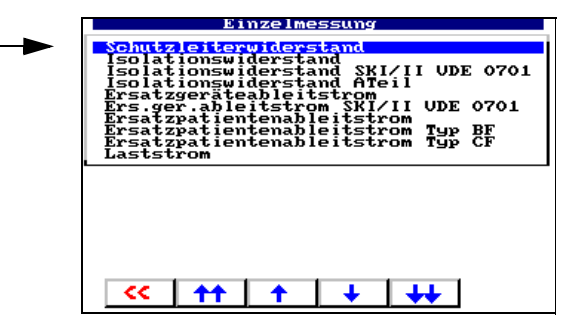

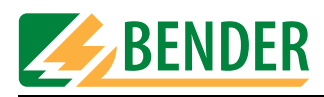

#### **5.6.2 So starten Sie eine Einzelmessung**

Gewünschte Messung markieren und dann Messung mit Enter-Taste starten.

Die verschiedenen Möglichkeiten der Schutzleiterprüfung sind im Kapitel ["Anschluss der](#page-44-0)  [Prüfspitze während des Nullabgleichs" auf Seite 45](#page-44-0) erläutert.

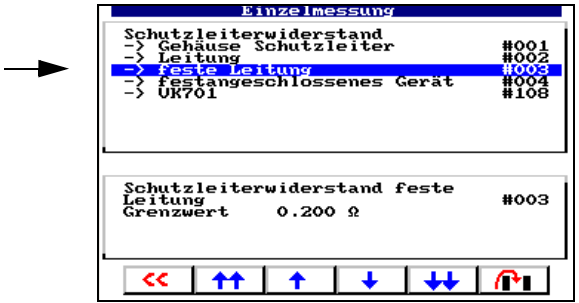

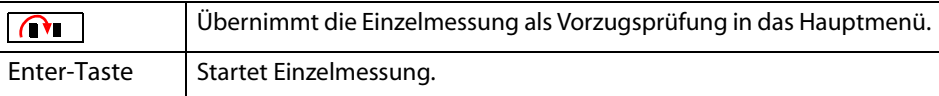

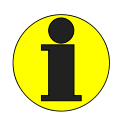

<span id="page-73-0"></span>*Bei der Schutzleiterprüfung wird der niederohmige Durchgang des Schutzleiters mit einem hohen Strom (> 10 A) geprüft. Dabei entsteht Wärmeenergie. Wird die Schutzleiterprüfung bei manuellem Prüfablauf oder bei der Einzelmessung sehr oft und ohne Pausen wiederholt, so verhindert UNIMET® 1100ST ein Überhitzen, indem es die Prüfung abbricht. Eine Meldung wird angezeigt. Schon nach kurzer Abkühlzeit wird eine erneute Prüfung des Schutzleiters zugelassen.*

#### **Beispiel: Messung des Schutzleiterwiderstandes eines Gerätes mit fester Anschlussleitung**

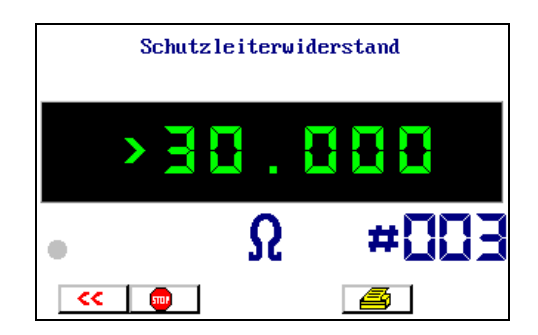

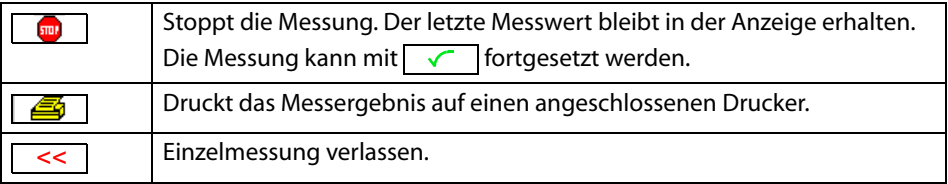

<span id="page-74-1"></span>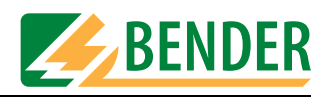

## **6. Über PC nutzbare Funktionen des UNIMET® 1100ST**

## **6.1 Überblick über die Funktionen**

<span id="page-74-0"></span>Das UNIMET® 1100ST kann über das mitgelieferte Nullmodemkabel mit einem PC verbunden werden. Verschiedene Geräteverwaltungsprogramme (z.B. Programme der Hersteller HSD, Loy & Hutz, Mebedo) unterstützen die Kommunikation mit UNIMET® 1100ST oder ermöglichen gar eine Fernsteuerung des Prüfgerätes.

Falls Sie selbst eine Software erstellen wollen, finden Sie Informationen über Befehle und Messnummern in der Anleitung "UNIMET® ...ST Schnittstellenbeschreibung". Diese Anleitung erhalten Sie unter http://www.bentron.de (Download).

Folgende Softwareprodukte aus dem Hause BENTRON® unterstützen Sie bei der Arbeit mit UNIMET® 1100ST:

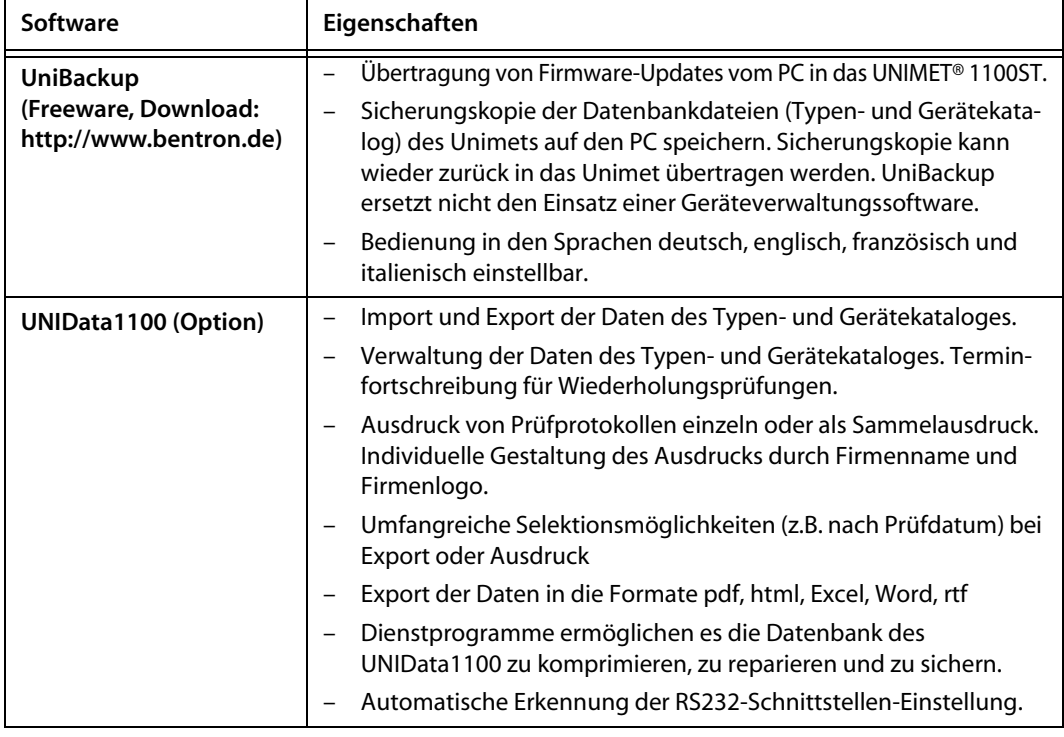

#### **6.2 UNIMET® 1100ST für Datenaustausch vorbereiten**

- 1. Installieren Sie die Software (z.B. "UniBackup oder UNIData1100") auf Ihren Rechner.
- 2. Verbinden Sie das UNIMET® 1100ST mittels Nullmodemkabel mit der RS-232-Schnittstelle des Rechners.
- 3. Schalten Sie das UNIMET® 1100ST ein.
- 4. Systemeinstellungen:
	- Stellen Sie sicher, dass **kein** Barcodeleser angemeldet ist.
	- Stellen Sie die gleiche Baudrate ein, wie in der Software (z.B. 9600 Baud).
- 5. Gehen Sie zurück in das Hauptmenü des UNIMET® 1100ST.
- 6. Starten Sie die PC-Software.

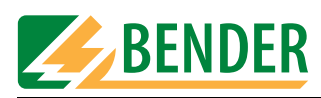

## <span id="page-75-0"></span>**6.3 Software UniBackup**

#### **6.3.1 Systemvoraussetzungen**

- UNIMET<sup>®</sup> 1000ST/1100ST ab Firmware-Version 4.20
- UniBackup läuft auf IBM-kompatiblen PCs mit Betriebssystem Windows® 95/98, Windows® 2000 oder Windows® XP.

#### **6.3.2 UniBackup installieren**

- 1. Download der Software von http://www.bentron.de.
- 2. Entpacken Sie die Datei UniBackupV1.1.zip.
- 3. Starten Sie die Installationsdatei UniBackupV1.1.exe und folgen Sie den Installationsanweisungen. Die Installation ist nur möglich, wenn Sie den Lizenzbedingungen zustimmen.

⇒

#### **6.3.3 UniBackup starten**

- 1. Starten Sie das Programm (-> Start -> Programme -> UniBackup V1.1).
- 2. Wählen Sie eine Sprache aus.

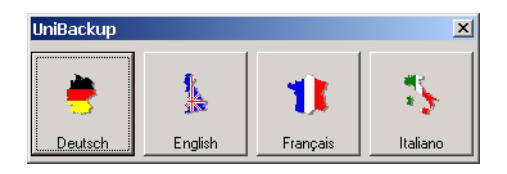

3. Stellen Sie Baudrate und Schnittstelle ein.

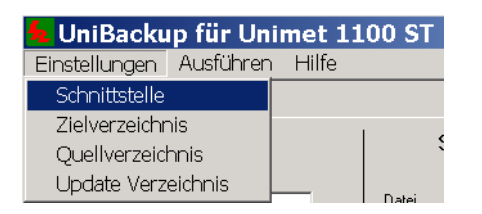

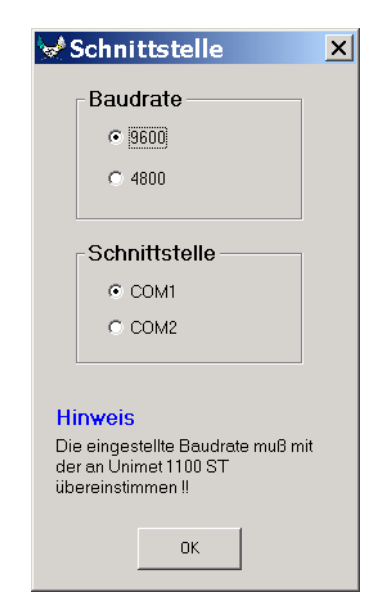

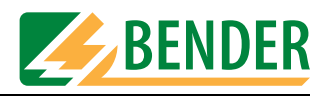

#### **6.3.4 Betriebssoftware des Unimets aktualisieren (Firmware-Update)**

UNIMET® 1100ST wird ständig weiterentwickelt. Von BENTRON® erhaltene neue Update-Dateien werden mit UniBackup vom PC in das UNIMET® 1100ST übertragen.

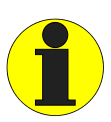

<span id="page-76-0"></span>*Vor einem Update empfehlen wir dringend die Daten des Typen- und Gerätekataloges auf einem PC zu sichern.*

*Der Update-Vorgang dauert einige Minuten und darf nicht unterbrochen werden! Wurde am UNIMET® 1100ST dennoch der Update-Vorgang unterbrochen, so besteht die Gefahr, dass die Betriebssoftware des UNIMET® 1100ST nicht mehr funktionsfähig ist. Versuchen Sie den Update-Vorgang erneut vollständig auszuführen. Ist dies nicht möglich, so kann ein Update nur von BENTRON® ausgeführt werden*

*Prüfen Sie nach einem Update Ihre Einstellungen in der Systemverwaltung des UNIMET® 1100ST (wie Prüfername, Nennspannung...). Korrigieren Sie durch das Update veränderte Einstellungen (siehe ["Grundlegende Einstellungen" auf](#page-21-0) [Seite 22\)](#page-21-0).* 

- 1. Geben Sie an, wo sich das Updateverzeichnis befindet.
	- Für UNIMET® 1100ST benötigen Sie das Verzeichnis "disk\_ETX".
	- Für UNIMET® 1000ST mit PCMCIA-Laufwerk benötigen Sie das Verzeichnis "disk 104".

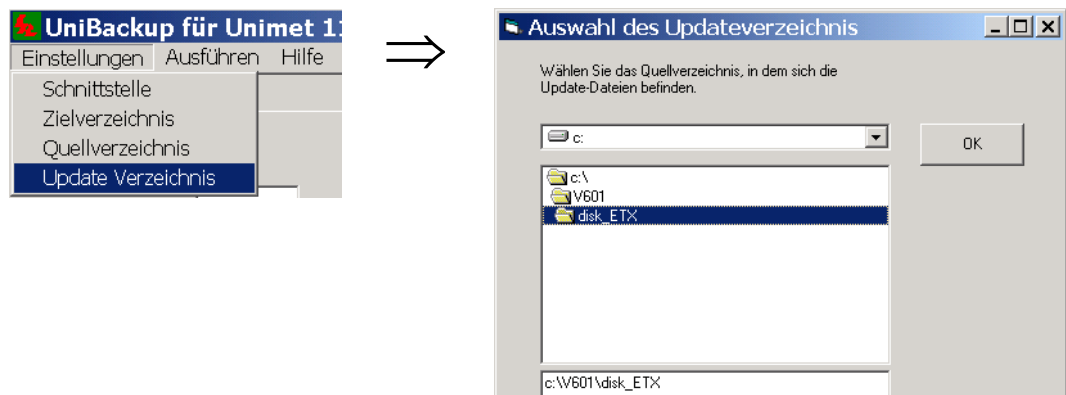

2. Starten Sie das Update zuerst im UniBackup und dann im Unimet.

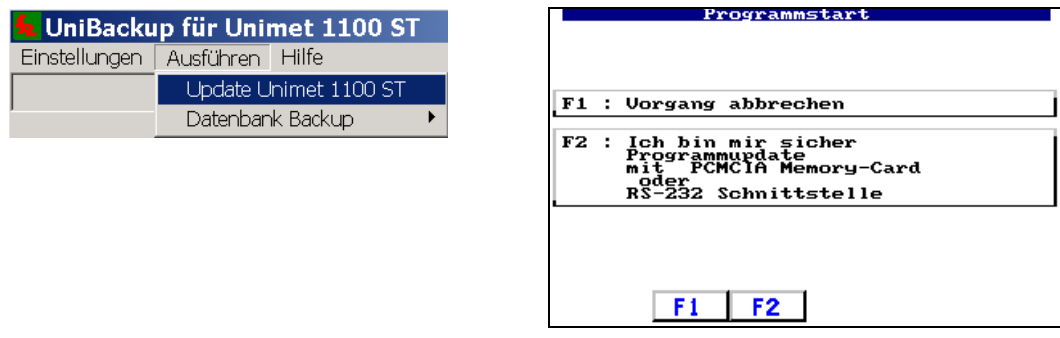

Nach einem Update startet UNIMET® 1100ST neu und zeigt dann wieder das Hauptmenü an.

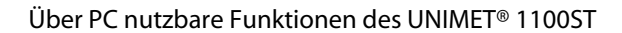

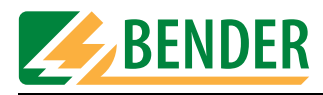

#### **6.3.5 Unimet-Datenbank auf PC sichern**

Sichern Sie regelmäßig die Datenbank des UNIMET® 1100ST um Datenverlusten vorzubeugen.

Wenn das UNIMET® 1100ST von mehreren Personen in unterschiedlichen Abteilungen genutzt wird, können unterschiedliche Stände der Unimet-Datenbank gesichert werden.

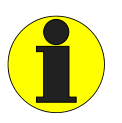

<span id="page-77-0"></span>*Es wird immer die gesamte Datenbank des UNIMET® 1100ST übertragen. Dies ermöglicht eine zuverlässige Sicherung des jeweiligen Standes der Datenbank des UNIMET® 1100ST. Diese Funktion ersetzt nicht den Einsatz einer Geräteverwaltungssoftware.*

1. Geben Sie das Zielverzeichnis an, in dem die vier Datenbankdateien des UNIMET® 1100ST gespeichert werden sollen.

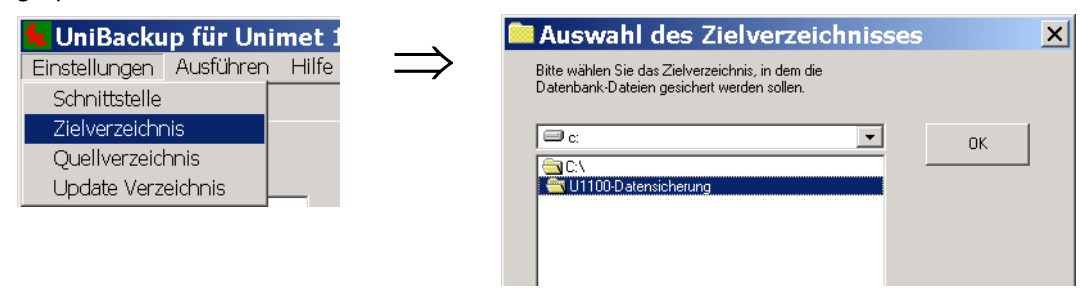

2. Starten Sie die Übertragung der Datenbank.

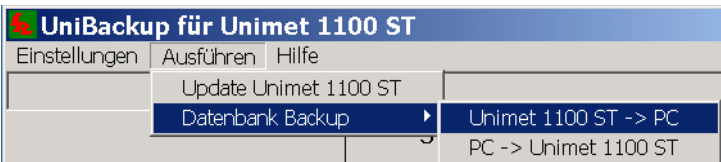

3. Die Datenbankdateien werden in das angegebene Zielverzeichnis übertragen.

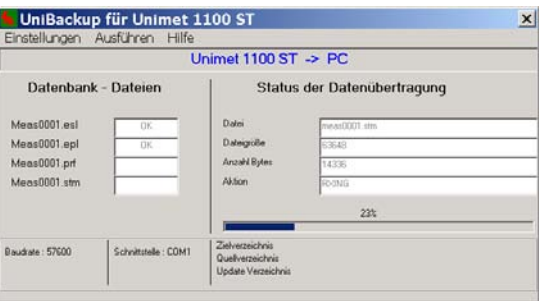

Die Übertragung der Datenbank-Dateien vom PC zum UNIMET® 1100ST erfolgt in gleicher Weise:

- 1. Quellverzeichnis angeben.
- 2. Datenbank Backup "PC -> Unimet 1100ST" starten.

Weitere Hinweise zur Bedienung finden Sie im Menü "Hilfe" der Software UniBackup.

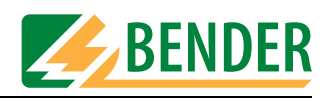

#### <span id="page-78-0"></span>**6.4 Software UNIData1100**

#### **6.4.1 Systemvoraussetzungen**

- UNIMET<sup>®</sup> 1000ST/1100ST ab Firmware-Version 4.20
- IBM-kompatibler PC, mindestens Pentium II-Prozessor mit 600 MHz, mit RS232-Schnittstelle oder USB/RS232-Adapter
- Arbeitsspeicher min. 128MB, empfohlen 256 MB
- ab Betriebssystem Windows® 2000 mit SP3 oder Windows® XP
- Bildschirmauflösung mindestens 800 x 600, 256 Farben

Die Anleitung zur Bedienung der Software UNIData1100 ist auf der CD dieser Software enthalten.

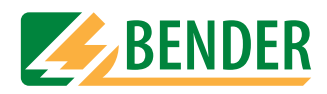

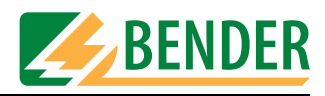

## **7. Wartung und Kalibrierung**

### **7.1 Kalibrierung**

<span id="page-80-3"></span>UNIMET® 1100ST bedarf wie jedes messende Gerät einer regelmäßigen Überprüfung der Messwerte. Das Kalibrierintervall beträgt 24 Monate. Die Kalibrierung und Justierung des Prüfsystems darf nur von BENTRON® oder einer von BENTRON® autorisierten Stelle durchgeführt werden.

### <span id="page-80-1"></span>**7.2 Wechsel der Batterie**

<span id="page-80-5"></span><span id="page-80-0"></span>Die Uhr des UNIMET® 1100ST wird durch eine Batterie gespeist, die eine Lebensdauer von ca. drei Jahren hat. Der Wechsel der Batterie des Prüfsystems darf nur von BENTRON® oder einer von BENTRON® autorisierten Stelle durchgeführt werden.

Die Batterie wird von BENTRON® im Rahmen der Kalibrierung immer erneuert.

#### **7.3 Wartung**

<span id="page-80-6"></span>Außer den bei der regelmäßigen Kalibrierung ausgeführten Arbeiten bedarf das Gerät keiner weiteren Wartung.

## **7.4 Gerätefehler**

<span id="page-80-2"></span>UNIMET® 1100ST überwacht ständig seine Gerätefunktionen. Sollte der seltene Fall eines Fehlers auftreten, so erscheint im Display eine Meldung im Klartext.

Verfahren Sie wie folgt:

- 1. Notieren Sie die Fehlermeldung
- 2. Schalten Sie UNIMET® 1100ST aus und ziehen Sie den Netzstecker.
- 3. Notieren Sie, was vor dem Fehler geschehen ist: Bedienschritte, Art des Prüflings, Umgebungsbedingungen etc.
- <span id="page-80-4"></span>4. Halten Sie die Seriennummer des Gerätes bereit.
- 5. Sprechen Sie den technischen Service von BENTRON® an und nennen Sie die Art des Fehlers.

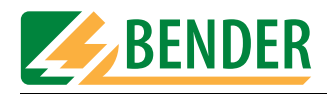

<span id="page-82-3"></span><span id="page-82-2"></span>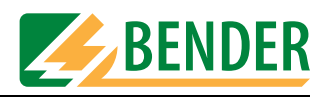

## **8. Optionen und Zubehör**

## **8.1 Standardausführung, Optionen und Zubehör**

<span id="page-82-4"></span><span id="page-82-1"></span><span id="page-82-0"></span>Die folgende Tabelle gibt Ihnen eine Übersicht über verfügbare Optionen, über zugehörige Dokumentationen und Bestellangaben. Aktuelle Dokumentationen erhalten Sie im Downloadbereich unserer Homepage http://www.bentron.de.

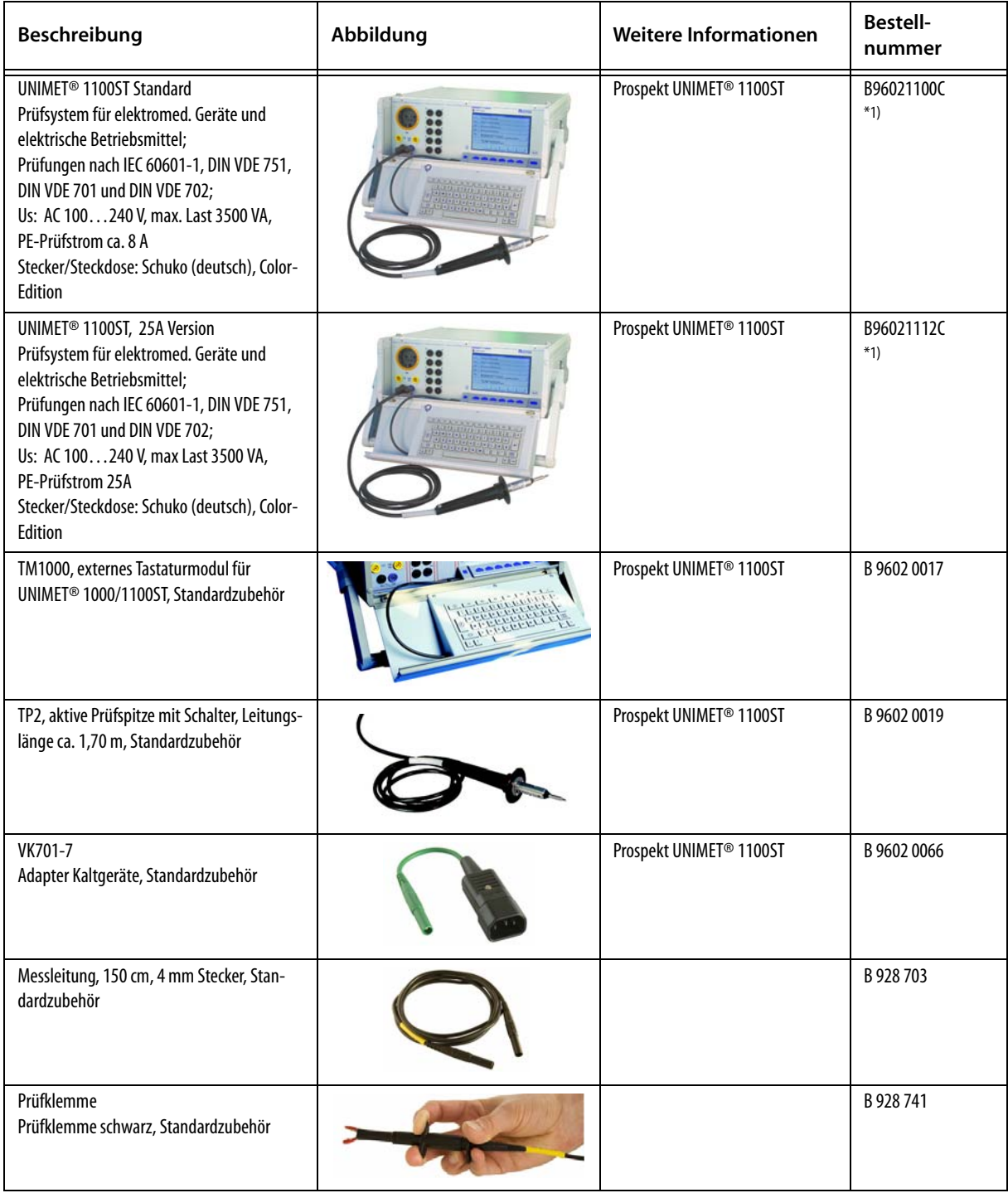

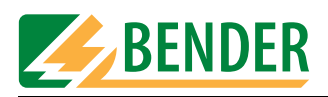

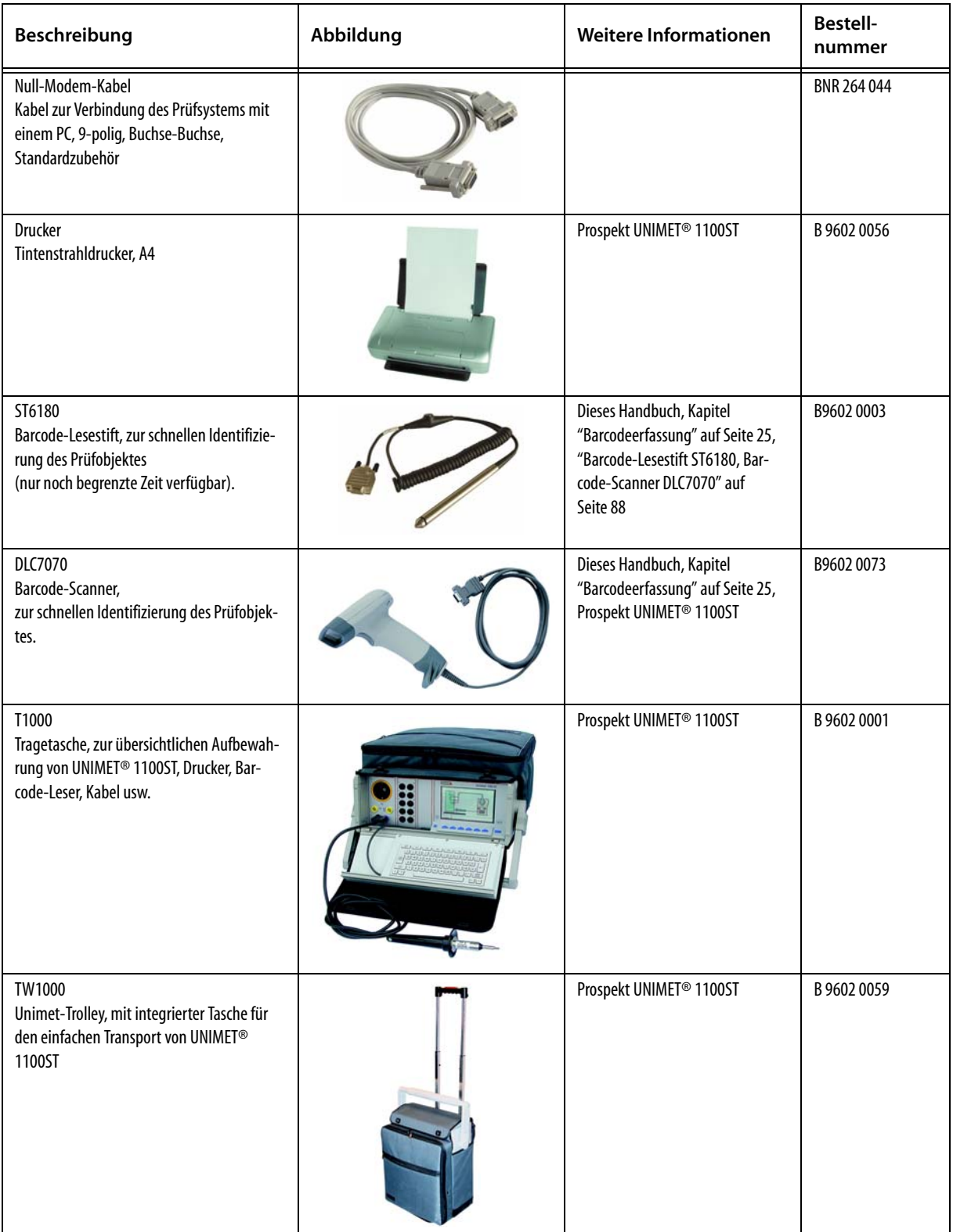

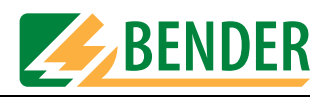

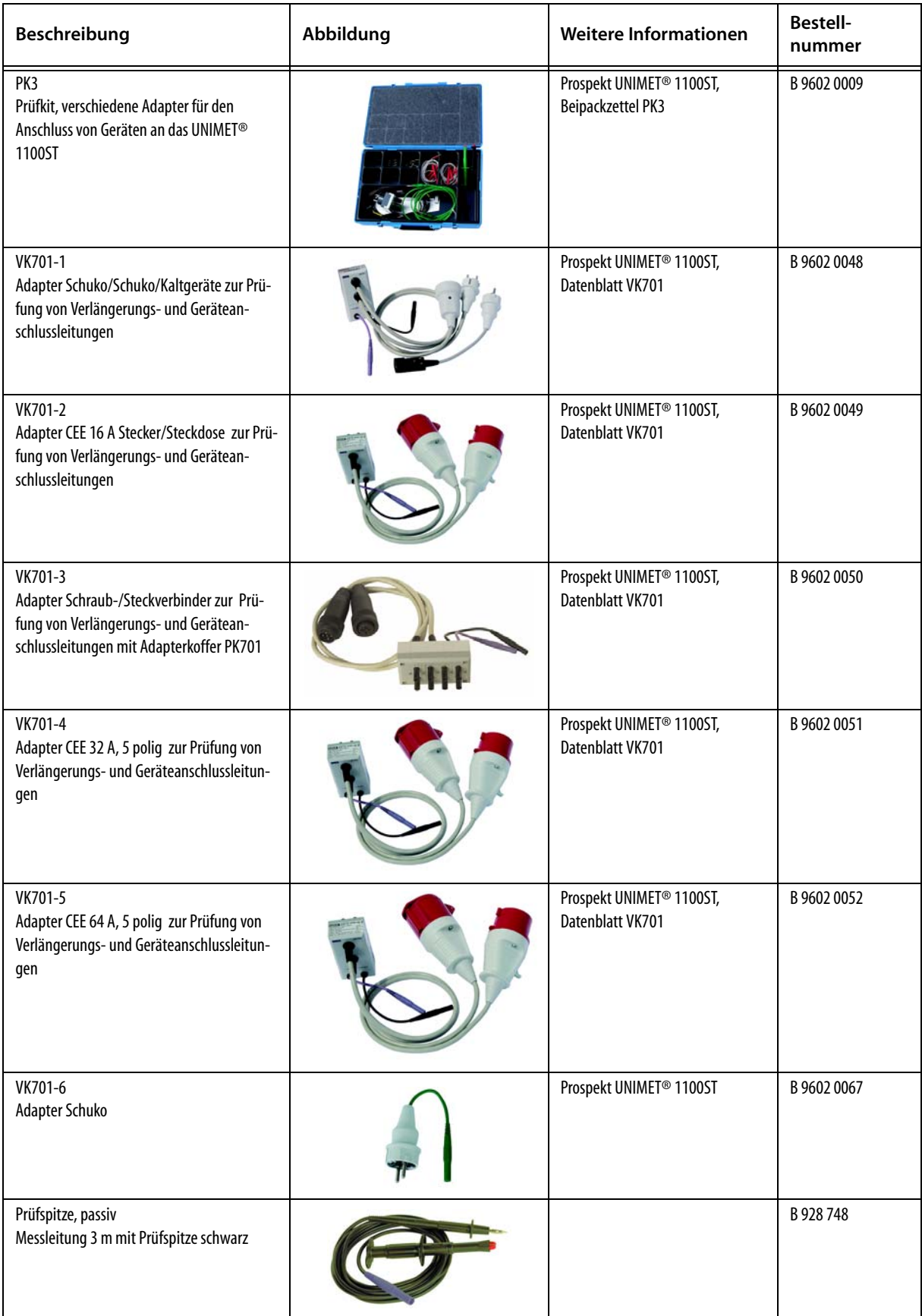

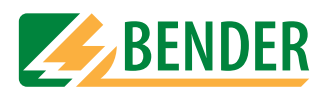

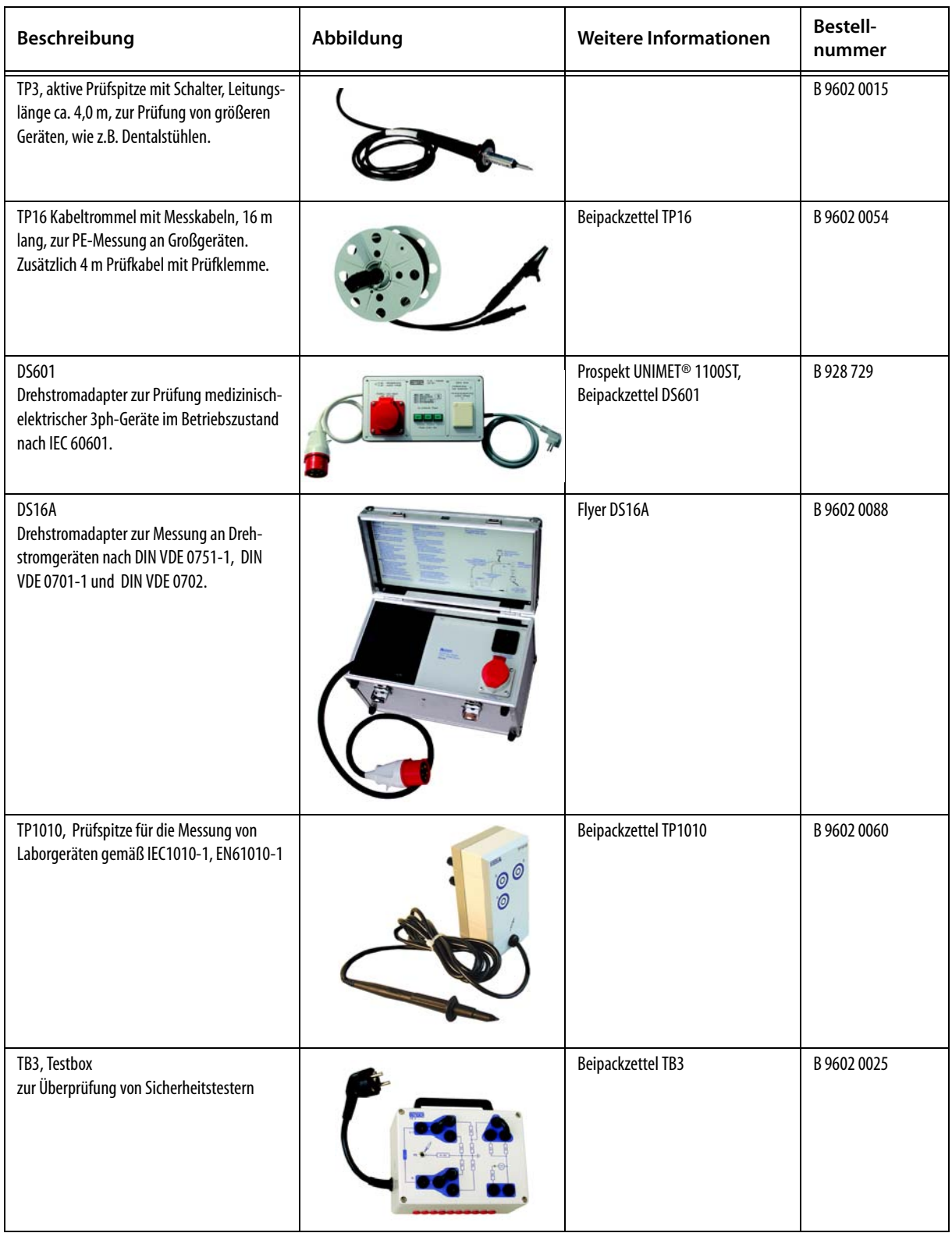

<span id="page-85-0"></span>\*1) UNIMET® 1100ST ist auch mit Stecker und Steckdosen in verschiedenen Länderversionen verfügbar (B, CH, USA, GB, CDN).

<span id="page-86-0"></span>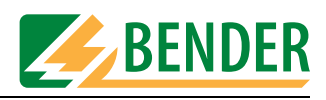

## **8.2 Option Schutzleiterprüfung mit 25 A**

Die Europanorm EN60601-1:1996 fordert im Kapitel 18 eine Schutzleiterprüfung mit 25 A oder dem 1,5fachen des Bemessungsstromes des Gerätes, je nachdem was größer ist (±10 %), aus einer Stromquelle mit einer Frequenz von 50 oder 60 Hz über eine Zeit von 5 ... 10 Sekunden durchzuführen. Insbesondere Hersteller von Medizinprodukten testen daher den Schutzleiter ihrer Geräte im Rahmen von Typprüfungen in der angegebenen Weise.

Das UNIMET® 1100ST in der optionalen Ausführung mit 25 A Schutzleiterstrom hat folgende Eigenschaften:

- Eine geregelte Wechselstromquelle liefert bei einem zu messenden Widerstand von 0  $\Omega$  bis 0,3 Ω einen sinusförmigen Strom von 25 A (± 10 %). Übersteigt der elektrische Widerstand der Schutzleiterverbindung des Prüflings 0,3 Ω, so sinkt der Strom mit zunehmenden Widerstand.
- <sup>z</sup> Die 25 A-Prüfung wird bei kompletten Prüfabläufen nach IEC601-1 und UL 60601-1 in folgenden Menüs durchgeführt:
	- Klassifikation,
	- Typenkatalog und
	- Gerätekatalog
- <sup>z</sup> Die 25 A-Prüfung ist **nicht** aktiv
	- in der Einzelmessung,
	- bei Prüfabläufen, die im Prüfschritteditor des UNIMET® 1100ST zusammengestellt wurden
	- und bei Prüfabläufen, die in einem Computerprogramm aus Einzelschritten zusammengestellt wurden.
- Der Prüfstrom liegt bei der Prüfung für 5 Sekunden am angeschlossenen Prüfling.
- Die durch den Schutzleiterstrom im UNIMET® 1100ST entstehende Wärme wird durch Lüftungsöffnungen im Boden und in der rechten Seitenwand des UNIMET® 1100ST abgeführt. Passende Öffnungen befinden sich auch in der Tragetasche des UNIMET® 1100ST. Halten sie diese Öffnungen immer frei!
- <span id="page-86-1"></span>• Eine Temperaturüberwachung verhindert eine Überhitzung des UNIMET® 1100ST. Wird die Schutzleiterprüfung mehrmals ohne Pause wiederholt, so geht das UNIMET® 1100ST frühestens nach der vierten Prüfung in eine Abkühlpause von ca. 1 Minute Dauer. In der Prüfpraxis liegen durch die Messung der Ableitströme und das Protokollieren der Prüfergebnisse schon so lange Abkühlphasen, dass die Temperaturüberwachung der UNIMET® 1100ST nur selten anspricht.

Die Bedienung des UNIMET® 1100ST wird von der 25 A-Option nicht beeinflusst. Werden Messergebnisse über das UNIMET® 1100ST ausgedruckt, so wird der Wert des Prüfstroms in diesem Protokoll aufgeführt.

#### **8.3 Drucker**

<span id="page-86-2"></span>Optional ist ein tragbarer Tintenstrahldrucker für den sofortigen Ausdruck der Prüfprotokolle lieferbar. Der Drucker wird in die optionale Tragetasche des UNIMET® 1100ST integriert. Der Drucker ist bereits passend zum UNIMET® 1100ST eingestellt.

Weitere Informationen erhalten Sie in der Anleitung des Druckers.

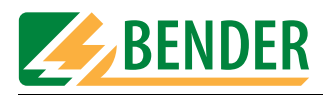

#### **8.3.1 Parallele Druckerschnittstelle (Centronics)**

#### **Beachten Sie für nicht von BENTRON® gelieferte Drucker:**

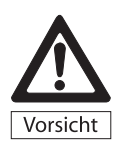

<span id="page-87-2"></span>*Nicht von BENTRON® gelieferte Drucker müssen während der Prüfungen vom UNIMET® 1100ST getrennt werden! Diese Drucker können Messergebnisse verfälschen und durch Erdschleifen zu Schäden an UNIMET® 1100ST und Prüfling führen.*

- Nur Drucker anschließen, die nicht geerdet sind. Setzen Sie einen geerdeten Drucker ein, so muss die Centronics-Schnittstelle mit einem geeigneten Gerät galvanisch getrennt werden.
- Nur Drucker anschließen, die einen IBM 8-bit Zeichensatz verwenden. Stellen Sie den Drucker so ein, dass er in der IBM-Emulation läuft.

#### **8.3.2 Drucker an USB-Schnittstelle**

An die USB-Schnittstelle können Drucker angeschlossen werden, die folgende Voraussetzung erfüllen:

• PCL-kompatibler Drucker (PCL=Printer Common Language). Nahezu alle Laserdrucker und alle HP Deskjet Drucker erfüllen diese Anforderung.

#### <span id="page-87-0"></span>**8.4 Barcode-Lesestift ST6180, Barcode-Scanner DLC7070**

Der Barcode-Lesestift ST6180 oder der Barcode-Scanner DLC7070 ermöglicht das Einlesen von Stammdaten, wie Geräte-ID, Typenname oder Prüfername.

<span id="page-87-1"></span>Geräte und Typen können im jeweiligen Katalog mit dem Barcodeleser ausgewählt werden. Wird im Hauptmenü ein Barcode eingelesen, so sucht UNIMET® 1100ST in seinem Gerätekatalog nach einem Gerät mit dieser Werk-Nummer. Wird ein Gerät gefunden, so kann die Prüfung direkt gestartet werden. Sind zufällig mehrere Geräte mit der gleichen Werk-Nummer im Gerätekatalog vorhanden, wird das zuerst gefundene Gerät angezeigt.

#### **So aktivieren Sie den Barcodeleser**

- Barcode-Lesestifte, bzw. Barcode-Scanner an die serielle Schnittstelle RS-232 des Unimets anschließen.
- In den Systemeinstellungen den passenden Barcodeleser einstellen (siehe Kapitel ["Barcodeer](#page-24-0)[fassung" auf Seite 25\)](#page-24-0). Der Barcodeleser selbst ist bereits für das UNIMET® 1100ST passend eingestellt.
- Beachten Sie die dem Barcodeleser beigefügte Anleitung.
- Erproben Sie die Funktion des Barcodelesers. An Handelswaren angebrachte Barcodes können zur Erprobung genutzt werden.
- Falls Sie Barcodes selbst erstellen:
	- Nutzen Sie einen der in der Anleitung des Barcodelesers angegebenen Barcodetypen.
	- Prüfen Sie anhand von Probeausdrucken, ob die Druckqualität ein sicheres Lesen ermöglicht.

<span id="page-88-2"></span>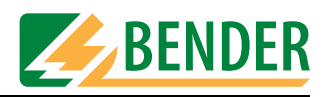

#### **Beachten Sie beim Barcode-Lesestift ST6180**

- Der Barcode-Lesestift ST6180 benötigt nach dem Anmelden sowie nach jedem Einschalten des Unimets ca. 20 Sekunden bis er betriebsbereit ist. Bei der ersten Nutzung kann diese Zeit noch überschritten werden.
- Der Lesestifts ist betriebsbereit, wenn die rote LED in Spitze des Lesestifts flackert.
- Ein erfolgreiches Lesen wird mit einen kurzen Piepton bestätigt
- Wird der Barcode-Lesestift ST6180 nicht genutzt, so sollten keine Gegenstände vor der Spitze des Stiftes liegen. Der Lesestift versucht sonst erfolglos zu lesen; ein Piepton ertönt so lange der Gegenstand vor der Spitze des Lesestiftes liegt.

#### **8.5 Adapter VK701**

<span id="page-88-0"></span>Mit dem Adapter VK701 ist UNIMET® 1100ST in der Lage, Verlängerungsleitungen und Geräteanschlussleitungen zu prüfen. Diese automatisierte Prüfung umfasst dabei die Kontrolle der richtigen Verdrahtung und die Verbindung zwischen den einzelnen Polen des Steckers und der Steckdose. Außerdem wird der Isolationswiderstand der Adern gegen den Schutzleiter PE gemessen.

#### **Inbetriebnahme**

Vor dem ersten Einsatz muss ein Nullabgleich des Adapters VK701 durchgeführt werden. Verbinden Sie die Messleitungen des VK701 mit den Buchsen [B] und [C] und stecken Sie den VK701 in die Buchsenleiste von UNIMET® 1100ST. Dabei werden die Buchsen 1 und 10 nicht benutzt. Stecken Sie dann den Stecker und die Kupplung des VK701 zusammen. Starten Sie den Nullabgleich (Siehe "Prüfspitze, VK701" auf Seite 43.).

Weitere Informationen erhalten Sie im Datenblatt des VK701.

#### **8.6 TP1010 für Prüfungen nach IEC61010-1:2001-02**

<span id="page-88-1"></span>Für die Prüfungen nach der Norm IEC 61010-1:2001-02 benötigt das UNIMET® 1100ST immer die Prüfspitze TP1010. Die internationale Norm IEC 61010-1:2001-02 legt allgemeine Sicherheitsanforderungen für elektrische Mess-, Prüf-, Steuer-, Regel- und Laborgeräte fest.

Weitere Informationen erhalten Sie im Beipackzettel TP1010.

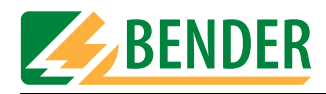

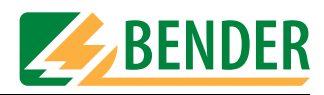

## **9. Daten**

#### <span id="page-90-0"></span>**9.1 Normen**

#### **9.1.1 Anwendungsnormen**

Das UNIMET® 1100ST führt Messungen und Prüfungen aus, die an die folgenden Normen angelehnt sind:

- <sup>z</sup> DIN EN 60601-1 (VDE 750 Teil 1):1996-03 Medizinische elektrische Geräte - Teil 1: Allgemeine Festlegungen für die Sicherheit (IEC 601- 1:1988+A1:1991+A2:1995); Deutsche Fassung EN 60601-1:1990+A1:1993+A2:1995
- <sup>z</sup> DIN VDE 0751-1 (VDE 0751 Teil 1):2001-10 Instandsetzung, Änderung und Prüfung von medizinischen elektrischen Geräten
- <sup>z</sup> DIN VDE 0701-1 (VDE 0701 Teil 1):2000-09 Instandsetzung, Änderung und Prüfung elektrischer Geräte – Allgemeine Anforderungen
- DIN VDE 0702:2004-06 Wiederholungsprüfungen an elektrischen Geräten
- <sup>z</sup> ÖVE/ÖNORM E 8751-1+A1/Ausgabe 2003-05-01 Wiederkehrende Prüfung und Prüfung nach Instandsetzung von medizinischen elektrischen Geräten, Teil 1: Allgemeine Anforderungen
- ANSI/AAMI ES1
- $\bullet$  UL 60601-1
- DIN EN 61010-1, Ausgabe: 2002-08 Sicherheitsbestimmungen für elektrische Mess-, Steuer-, Regel- und Laborgeräte - Teil 1: Allgemeine Anforderungen (IEC 61010-1:2001); Deutsche Fassung EN 61010-1:2001

#### **9.1.2 Konstruktionsnormen**

Bei der Konstruktion von UNIMET® 1100ST wurden folgende Normen berücksichtigt:

- <sup>z</sup> DIN VDE 0404-1 (VDE 0404 Teil 1): 2002-05 "Prüf- und Messeinrichtungen zum Prüfen der elektrischen Sicherheit von elektrischen Geräten - Teil 1: Allgemeine Anforderungen"
- <sup>z</sup> DIN VDE 0404-2 (VDE 0404 Teil 2): 2002-05 "Prüf- und Messeinrichtungen zum Prüfen der elektrischen Sicherheit von elektrischen Geräten - Teil 2: Prüfeinrichtungen für Prüfungen nach Instandsetzung, Änderung oder für Wiederholungsprüfungen"
- <sup>z</sup> DIN VDE 0404-3 (VDE 0404 Teil 3): 2005-04 "Prüf- und Messeinrichtungen zum Prüfen der elektrischen Sicherheit von elektrischen Geräten - Teil 3: Prüfeinrichtungen für Wiederholungsprüfungen und Prüfungen vor der Inbetriebnahme von medizinischen elektrischen Geräten oder Systemen"

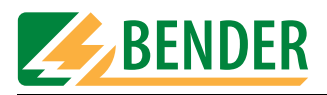

#### <span id="page-91-0"></span>**9.1.3 Verwendete Begriffe**

Die verwendeten Begriffe stammen vorwiegend aus der Norm DIN EN 60601-1 (VDE 750 Teil 1):1996-03.

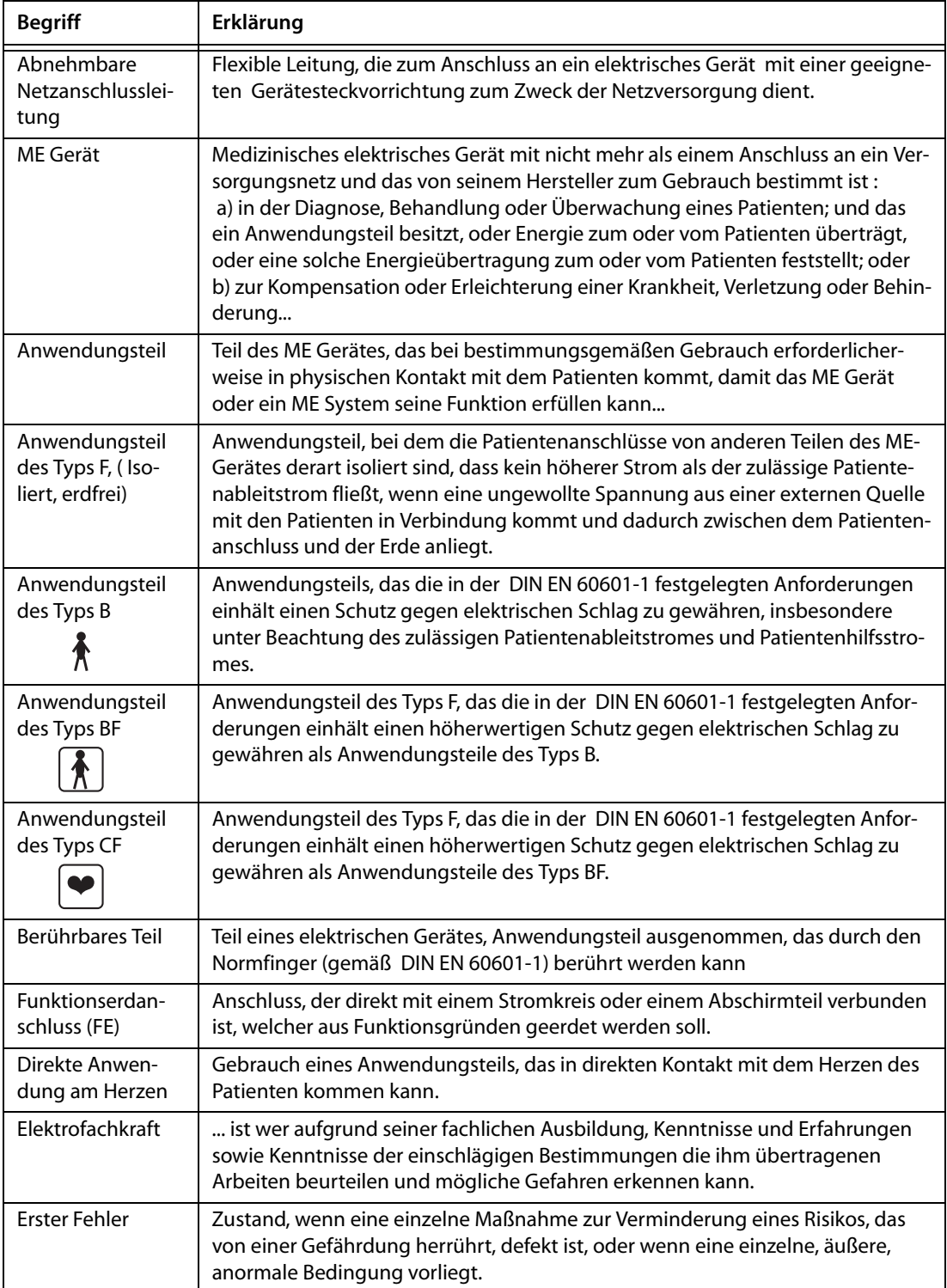

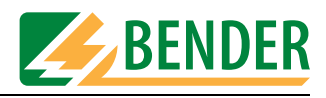

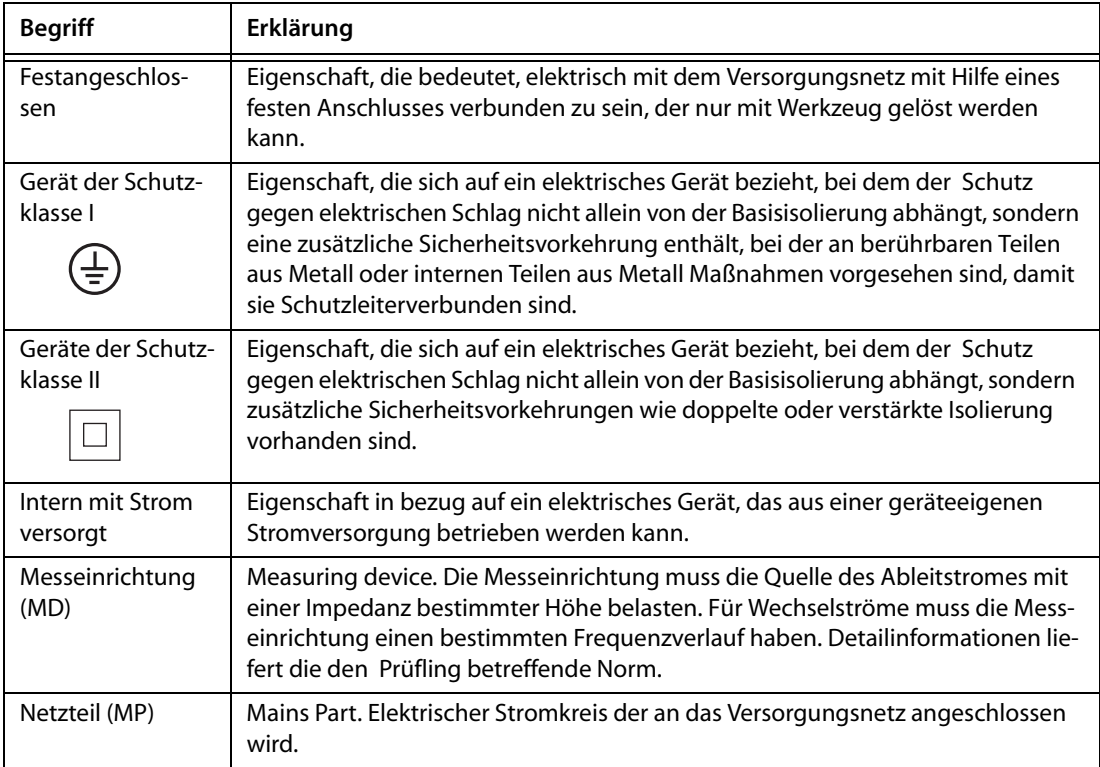

#### **9.1.4 Verwendete Abkürzungen**

Die folgenden Abkürzungen finden Sie in diesem Handbuch oder in den Bildschirmdarstellungen des Unimets. Soweit die betreffenden Normen Abkürzungen verwenden, werden diese auch von uns genutzt.

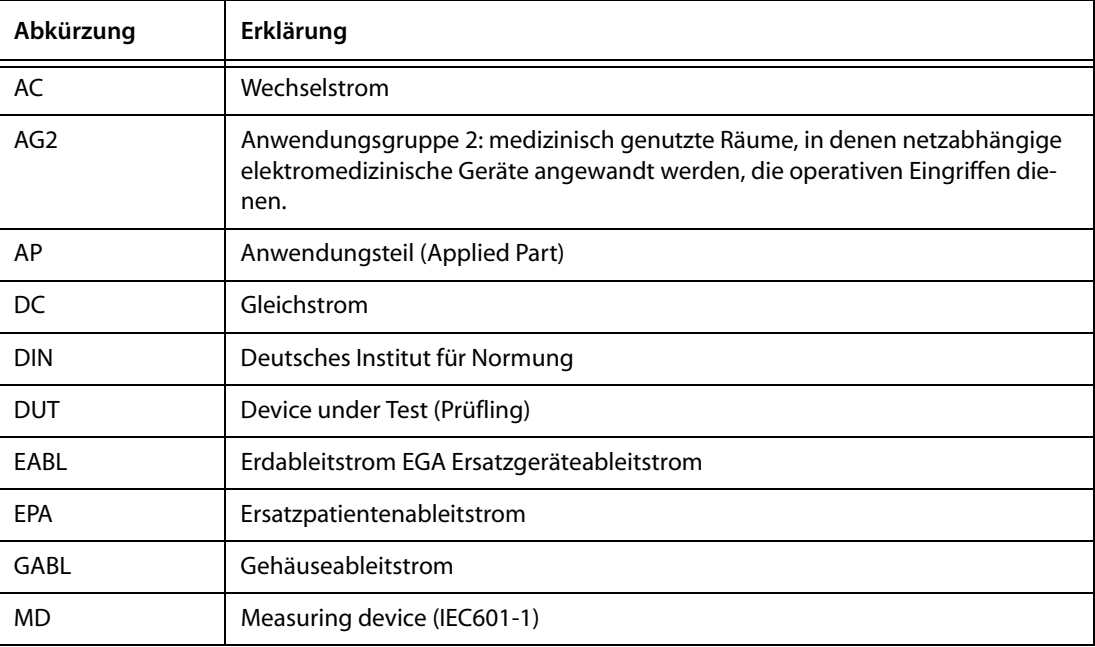

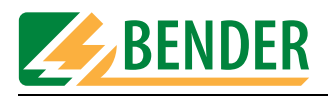

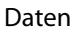

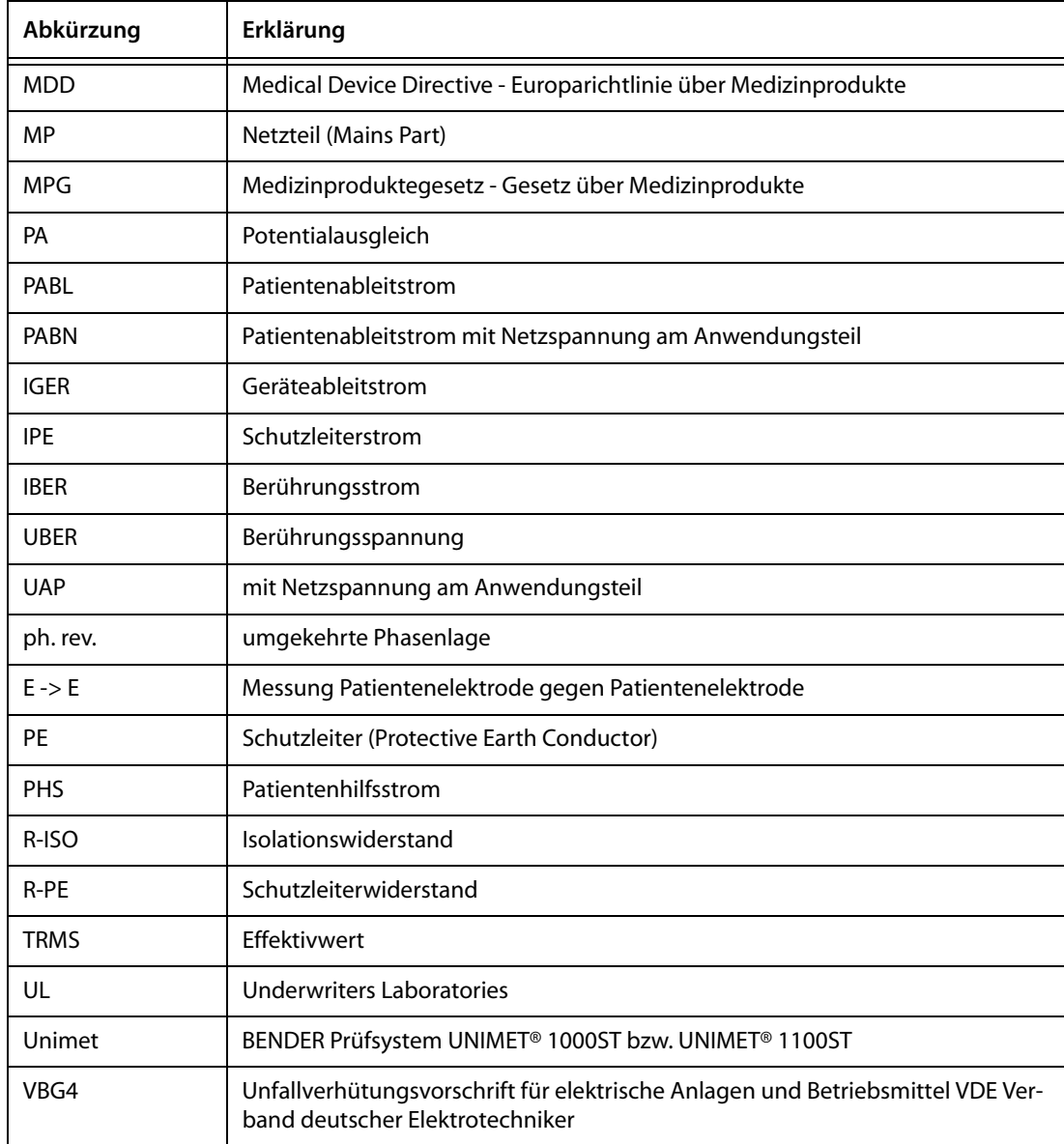

## **9.2 Prüfschritte**

<span id="page-93-0"></span>Ein klassifizierter Prüfablauf mit UNIMET® 1100ST besteht aus mehreren einzelnen Prüfschritten. Die Prüfschritte sind nach Messnummern sortiert. Eine ausführliche Liste der Prüfschritte ist im Handbuch "Unimet-Interface" enthalten.

## **9.3 Technische Daten**

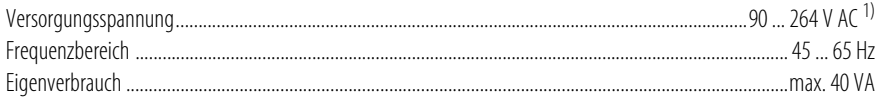

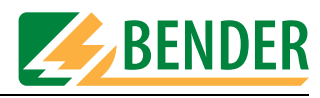

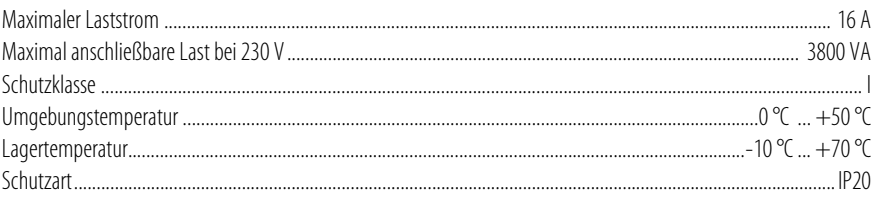

#### Prüfung des Schutzleiterwiderstandes

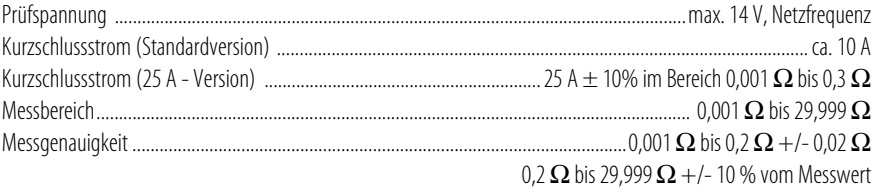

#### Ableit- und Ersatz-Ableitströme (direkte Messung)

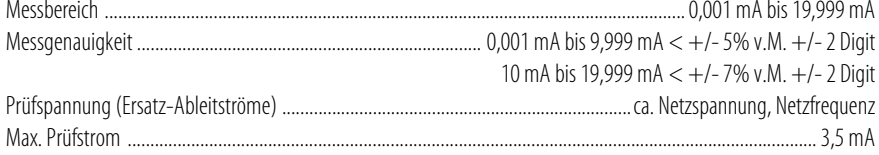

#### Ableitstrom nach dem Differenzstrom-Messverfahren

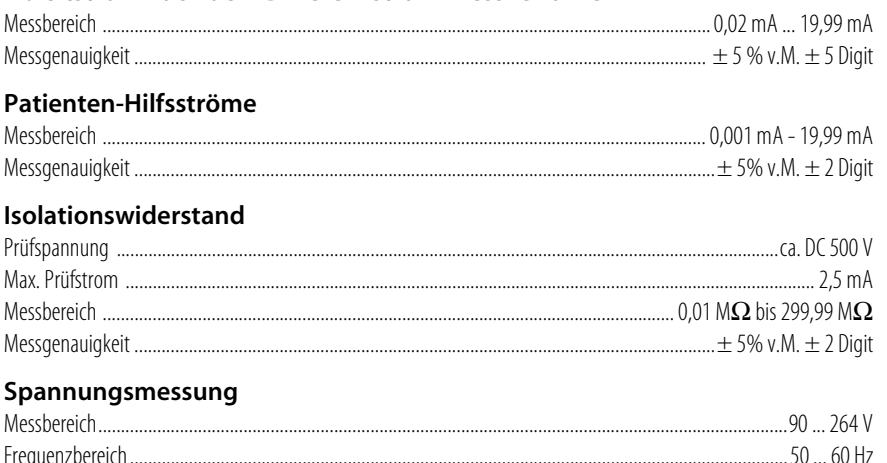

#### Frequenzbereich....................

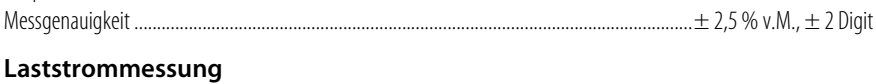

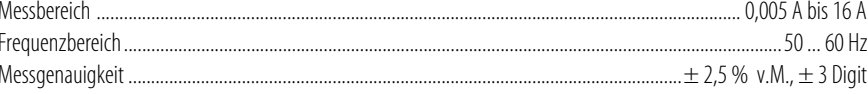

#### Scheinleistung

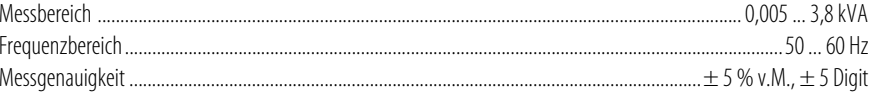

#### **Allgemeine Daten**

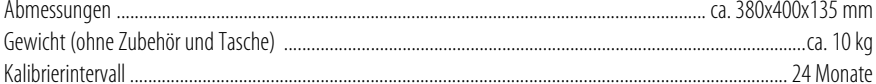

v.M. = vom Messwert

1) mit Option Drucker : Versorgungsspannung siehe Druckernetzteil

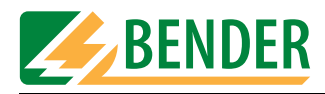

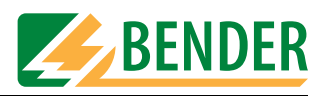

# **INDEX**

Abkühlphase [58](#page-57-0) Ableitströme [11](#page-10-0) - gefährliche [65](#page-64-0) Adapter VK701 [89](#page-88-0) Anschaltung manuell [66](#page-65-0) Anwendungsteils [53](#page-52-0) aufstellen [15](#page-14-0) Ausdruck - kurzer [68](#page-67-0) - langer [68](#page-67-1) auspacken [15](#page-14-1) ausschalten [17](#page-16-0)

#### **B**

Barcodeleser [88](#page-87-1) Barcodeleser anmelden [25](#page-24-1) Batterie [81](#page-80-0) - Wechsel der [81](#page-80-1) Baudrate [25](#page-24-2) Bedienprinzip [18](#page-17-0) Begriffe [92](#page-91-0) BENTRON®-Service [42](#page-41-0) Bestellangaben [83](#page-82-0) Betriebszustand [63](#page-62-0) Bildschirmtastatur [18](#page-17-1) Bildschirmtastatur nutzen [19](#page-18-0)

## **D**

Datenbank sichern [78](#page-77-0) Datenbankreparatur [37](#page-36-0) Datenspeicher [11](#page-10-1) Datum [48](#page-47-0) Dokumentationen [83](#page-82-1) Downloadbereich [83](#page-82-2) Drucker [88](#page-87-2) Drucktaster [14](#page-13-0)

#### **E**

Eingabe - Texte und Zahlen [18](#page-17-2) Einsatzbereich [9](#page-8-0) Einsatzbereiche [11](#page-10-2) Einzelmessung [51](#page-50-0), [73](#page-72-0)

#### **F**

Funktionsgruppen [54](#page-53-0) Funktionsprüfung [68](#page-67-2)

#### **G**

Garantie [10](#page-9-0) Gerätefunktionen [81](#page-80-2) Geräte-ID [69](#page-68-0) Gerätekatalog [72](#page-71-0) Gerätekatalog bearbeiten [29](#page-28-0) Geräteverw[altungsprogramme](#page-51-0) [75](#page-74-0) Grenzwerte 52 Grenzwertüberschreitung [65](#page-64-1)

#### **H**

Hauptmenü [17](#page-16-1), [21](#page-20-0)

#### **I**

IT-System [11](#page-10-3)

## **K**

Kalibrierintervall [81](#page-80-3) Kaltlaufphase [67](#page-66-0) Kataloge löschen [36](#page-35-0) Katalogeinträge auswählen [20](#page-19-0) Klassifikation [51](#page-50-1), [52](#page-51-1) Kranken- oder Pflegebett [61](#page-60-0)

#### **L**

Länderversionen [86](#page-85-0) Leistungsaufnahme [67](#page-66-1), [68](#page-67-3) Lieferschein [15](#page-14-2)

#### **M**

Messergebnisse [11](#page-10-4) Messleitung [13](#page-12-0) Messverfahren [55](#page-54-0) Messwerte - Umrechnung [41](#page-40-0) Metallgehäuse [14](#page-13-1)

#### **N**

Nennspannung [41](#page-40-1) Netze - geerdete [11](#page-10-5) Normen [12](#page-11-0), [91](#page-90-0) Nullmodemkabel [75](#page-74-1)

## **O**

Operationsraum [16](#page-15-0) Optionen [83](#page-82-3)

## **P**

A<br> **Assimptance SE**<br>
Addissioning is a manufacture of the main<br>
designing is a secondary control of the control of the secondary of the<br>
designing of the control of the control of the secondary of the secondary of the<br>
sec PCMCIA-Karte [35](#page-34-0) PC-Software [72](#page-71-1) Personal [9](#page-8-1) Phasenlage [16](#page-15-1) - umgekehrte [63](#page-62-1) Programmupdate [49](#page-48-0) Prüfen [11](#page-10-6) Prüfergebnis [68](#page-67-4) Prüfergebnis speichern [69](#page-68-1) Prüferkatalog [24](#page-23-0) Prüfernamen [24](#page-23-1) Prüfernamenkatalog [11](#page-10-7) Prüfklemme [13](#page-12-1) Prüfkonzept [51](#page-50-2) Prüfling - Dreiphasig [68](#page-67-5) Prüfling anschließen [62](#page-61-1), [63](#page-62-2) Prüfnorm [52](#page-51-2) Prüfprotokoll - Kopfleiste [48](#page-47-1) Prüfschritt einfügen [31](#page-30-0) Prüfschritte - Reihenfolge [30](#page-29-0) Prüfschritte sortieren [34](#page-33-0) Prüfschritteditor [30](#page-29-1) Prüfschrittliste [94](#page-93-0) Prüfspitze [43](#page-42-0) - Nullabgleich [43](#page-42-1) Prüfspitze TP1010 [89](#page-88-1) Prüfung [62](#page-61-2) - automatisch [56](#page-55-0) - manuell [56](#page-55-1) - Reihenfolge [62](#page-61-3)

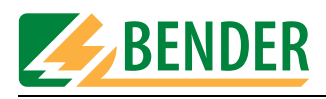

#### Prüfungen [52](#page-51-3)

#### **S**

Sammelausdruck [36](#page-35-1) Schnittstelle [11](#page-10-8) Schnittstellen [14](#page-13-2), [25](#page-24-3) Schutzleiterprüfung [64](#page-63-0), [74](#page-73-0) Schutzleiterprüfung mit 25 A [87](#page-86-0) Schutzschalter - ther[misch-magnetischer](#page-15-2) [67](#page-66-2) Selbsttest 16 Seriennummer [81](#page-80-4) Sichtprüfung - ausführen [62](#page-61-4) Sprachwahl [40](#page-39-0) Stammdatenmaske [56](#page-55-2) Startbildschirm [48](#page-47-2) Summer [42](#page-41-1) Symbole [7](#page-6-0) System Info [37](#page-36-1) Systemselbsttest [37](#page-36-2) Systemverwaltung [22](#page-21-1) Systemzeit [48](#page-47-3)

#### **T**

Tastatur anschließen [15](#page-14-3) Tastaturmodul nutzen [19](#page-18-1) Temperaturüberwachung [87](#page-86-1) Tintenstrahldrucker [87](#page-86-2) Transportschäden [9](#page-8-2), [15](#page-14-4) Typenkatalog [71](#page-70-0) Typenkatalog bearbeiten [28](#page-27-0) Typenname [71](#page-70-1) Typennamen [57](#page-56-0)

#### **U**

Uhr [81](#page-80-5) Ultraschall-Reizstrom-Kombinationsgerät [52](#page-51-4) Umgebung - winterlich kalt [15](#page-14-5) UniBackup [76](#page-75-0) UNIData1100 [79](#page-78-0) Update [77](#page-76-0)

#### **V**

Verlängerungsleitungen [89](#page-88-2) Versorgungsspannung [16](#page-15-3) Verwendung - bestimmungsgemäße [9](#page-8-3) VK701 [43](#page-42-2) Vorzugsprüfung [28](#page-27-1)

#### **W**

Warm- und Kaltlaufphase [59](#page-58-0) Warmlaufphase [58](#page-57-1), [66](#page-65-1) Warnhinweis - Netzspannung einschalten [66](#page-65-2) Wartung [81](#page-80-6) Wiederholungsprüfung [72](#page-71-2) Wiederholungsprüfungen [51](#page-50-3) www.bentron.de [83](#page-82-4)

### **Z**

Zubehör - Lieferumfang [13](#page-12-2) Zubehörtasche [14](#page-13-3)

Hersteller:

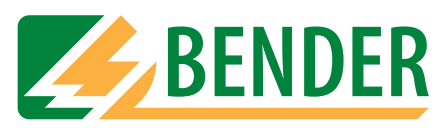

## **Dipl.-Ing. W. Bender GmbH & Co.KG**

Postfach 1161 • 35301 Grünberg • Germany Londorfer Str. 65 • 35305 Grünberg • Germany

Tel.: +49 (0)6401-807-0 Fax: +49 (0)6401-807-259

E-Mail: info@bender-de.com Internet: http://www.bender-de.com Vertrieb:

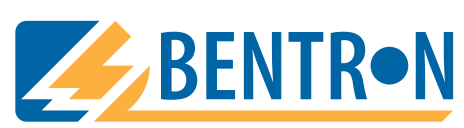

**BENTRON**® **GmbH & Co.KG**

Postfach 1161 • 35301 Grünberg • Germany Carl-Benz-Straße 8 • 35305 Grünberg • Germany

Tel.: +49 (0)6401-807-730 Fax: +49 (0)6401-807-739

E-Mail: info@bentron.de Internet: http://www.bentron.de